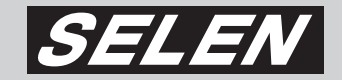

# **ハードディスクレコーダー**DVR-S130

# **取扱説明書**

このたびは、セレン製ハードディスクレコーダー【DVR-S130】を お買い上げいただきまして、まことにありがとうございます。 本製品を安全に正しくお使いいただくため、事前に本書をよくお読み になり、十分ご理解のうえご使用ください。 お読みになったあとは、いつも手元においてご使用ください。 保証書は、必ず必要事項が記載されていることをご確認ください。

# **目次**

# **1 お使いになる前に P.4**

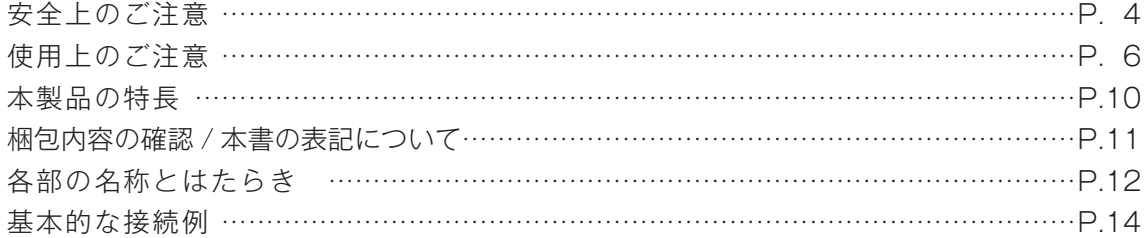

# **2 使用を開始する P.15**

# すぐに使える"DVR-S130"… ………………………………………………………………P.15 ライブ画面について ライブ画面・マーク表示…………………………………………P.16 ライブ画面の切替(4分割画面表示/単一画面表示)…………P.17 自動画面切替機能…………………………………………………P.17 基本的な操作方法 基本的なボタン操作 ……………………………………………… P.18 メインメニュー画面を表示する(設定を確認・変更する場合等)… …P.19 マウスを使用した操作 / ライブ操作画面………………………P.20 はじめに設定しましょう ……………………………………………………………………P.21 録画 (録画待機中)の停止 録画(録画待機中)を停止する/電源を切る(移設の場合等)…P.22 録画待機中にする (録画する) ……………………………… P.23

# **3 各項目の設定 P.24**

# カメラ設定 「カメラ設定]画面を表示する ……………………………………… P.26 **┗** カメラ機能/録画 ……………………………………………… P.27 **┗** ライブ画面を隠す/切替時間 …………………………………… P.28 ┗ 画像位置調整 ……………………………………………………P.29 ┗ 色調整 ……………………………………………………………P.30 録画設定 録画自動切替時間 ………………………………………………………P.31 録画スケジュール ………………………………………………………P.32 録画設定〈解像度·画質·フレーム数〉…………………………………… P.34 録画時間の目安 ………………………………………………………… P.34 検知設定 ビデオロス検知設定 ……………………………………………………P.38 動体検知設定 ……………………………………………………………P.39 パスワード設定 ………………………………………………………………………………… P.42

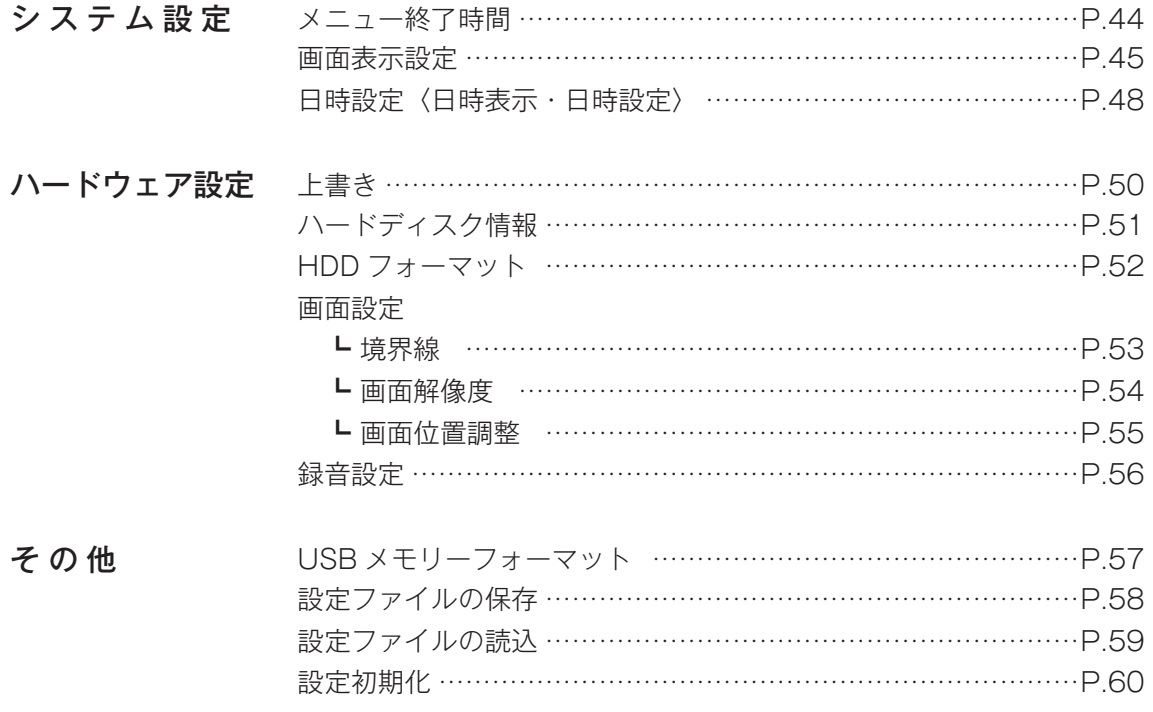

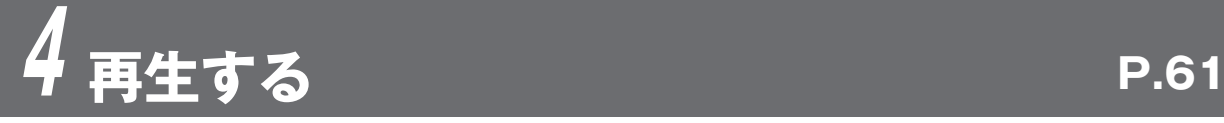

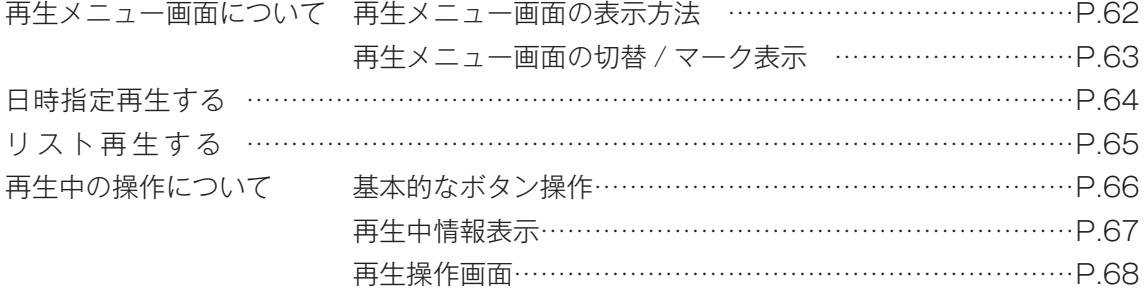

# **5 パソコンで再生する P.69**

データをバックアップする ………………………………………………………………………P.70 バックアップデータの再生

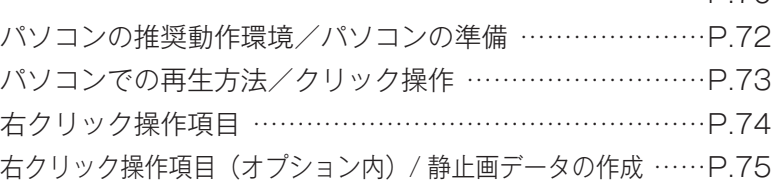

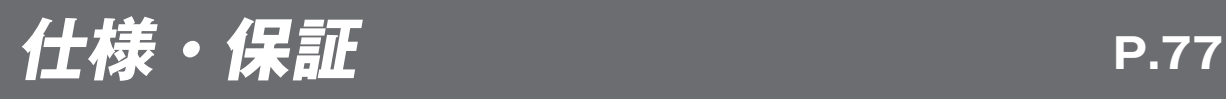

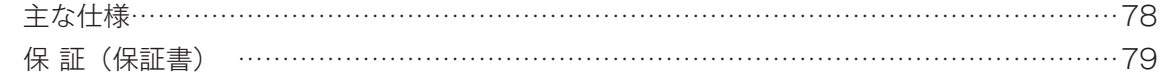

# **安全上のご注意 (必ずお守りください)**

○お使いになる方や他の人への危害、財産への損害を未然に防ぎ、安全に正しくお使いいただくため、重要な内容 を記載しています。次の内容(表示・図記号)をよく理解してから本文をお読みになり、記載事項をお守りください。

■誤った使い方をしたときに生じる危害や損害の程度を、次の表示で区分し、説明しています。

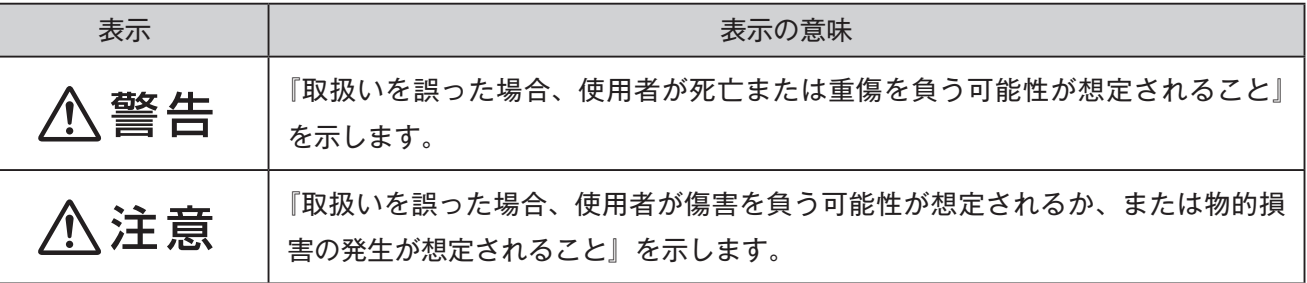

# ■ お守りいただく内容の種類を、次の絵表示で区分して説明しています。

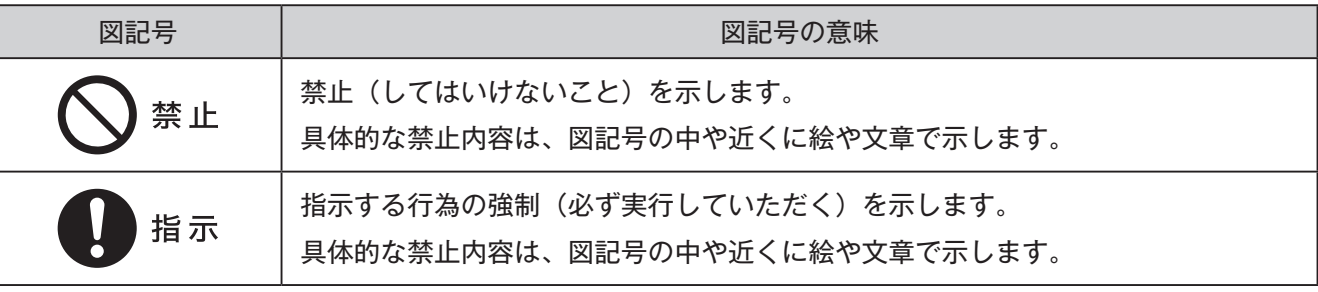

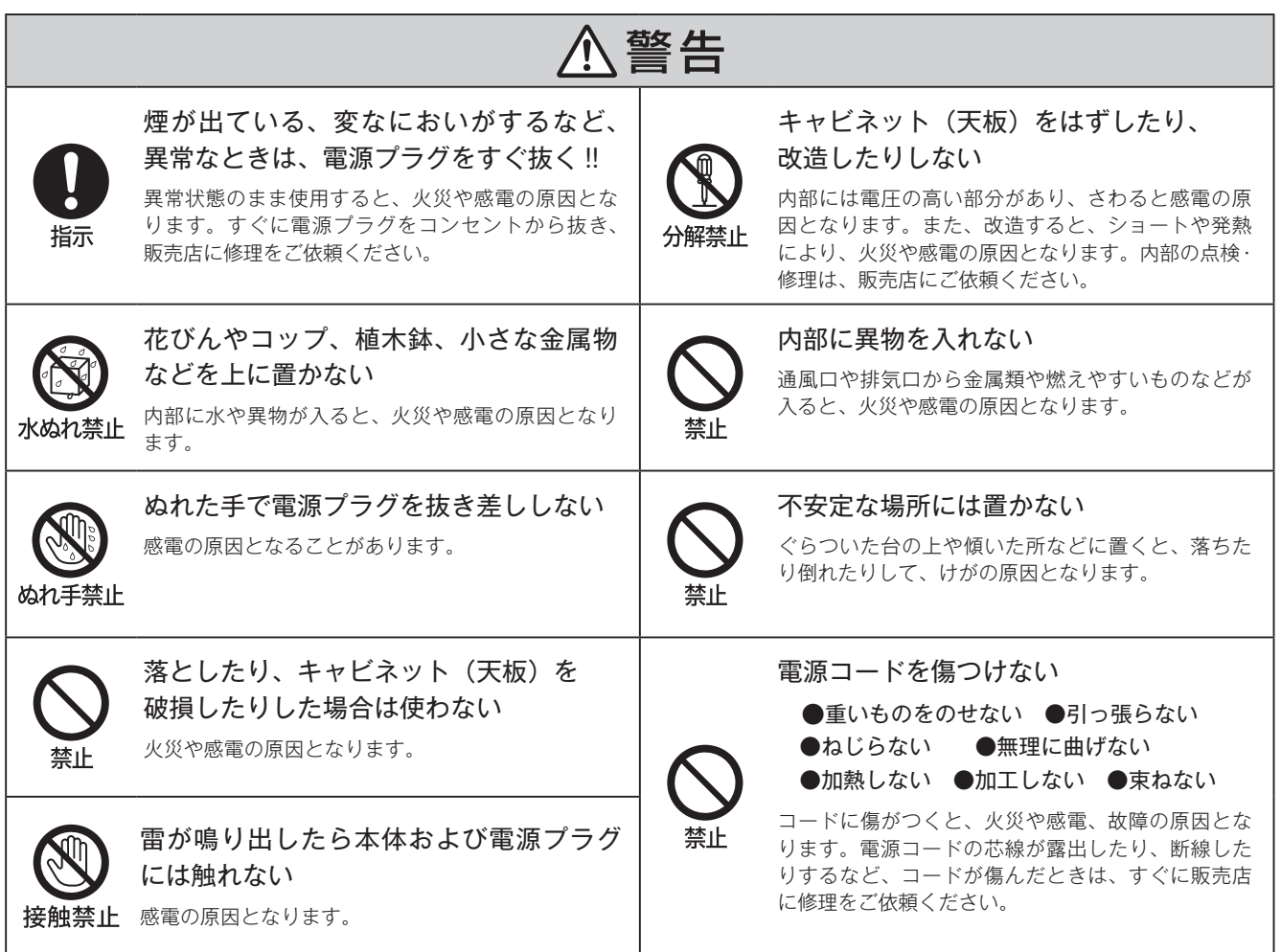

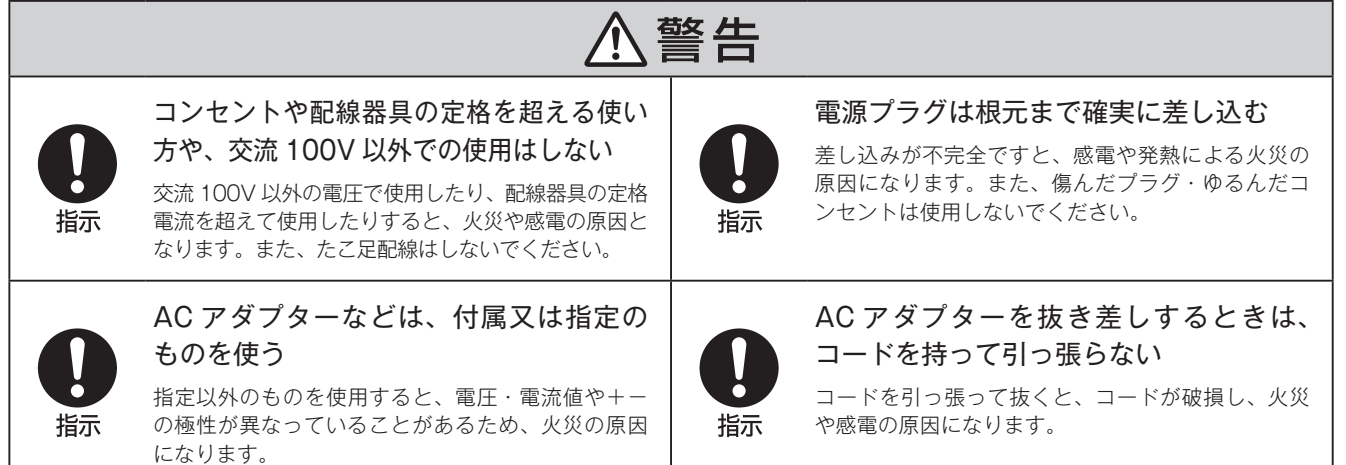

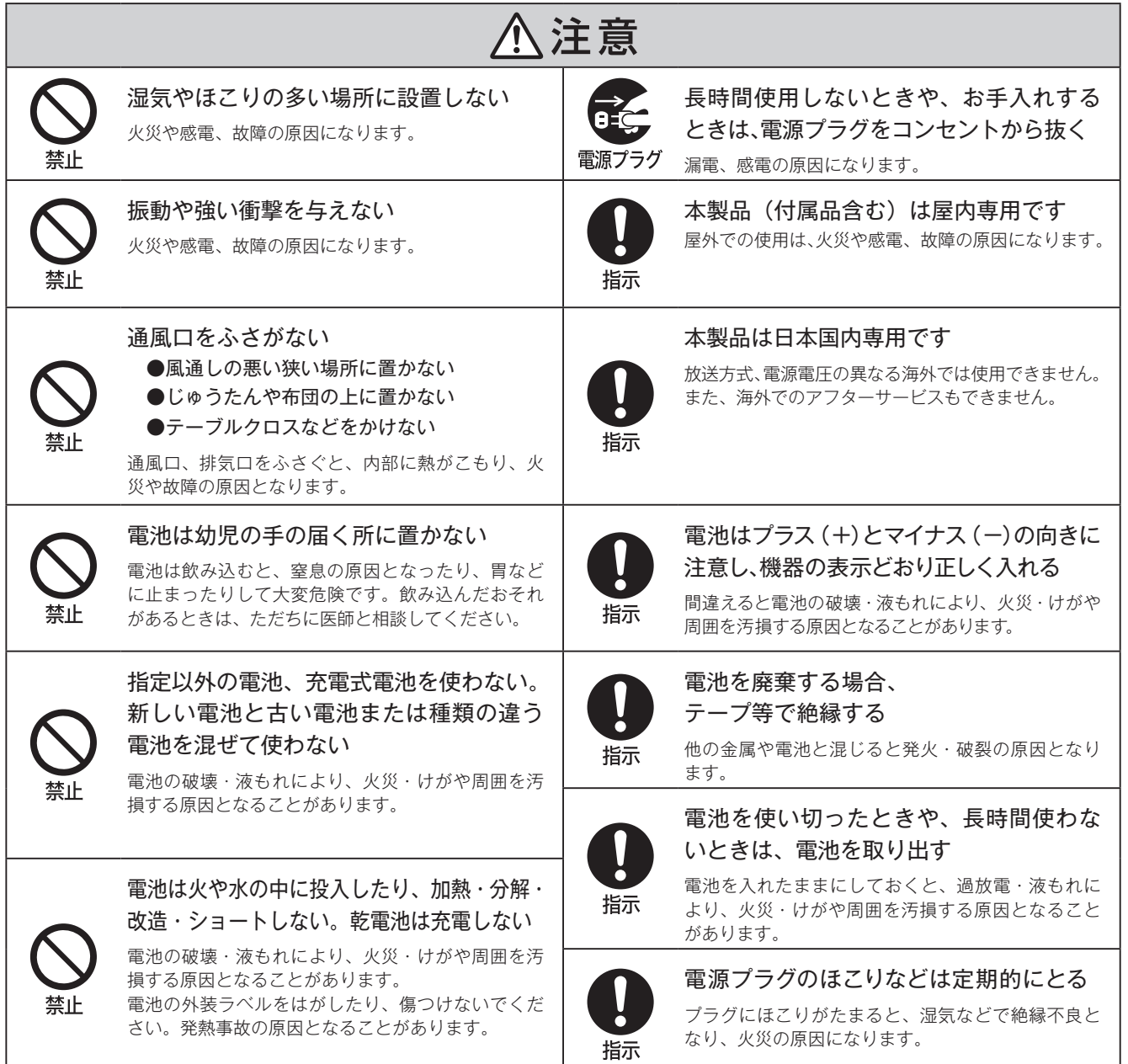

# **使用上のご注意**

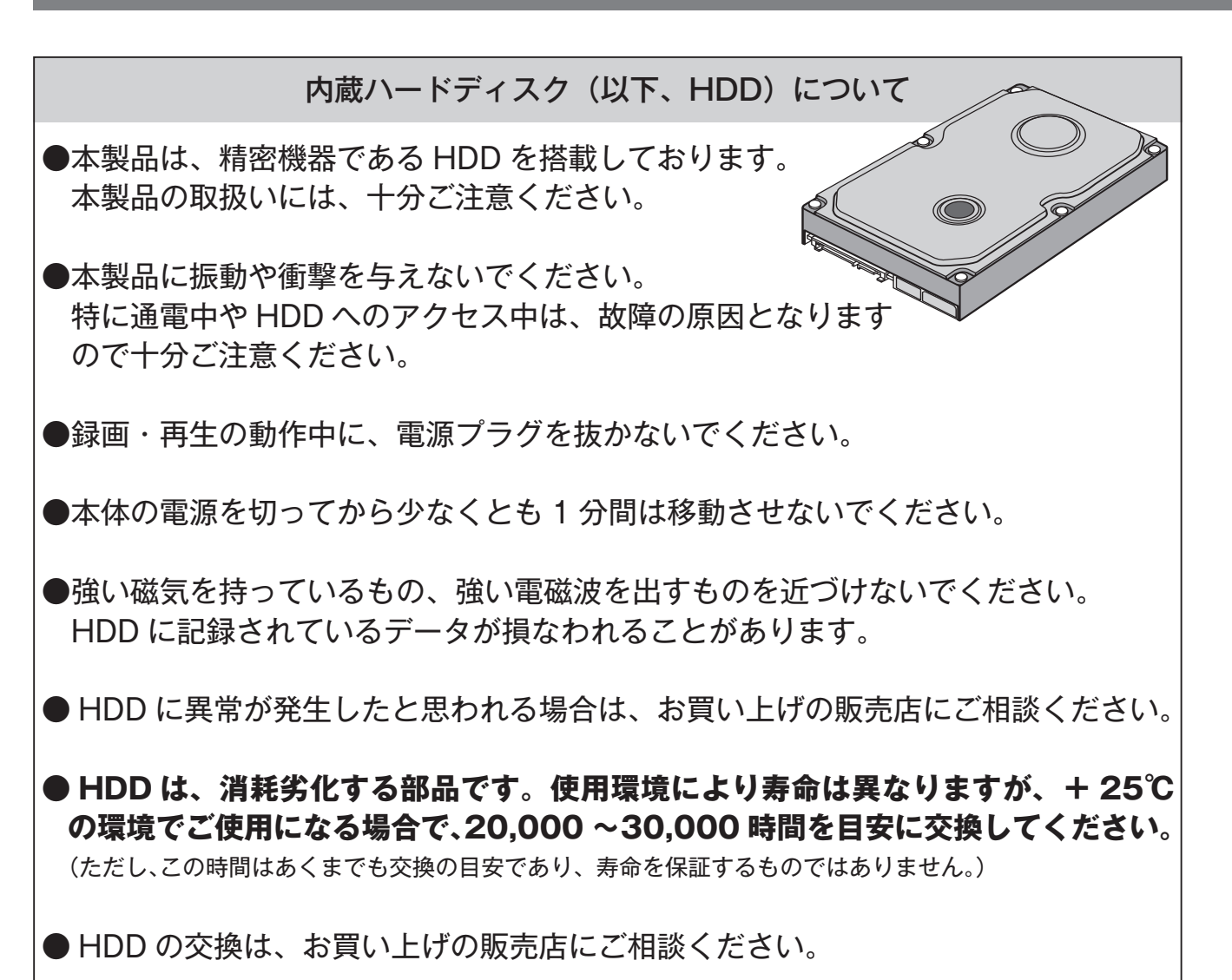

●故障の早期発見のため、定期的に録画再生の確認をされることをおすすめします。

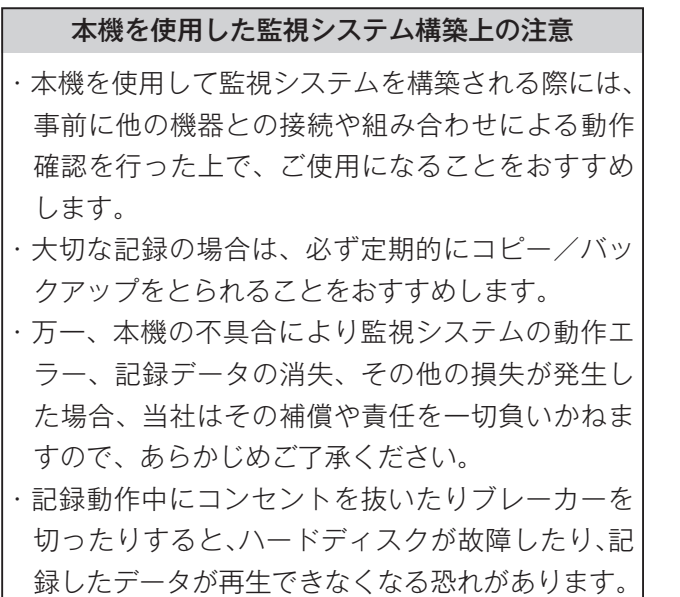

# 大切な記録の保存について

- ・必ず事前に記録を行い、正常に記録されているこ とを確認してください。また定期的に確認を行い、 正常に録画されていることを確認してください。
- ・正確な記録を残すために、定期的(1 ヶ月に 1 回 程度)な日時の確認・設定をおすすめします。
- ・本機を使用中、本機もしくは接続機器等の不具合 により、記録されなかったり正常に再生できなく なったりした場合、その内容の補償についてはご 容赦ください。
- ・万一の故障や事故に備えて、大切な記録の場合は 定期的にバックアップをとられることをおすすめ します。

# 使用電源について

- ・使用電源は AC100V です。
- ・付属の電源コードは、本製品専用です。決して他 の製品には使用しないでください。
- ・消費電力の大きな機器(コピー機、空調機器など) と同じコンセントから電源をとらないでください。

### 使用場所について

- ・本機は屋内専用です。また、以下の場所には設置 しないでください
	- □直射日光の当たる場所
- □振動の多い場所や衝撃が加わる場所
- □スピーカーやテレビ、磁石など、強い磁力を発 生するものの近く
- □結露しやすい場所、温度差の激しい場所、水気(湿 気)の多い場所
- □厨房など蒸気や油分の多い場所
- □傾斜のある場所
- □水滴または水沫のかかる場所
- ・横置き(水平)に設置してください。縦置き、傾 けての設置など不安定な場所に置いて使用すると、 HDD などの故障の原因となります。

### 長期間使用しない場合の対応について

- ・機能に支障をきたす場合がありますので、ときどき (1 週間に1 回程度)電源を 入れて録画・再生動作 を行い、映像を確認してください。
- ・使用を再開するときは、必ず日時を確認・設定の上、 ご使用ください。

## 結露について

・故障の原因となりますので結露に注意してくださ い。結露が発生しやすい条件は次のような場合で す。目安として電源を入れるまで 2 時間程度放置 してください。 □湿度の高いところ □暖房した直後の部屋 □冷房されているところと、温度や湿度の高いと ころを移動したとき

### 機器を廃棄または譲渡される場合

・HDD 内の映像データの取り扱いに注意し、ご使用者 側の責任において行ってください。

### 使用温度範囲について

・この温度範囲以外で使用すると内部の部品に悪影 響を与えたり、誤動作の原因となることがありま す。また、内蔵 HDD は特性上、温度が高くなる と特性劣化や寿命に影響を与えます。+20℃~ +30 ℃以内で使用されることをおすすめします。

### 動体検知機能について

雑音源は避けてください ・電灯線など雑音源にケーブルを近づけると、映像が ・本機に搭載されている動体検知機能は、入力され る映像信号の状態などにより、誤動作する場合が あります。 ・以下のような場合、動きを検出しにくい、または 検出しなかったり、誤動作する場合があります。 □背景と動いている被写体に輝度(明るさ)の差 がない □夜間など、映像の輝度が低い □被写体の動きが遅い □被写体が小さい □屋外、窓際など光線状態が変わりやすい □日光・車のヘッドライトなどの外光が入る □蛍光灯がちらつく □被写体に奥行きがある ・動体検知の設定を行う際は、カメラの設置状況・ 予想される被写体の動きにあったエリア設定、感 度設定を行った後、昼間と夜間にその動作を確認 してください。また、検出しない場合や誤検出す る場合は、別途センサーを使用してください。

乱れる場合があります。そのときは雑音源からでき るだけ離すように配線する、または本製品の位置を 変えてください。

# 外部機器について

・本製品には、USB メモリーでのコピー機能が搭載さ れています。

- ・本製品に接続する外部機器については、実際の運用 前に必ず確認をしてご使用いただくようお願いし ます。
- ・ご使用になりたい外部機器が運用方法に適さない場 合があります。販売店にお問い合わせしていただく ことをおすすめします。

# **使用上のご注意**

# その他

- ・殺虫剤など揮発性のものをかけたり、ゴムやビニー ル製品を長時間接触させないでください。変質し たり、塗料がはげるなどの原因となります。
- ・ワックスのかかった床などに直接置くと、本機底 面のすべり止め用ゴムと床材の密着性が上がり、 床材のはがれや着色の原因となることがあります。 ・許容周囲温度を必ずお守りください。
- ・移動させるときは、録画・再生を停止してから電 源プラグをコンセントから抜いてください。動作 中に過度な衝撃を与えると、機器内部の電子部品 や HDD をいためることがあります。
- ・移動させるときは、内部に衝撃を与えないように 緩衝材などで包んでください。
- ・本製品の仕様および外観は、改善のため予告なく 変更する場合がございます。

# お手入れについて

・お手入れは電源を切ってから行ってください。

- ・キャビネットの汚れは、柔らかい布で軽くふき取っ てください。
- ・汚れがひどいときは、水でうすめた中性洗剤にひた したあとよくしぼった布で汚れをふき取り、乾いた 布で仕上げてください。
- ・化学ぞうきんをご使用の際は、その注意書きに従っ てください。
- ・ベンジンやシンナーなどの溶剤は使わないでくださ い。変質したり、塗装がはげたりするなどの原因と なります。

# 免責について

- ・本製品は盗難・犯罪防止器具、災害防止器具では ありません。本製品の使用または使用不能から生 じる不随的な損害(事業利益の損失・事業の中断・ 記録内容の変化・消失など)に関して、当社は一 切の責任を負いません。
- ・地震、雷、風水雪害などの自然災害、当社の責任 によらない火災、第三者による行為、その他の事 故、お客様の故意または過失、誤用、その他異常 な条件下での使用により生じた損害に関して、当 社は、一切の責任を負いません。
- ・本製品の使用または使用不能から生じる付随的な 損害(事業利益の損失、事業の中断、記録内容の 変化・消失など)に関して、当社は一切の責任を 負いません。
- ・取扱説明書の記載内容を守らないことにより生じ た損害に関して、当社は一切の責任を負いません。
- ・当社が関与しない接続機器、ソフトウェアなどと の意図しない組み合わせによる誤動作や操作不能 などから生じる損害に関しては、当社は一切の責 任を負いません。
- ・本機を使用中、万一何らかの不具合により、録画・ 録音されなかった場合の内容の補償および付随的 な損害(事業利益の損失、事業の中断など)に対 して、当社は一切の責任を負いません。
- ・お客様ご自身または権限のない第三者が修理・改 造を行った場合に生じた損害に関して、当社は一 切の責任を負いません。
- ・本製品により記録・編集された映像が何らかの理 由により公となり、または記録・編集目的以外に 使用され、その結果個人または団体などによるプ ライバシーの侵害などを理由とするいかなる賠償 請求やクレームなどに関しては、当社は一切の責 任を負いません。
- ・商品の設置(取付け・取外しなど)により生じた 建物への損害やその他の損害について、当社は一 切の責任を負いません。

# 個人情報の保護について

・本製品のシステムを使用して撮影、記録された人 物・その他の映像で、個人を特定できるものは、「個 人情報の保護に関する法律」で定められた「個人 情報」に該当します。※ 法律に従って、映像情 報を適正にお取り扱いください。(その映像の開 示・公開、インターネットでの配信はあらかじめ 承諾を得ることが必要になり、システムを運用す る方の責務となりますのでご注意ください。)

※経済産業省の「個人情報の保護に関する法律につ いての経済産業分野を対象とするガイドライン」 における【個人情報に該当する事例】を参照して ください。

# 著作権・肖像権についてのご注意

・本製品で録画した映像を無断で複製、放映、上映、 有線放送、公開演奏、レンタル(有償、無償を問 わず)することは、法律により禁止されています。 ・お客様が本製品で録画した映像を権利者に無断で 使用、開示、頒布または展示等を行うと著作権・ 肖像権等の侵害となる場合があります。なお、実 演や興行、展示物などの中には、監視などの目的 であっても、撮影を制限している場合があります のでご注意ください。また、著作権の対象となっ ている映像やファイルの伝送は、著作権法で許容 された範囲内でのご使用に限られますのでご注意 ください。

### 輸出制限について

・本製品を海外へ持ち出される場合には、外国為替 および外国貿易法の規制ならびに米国輸出管理規 制等、外国の輸出関連法規をご確認の上、必要な 手続きをお取りください。

### 用途制限について

- ・本製品は、一般家庭・店舗用を意図として設計・ 製作されています。
- ・生命、財産に著しく影響のある高信頼性を要求さ れる用途への使用は避けてください。このような 使用に対する万一の事故に対し、当社は一切の責 任を負いません。
- ※ 高信頼性を必要とする用途例: 化学プラント制 御、医療機器制御、緊急連絡制御、重要な監視用途 など

### 商標および登録商標について

- Microsoft<sup>®</sup>、Windows<sup>®</sup>、Windows<sup>®</sup>2000、 Windows<sup>®</sup> XP、Windows<sup>®</sup> Vista、 Windows®7、Windows®8 は、 米 国 Microsoft Corporationの米国およびその他の国における登録 商標です。(Windows の正式名称は、Microsoft Windows Operating System です。)
- その他、本文中の社名や商品名は、各社の登録商 標または商標です。

(なお、本文中では「®」を明記していません。)

### PC ビュアーソフト使用許諾契約条項

- ・付属の PC ビュアーソフト(以下、本ソフトウェア) は著作権およびその他の知的財産権に関する法律 および条約によって保護されています。
- ・本ソフトウェアは非営利目的に限り、複数の PC にて使用することを許可しています。
- ・本ソフトウェアのリバース・エンジニアリング、逆 コンパイル、逆アセンブル、修正、翻訳、並びに 輸出法令に違反した輸出行為は禁じられています。
- ・本ソフトウェアの使用時に、コンピュータウィル ス、スパイウェア、アドウェアまたは悪意のある ファイルがインストールされることはありません。
- ・本ソフトウェアの使用または、使用不能によって 生じる逸失利益、データ損失、コンピュータに及 ぼす影響、お客様に対し、特別、間接的、付随的 または類似の損害について、弊社では一切の責任 を負いません。
- ・本ソフトウェアは変更を加えない限り、非営利目 的での配布が可能です。本ソフトウェアの販売、 配布することで利益を得ることは許可されません。
- ・本契約は、日本国法に準拠するものとします。

# **本製品の特長**

# **●圧縮方式 H.264 採用**

**◎ 同時録画再生機能 ………**録画中でも再生・各項目の設定ができます。<sup>※</sup>

**◯ 動体検知録画………………** 映像の中の動きを検知して録画を開始できます。

# **カメラごとにさまざまな設定が可能**

(1) 緑面フレーム設定 ……… 録画する際のフレーム数の設定ができます。

(2) 録画スケジュール設定 … 曜日・時間ごとに [通常録画]・[動体検知]・[録画せず] の 設定ができます。

③ 動体検知設定 …………… 動体検知感度・録画時間・動体検知範囲の設定ができます。

④ 警報ブザーの設定 **………** ビデオロス時・動体検知時に、警報ブザーを鳴らす設定ができます。

⑤ 色調整 **……………………**[明度]・[コントラスト]・[色合い]・[彩度]・[シャープネス]

# **選べる 2 つの再生方法**

① 日時指定再生 **……………** 確認したい日時を指定して録画データを再生できます。

(2) リスト再生 ………………… 録画データのリストを選んで再生できます。

# **●便利なリモコン付き**

**○パソコンで再生可能 ……**録画データを USB メモリーにバックアップして再生できます。

**● 自動画面切替機能搭載 …**カメラごとの映像を自動で切り替えながら、単一画面で 見ることができます。

# **○ 録音機能付き (1 系統)**

# **電源・録画・再生の表示ランプ付き**

**● 3 段階の録画画質設定 …[高] [中] [低]** 

# **大容量 1TB のハードディスク内蔵**

※ハードディスク上書き状態でのバックアップおよび一部再生時を除きます。〔➡ P.62、P.70〕

# **1 梱包内容の確認**

ご使用の前にご確認ください。

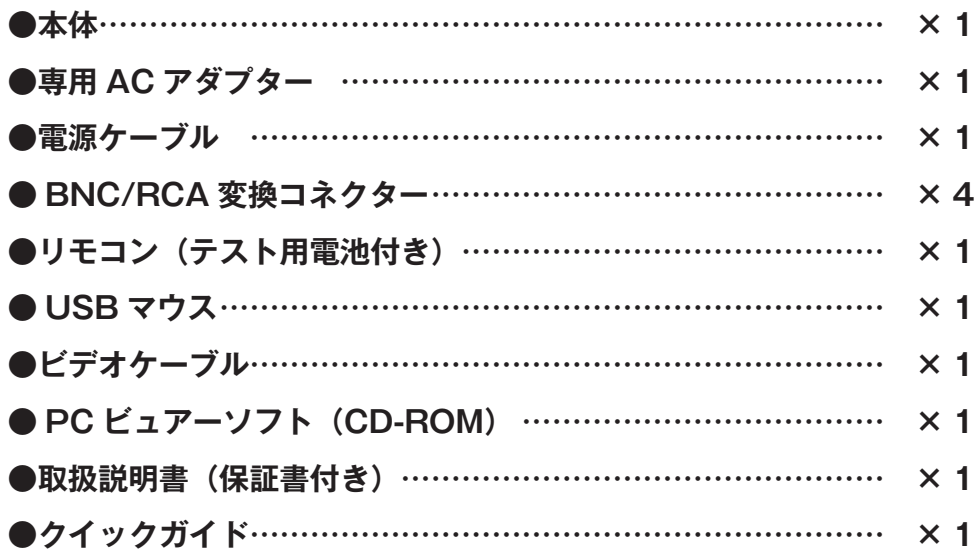

# **本書の表記について**

- 本書は、Windows® 7、Internet Explorer® 11 を例に説明しています。
- 本書では、DVR-S130 を「本機」、または「本製品」、「DVR」と表記しています。
- 本書では、本体のボタンを【 】に囲んで表記しています。 例: ⇒【設定】ボタン
- 本書では、画面上の表示を [ ]に囲んで表記しています。 例: ⇒ [カメラ設定]
- 本書では、本体ボタンを使用した操作方法をベースに説明しています。
- 本書では、「日時表示]設定は「年 / 月 / 日]をベースに説明しています。
- 本書で記載している画面の表示内容は、「例」です。
- 本書内に記載しているイラストや画像は、イメージです。 実際とは異なる場合があります。
- 製品の仕様および外観は、改善のため予告なく変更する場合がございます。

# **各部の名称とはたらき**

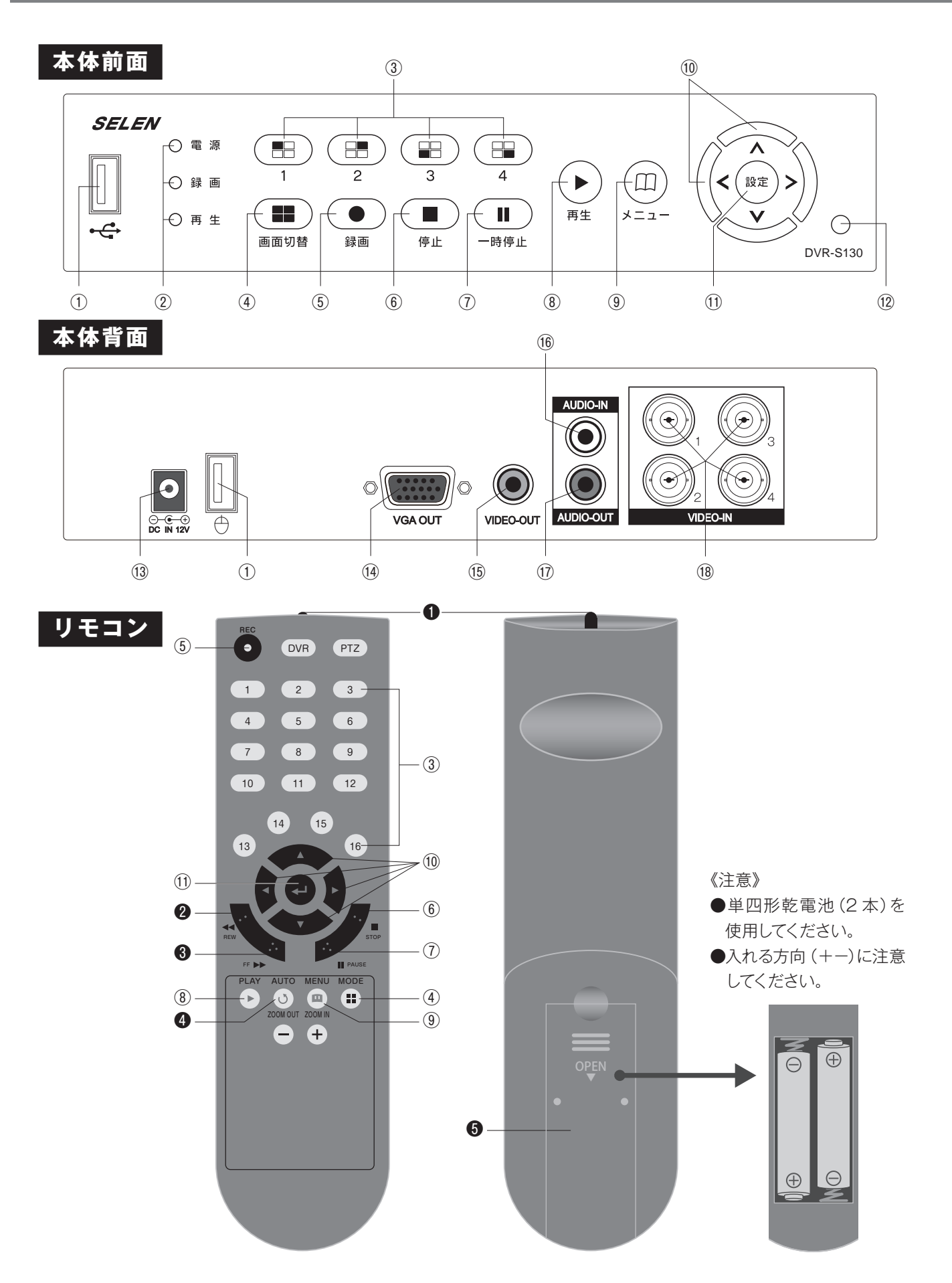

**1** お使いになる前に 各部の名称とはたらき

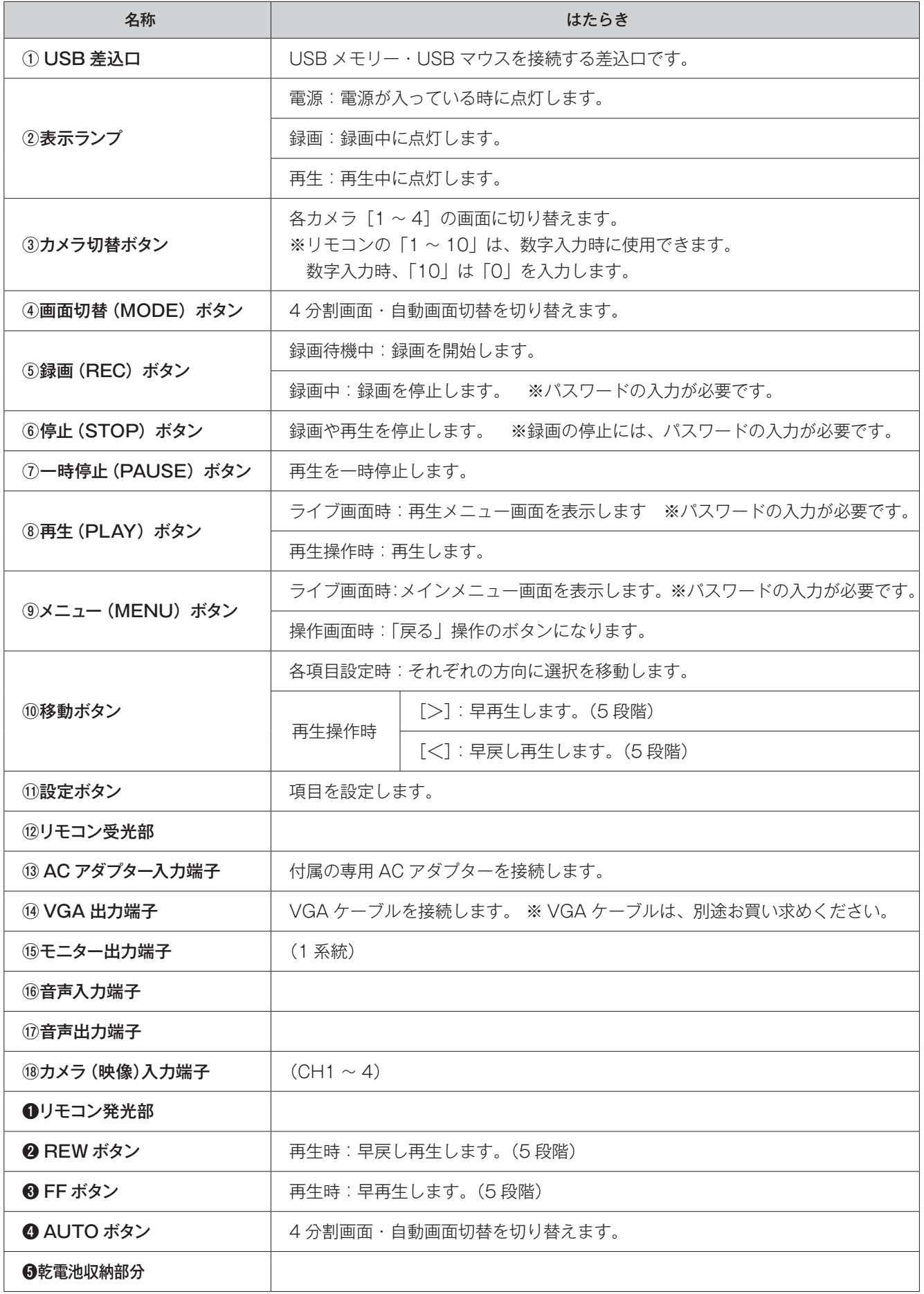

# **基本的な接続例**

# **■ 監視カメラ・モニターテレビの基本的な接続例**

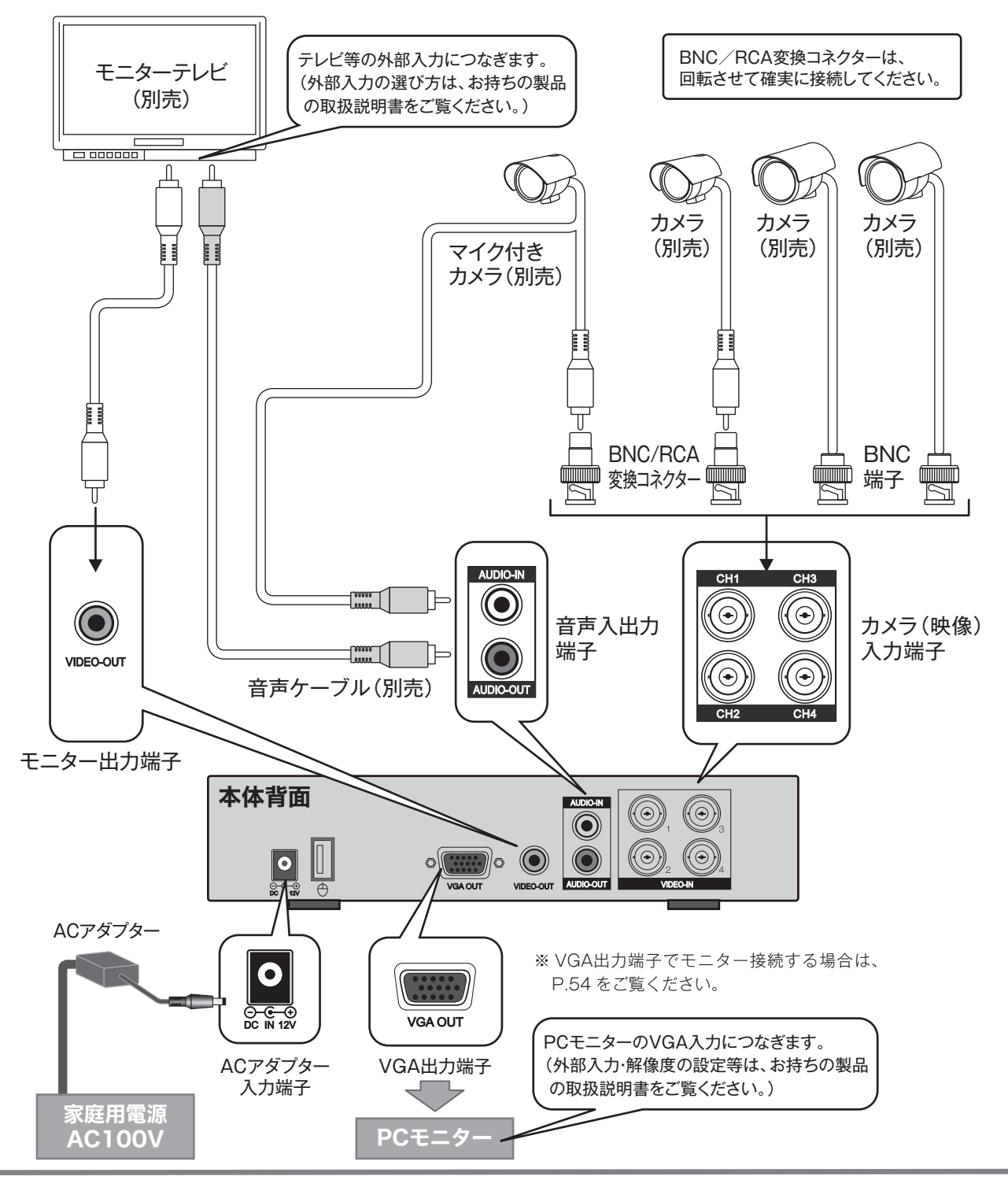

◆ 同時に4台までの監視カメラを接続することができます。(VIDEO IN BNC端子) カメラのビデオケーブルがBNC端子の場合はそのまま接続できます。 RCAピン端子の場合は、付属のBNC/RCA変換コネクターを本製品の端子部に接続してから、ビデオケー ブルを 差し込んでください。

- BNC/RCA変換コネクターは、回転させて確実に接続してください。
- ※ カメラの電源は、別途必要です。
- ※ 監視カメラによってビデオケーブルは、別売りになっている場合があります。
- ※ 接続される機器の操作につきましては、それぞれの取扱説明書をご覧ください。

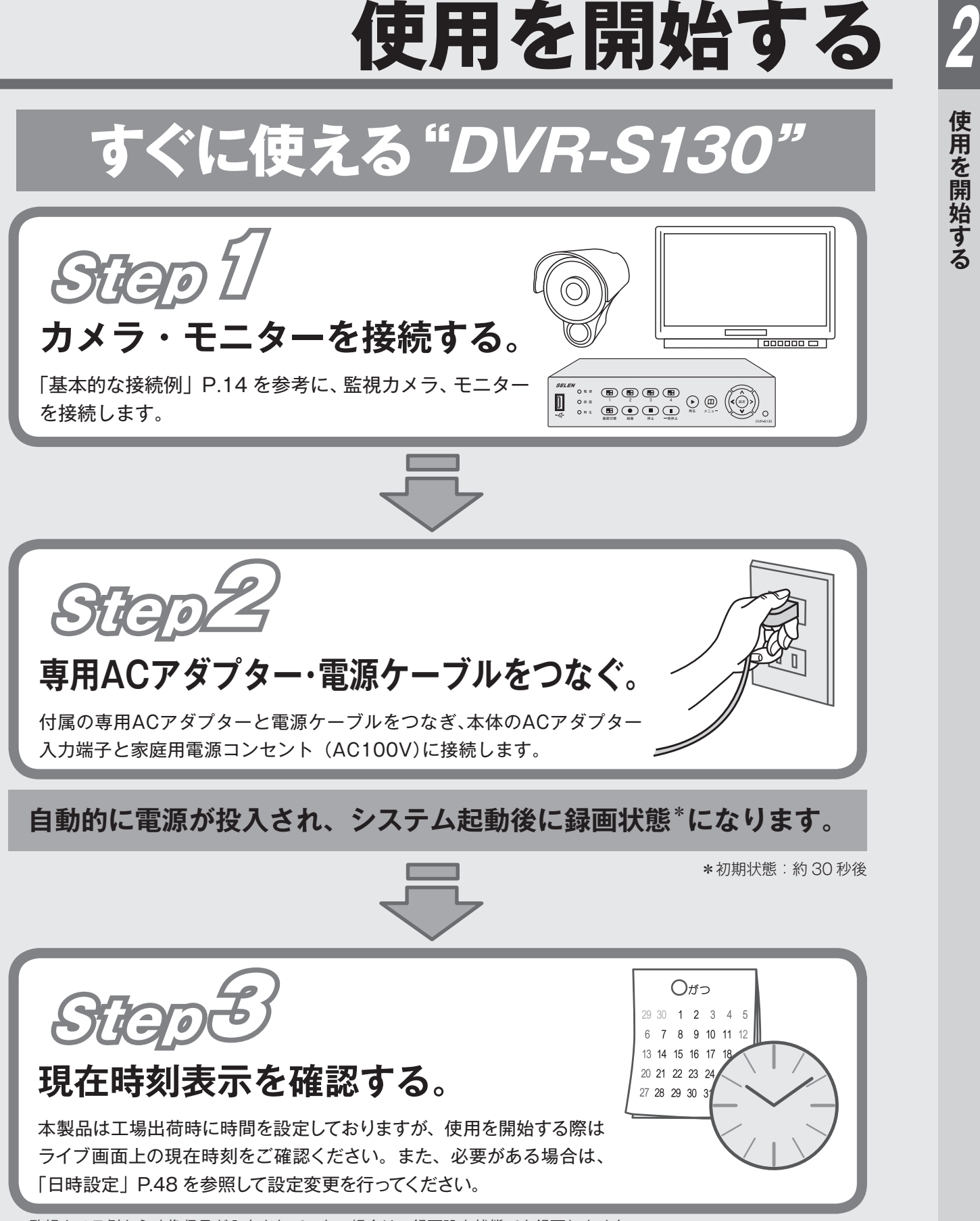

※監視カメラ側から映像信号が入力されていない場合は、録画設定状態でも録画しません。

# **ライブ画面について**

**ライブ画面・マーク表示 電源を入れると、最初にライブ画面が表示されます。** 接続されているカメラのライブ(現在の)映像を見ることができます。

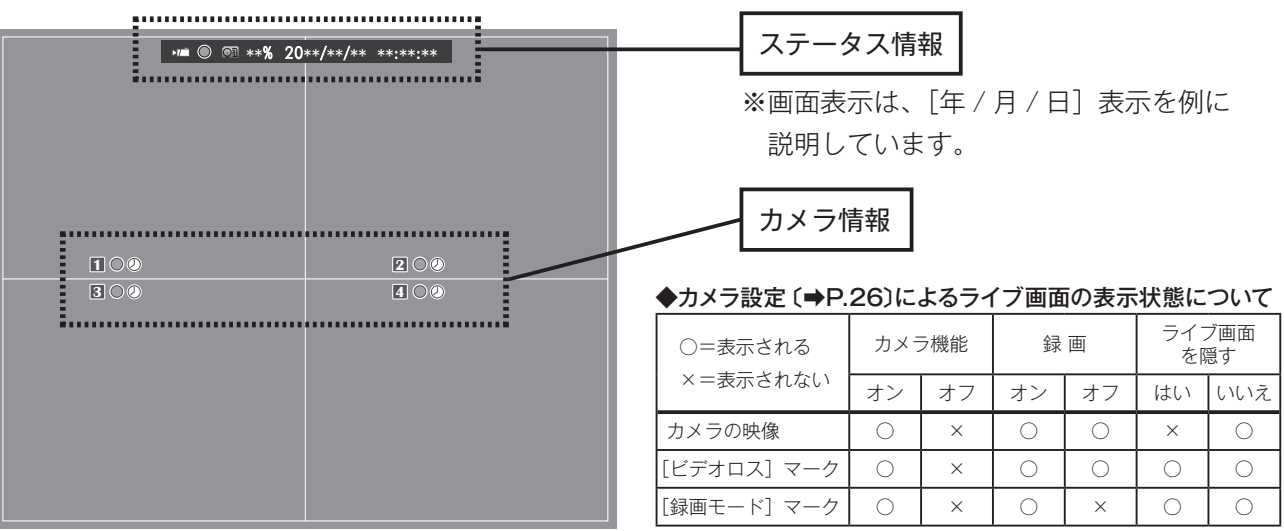

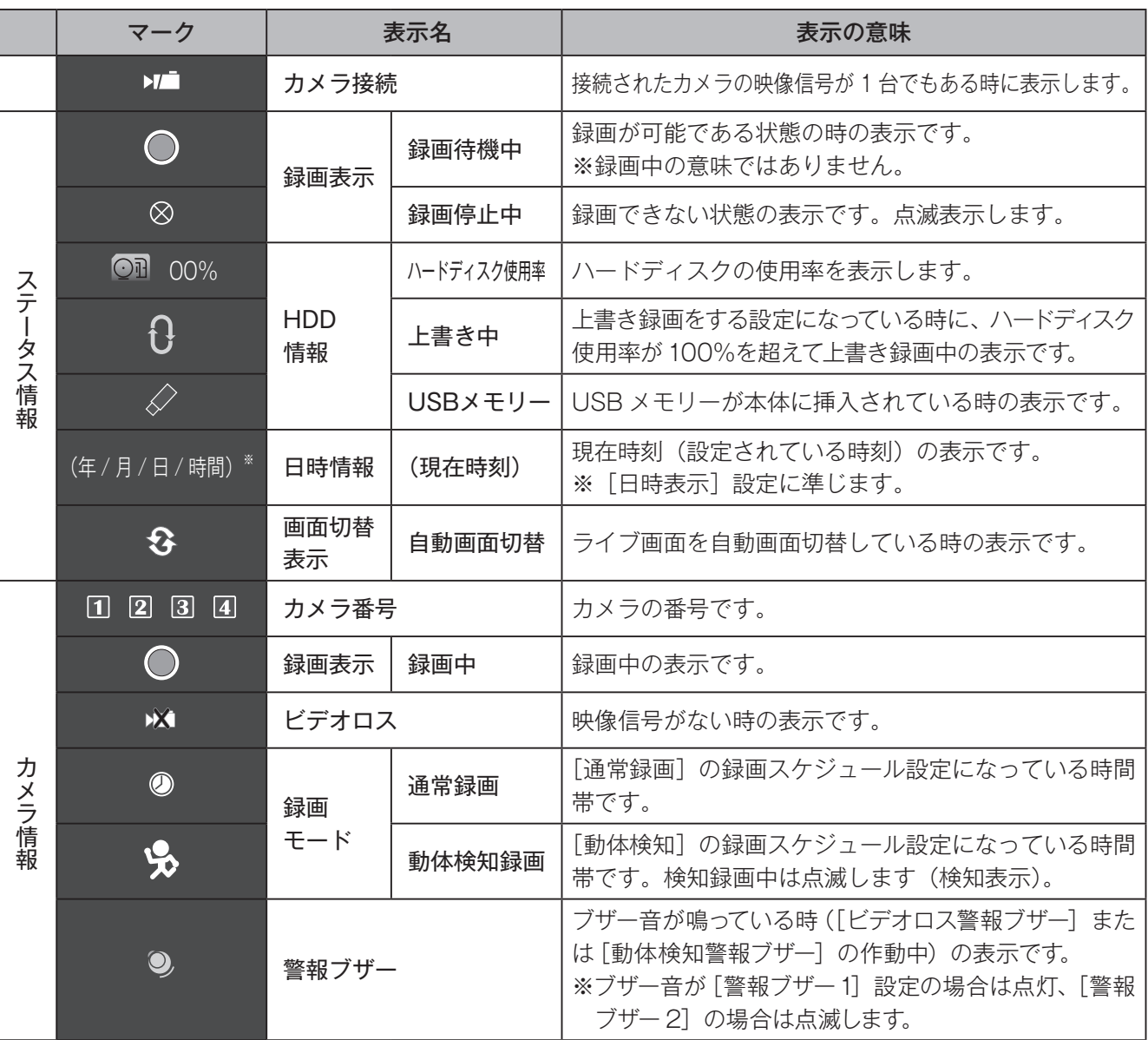

# **ライブ画面の切替(4 分割画面表示 / 単一画面表示)**

ライブ画面は、4 分割画面とカメラごとの単一画面に切り替えることができます。 下記を参考にそれぞれのボタンを押して画面を切り替えてください。

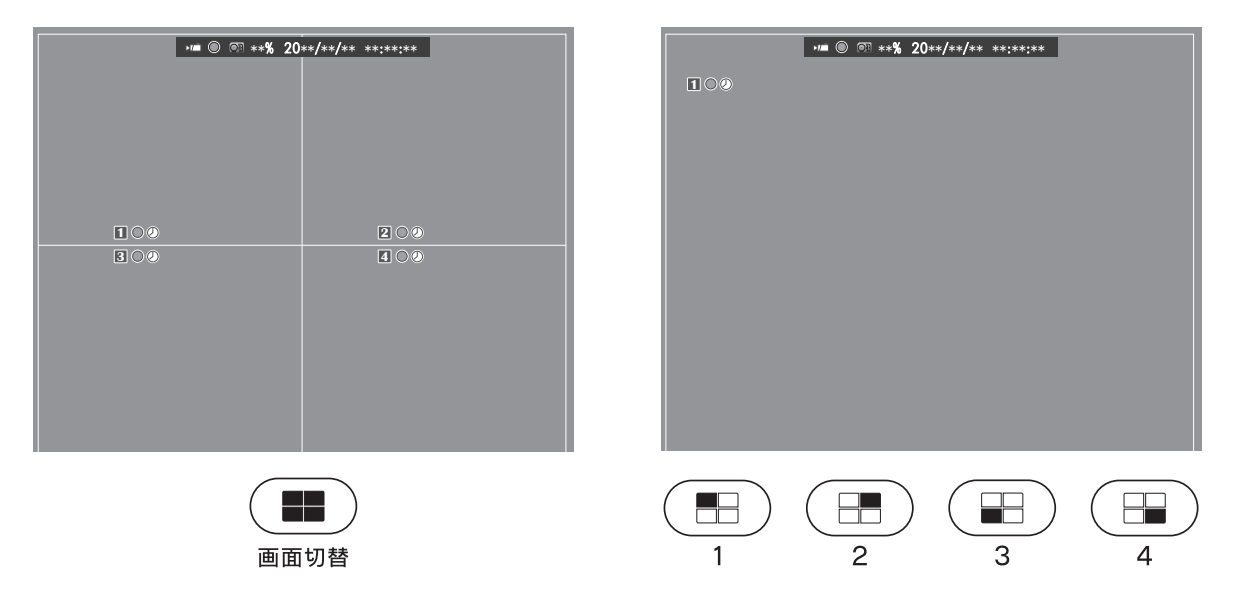

◆接続されていないカメラがある場合は、そのカメラの[カメラ機能]を[オフ]または、[ライブ画面を隠す] を「はい]に設定することで「VIDEO LOSS]画面を表示させないようにできます。 〔設定方法➡[カメラ設定⇨カメラ機能]P.26〕

# **自動画面切替機能**

 $\nu$ ライブ画面が4分割表示中に【画面切替】ボタンを押すと、ライブ画面を自動で切り替えながら「カメラ「T」⇒  $[2] \rightarrow [3] \rightarrow [4]$  | の順に、繰り返して表示します。

自動画面切替の表示中に【画面切替】ボタンを押すと、4 分割画面に 切り替わります。

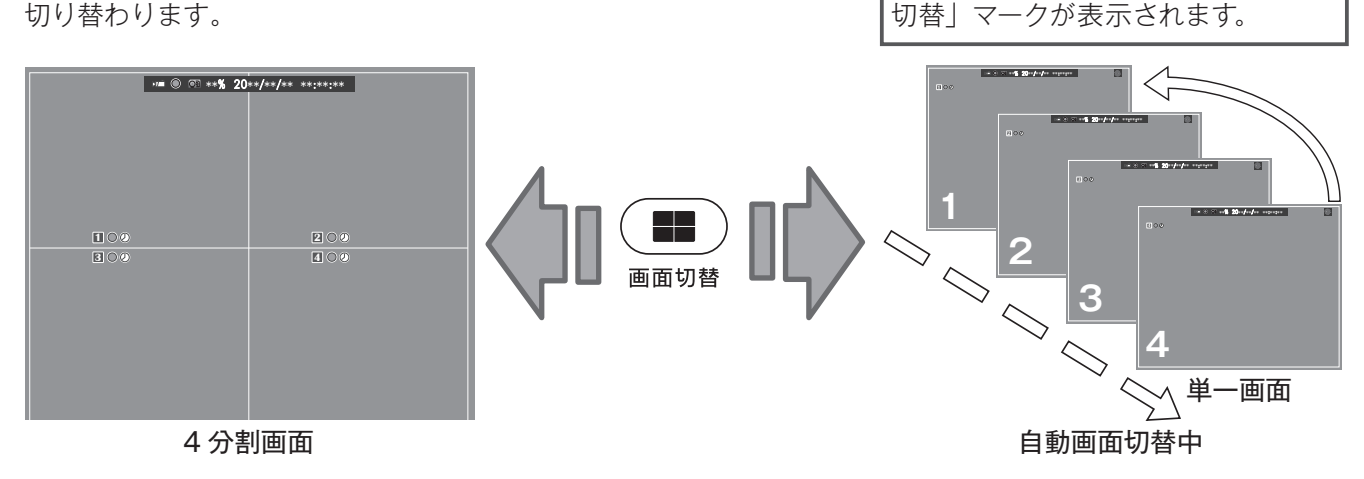

◆接続されていないカメラがある場合は、そのカメラの[カメラ機能]を[オフ]に設定することで画面を とばして表示させることができます。〔設定方法→「カメラ設定⇨カメラ機能] P.26〕 ◆それぞれのカメラ映像を表示する時間の長さを変更できます。 〔設定方法➡[カメラ設定⇨切替時間]P.26〕

ステータス情報の右端に「自動画面

# **基本的な操作方法**

# **基本的なボタン操作**

"再生中の操作について"は、P.66 をご覧ください。

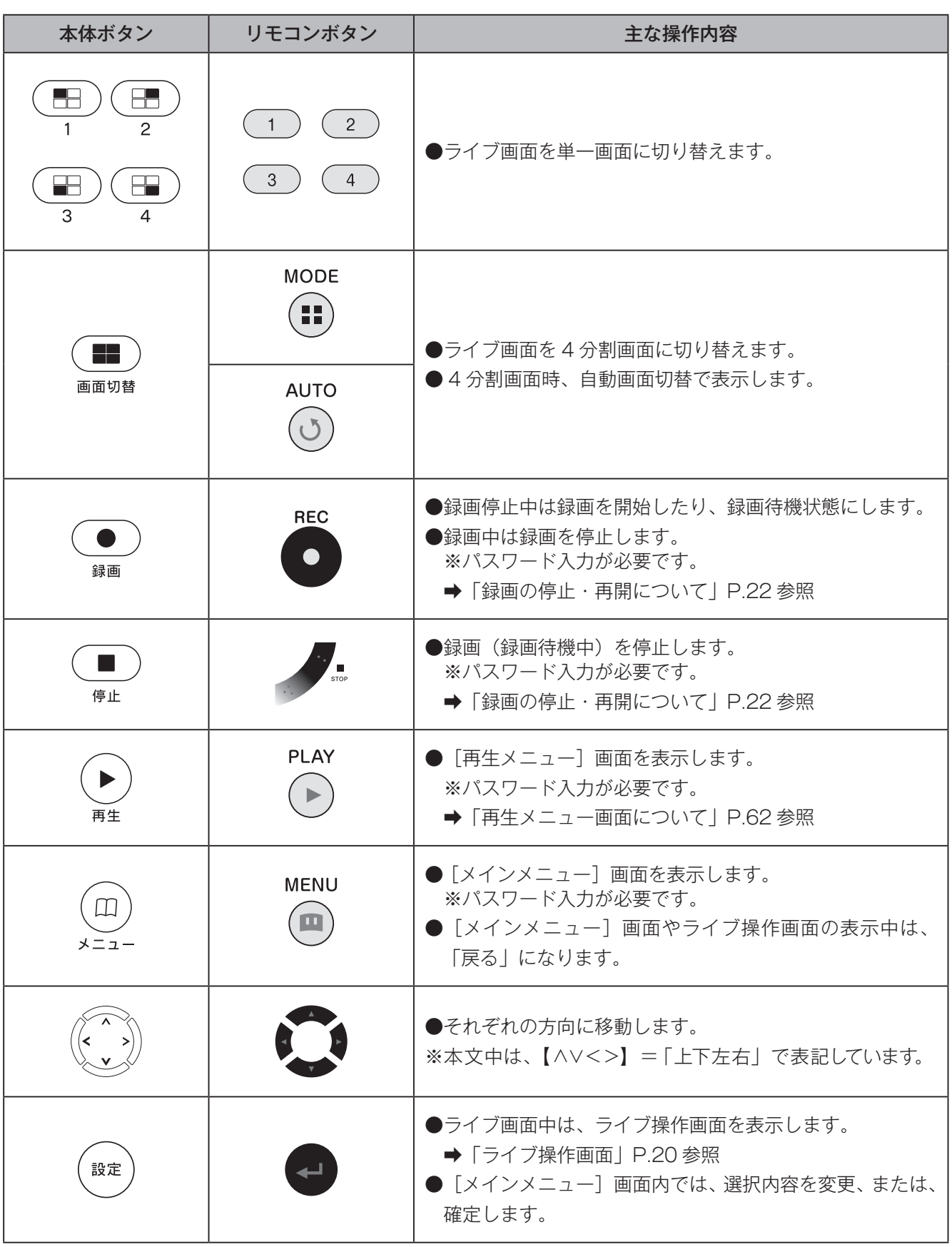

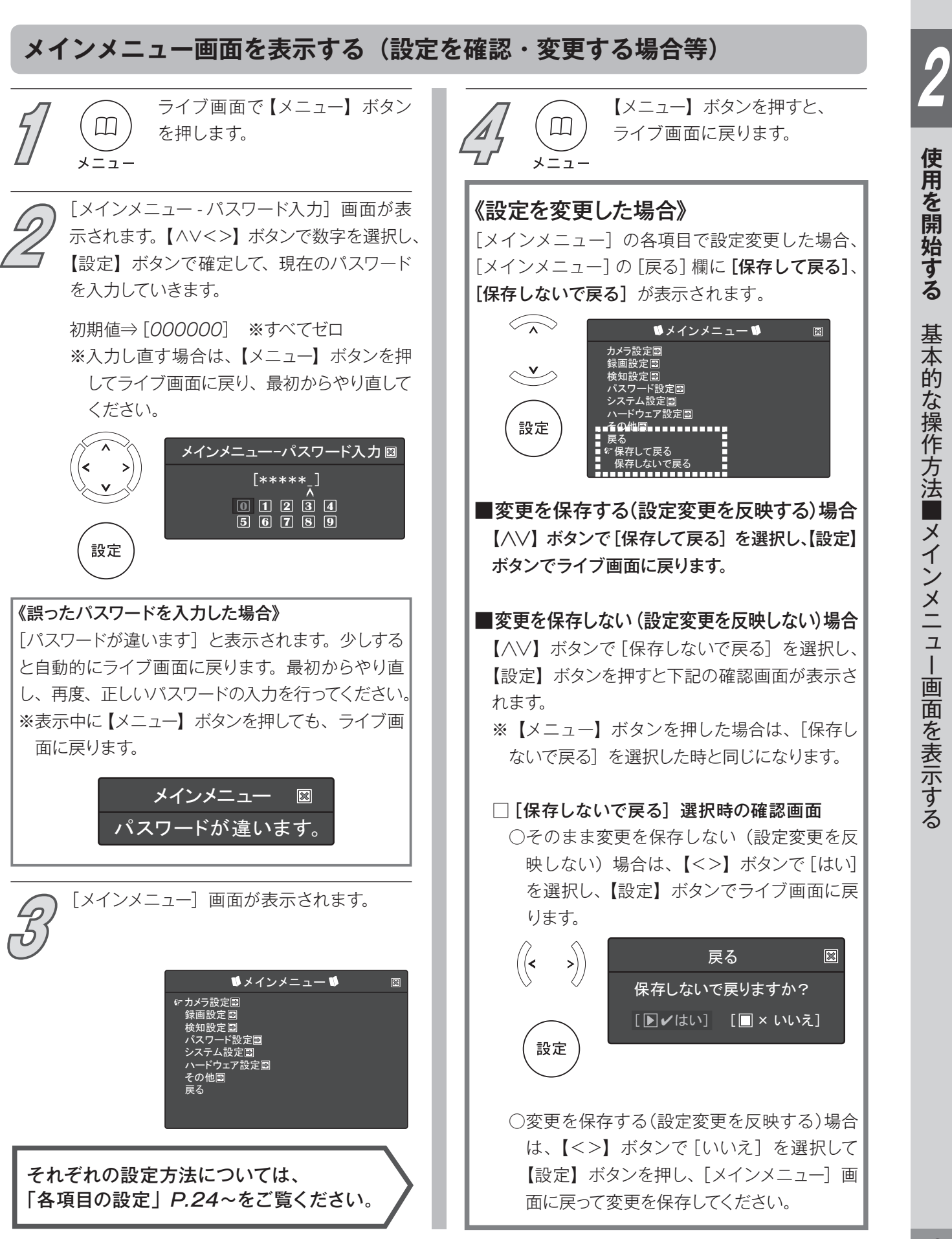

# **基本的な操作方法**

# **マウスを使用した操作**

付属の USB マウスを USB 差込口に接続すると、 マウスを使用して操作ができます。

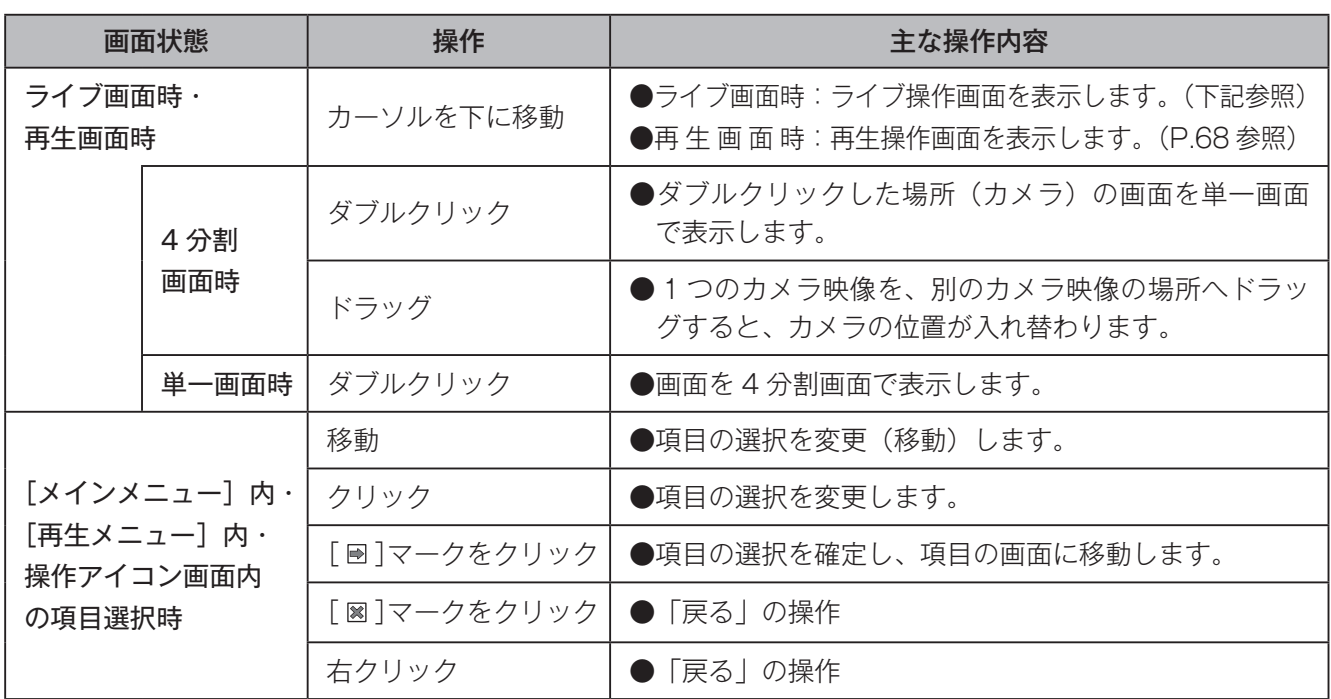

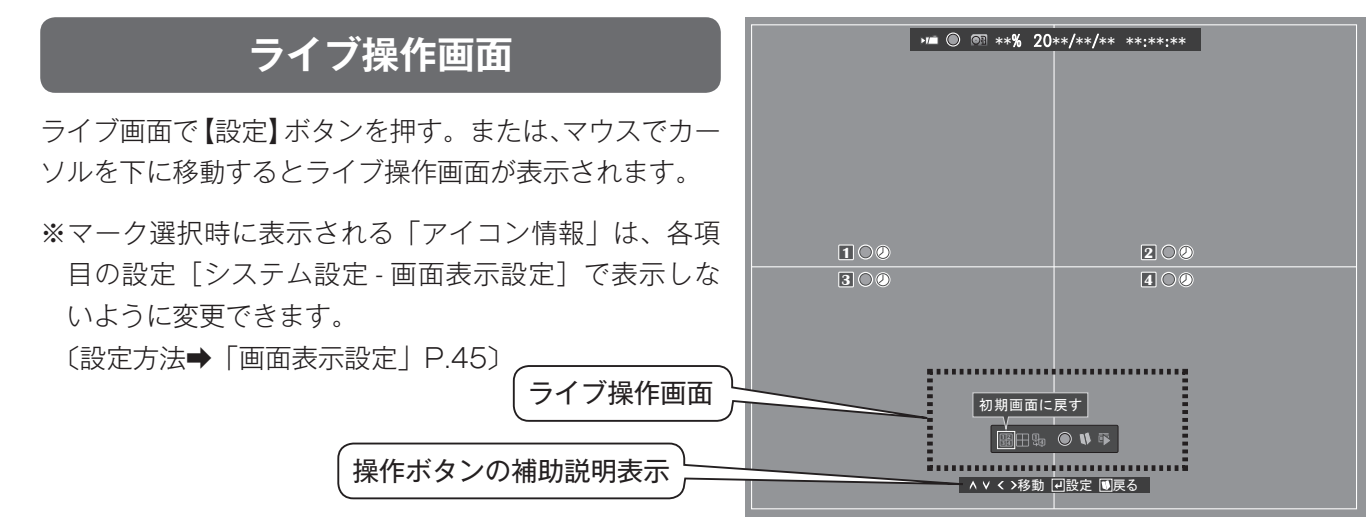

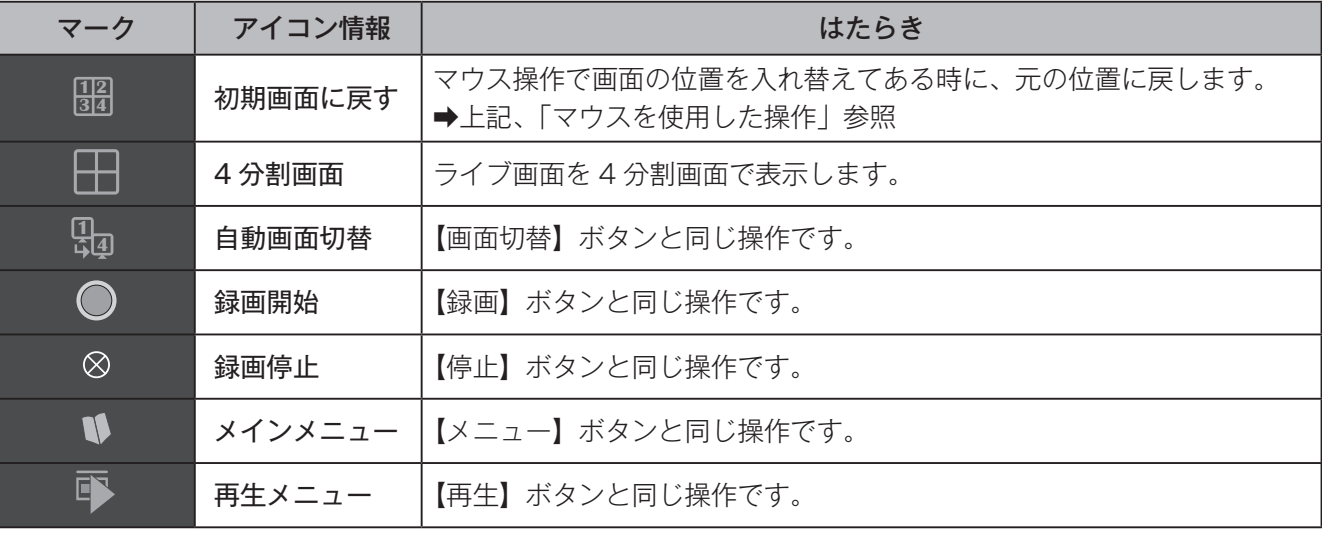

カメラの映像信号が途絶えたときにブザー音を鳴らすことで、より確実な録画ができます。 **⇒設定方法「ビデオロス警報ブザー**】P.38

# **おすすめする理由①**

カメラに何らかのトラブルが生じて映像信号が途絶えたとき、そのカメラ映像がライブ画面に 表示されていない(録画できていない)ことをすぐに知ることができます。

# **おすすめする理由②**

誰かが故意にカメラの映像線を切断したとき等にブザー音を鳴らすことで、より効果的な防犯 効果が期待できます。

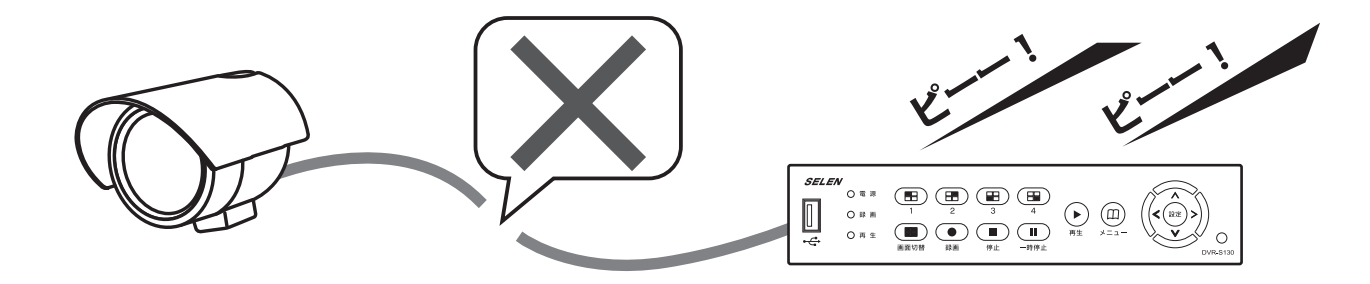

# **2. 接続していないカメラの機能を[オフ]にする**

DVR に接続したカメラの台数が 1~3台の時は、接続していないカメラ番号の「カメラ 機能】を「オフ]に設定することをおすすめします。

設定方法→ [カメラ設定⇒カメラ機能] P.26

# **おすすめする理由**

カメラが接続されていないライブ画面には、「VIDEO LOSS」 が表示されていますが、[オフ]に設定することで、黒い画面 にできます。また、自動画面切替機能を使ってライブ画面を 順番に表示する際、接続されていないカメラの画面を飛ばす ことができます。

➡参考「自動画面切替機能」P.17

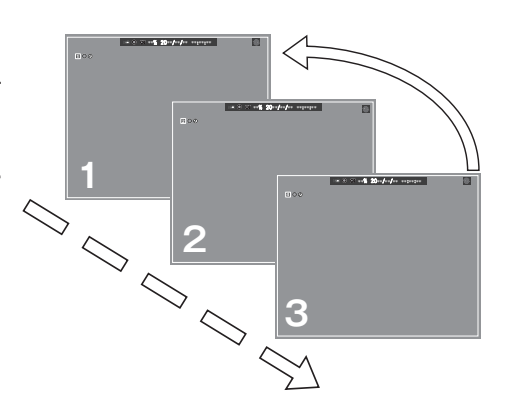

# **録画の停止・再開について**

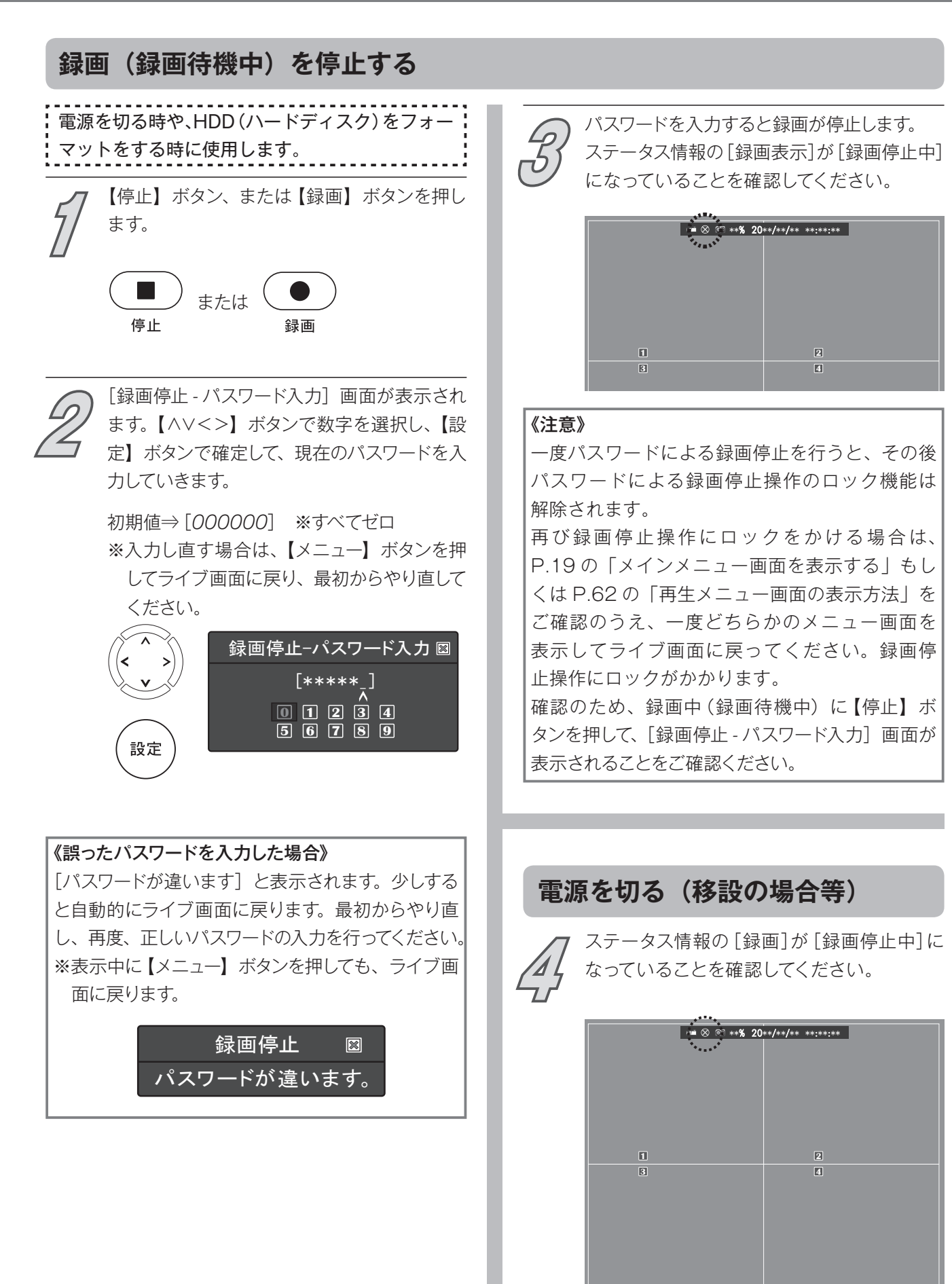

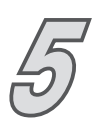

専用ACアダプター(電源ケーブル)をコンセ **5** ントから抜いて電源を切ります。

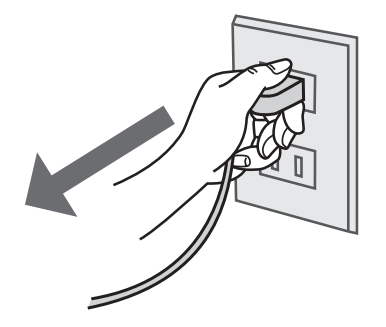

 $\triangleright$   $\blacksquare$   $\blacksquare$   $\triangleright$   $\preceq$   $\lozenge$   $\preceq$   $\preceq$   $\prece$ 

# **録画待機中にする(録画する)**

「録画待機中」とは……

設定内容に従って録画のできる状態です。

録画待機中⇨

録画停止中

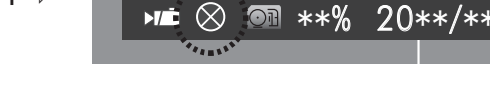

# 録画待機中にする場合

[録画自動切替]設定が[オフ]の時に、ステータス 情報が「録画停止中]マークになっている場合は、【録 画】ボタンを押します。

- ライブ画面上に「録画待機中」マークが表示された ことを確認してください。 **1**
- ※「録画自動切替]が「オフ]以外に設定されてい -<br>る場合は、内容に従って「録画待機中」になります。

※すべてのカメラの[カメラ機能]または[録画]が **1** [オフ]に設定されている時に【録画】ボタンを押 **3** した場合は、[録画チャンネル設定なし]と表示 された後、ライブ画面に戻ります。

録画するカメラの「カメラ機能]と[録画]の設定を[オ ン]に切り替えてください。

**→**設定方法「カメラ設定] P.26

# 《注意》

【録画】ボタンを押しても[録画スケジュール]で[動 体検知]や[録画せず]に設定されていると、録画 を開始しません。 ※[動体検知]の場合は、動体を検知すれば設定に 従って録画を開始します。

# 《注意》

引越しや移設の場合などで電源を切る時は、必ず 録画や再生を停止した後に専用ACアダプター(電源 ケーブル)を抜いてください。故障の原因となります。

# 《注意》

録画を停止した状態で、専用ACアダプター(電源 ケーブル)の抜き差しを行って電源を切り、電源を 入れた時は、起動後、録画待機状態になります。 電源を切った時点の設定内容が保護され、録画を 行う設定になっていた場合は、自動的に録画を開 始します。

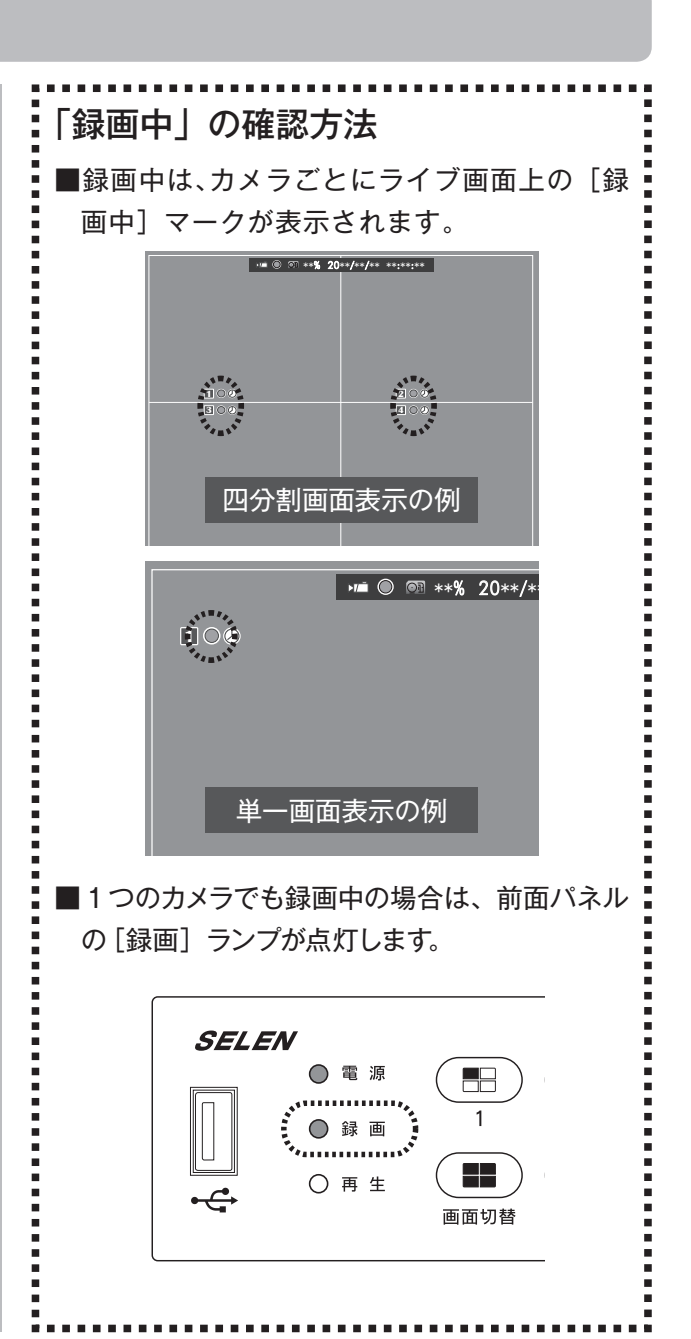

# 本製品は、映像の再生中や各項目の設定中でも録画できます。

**各項目の設定**

# **33 各項目の設定** 24**各項目の設定**

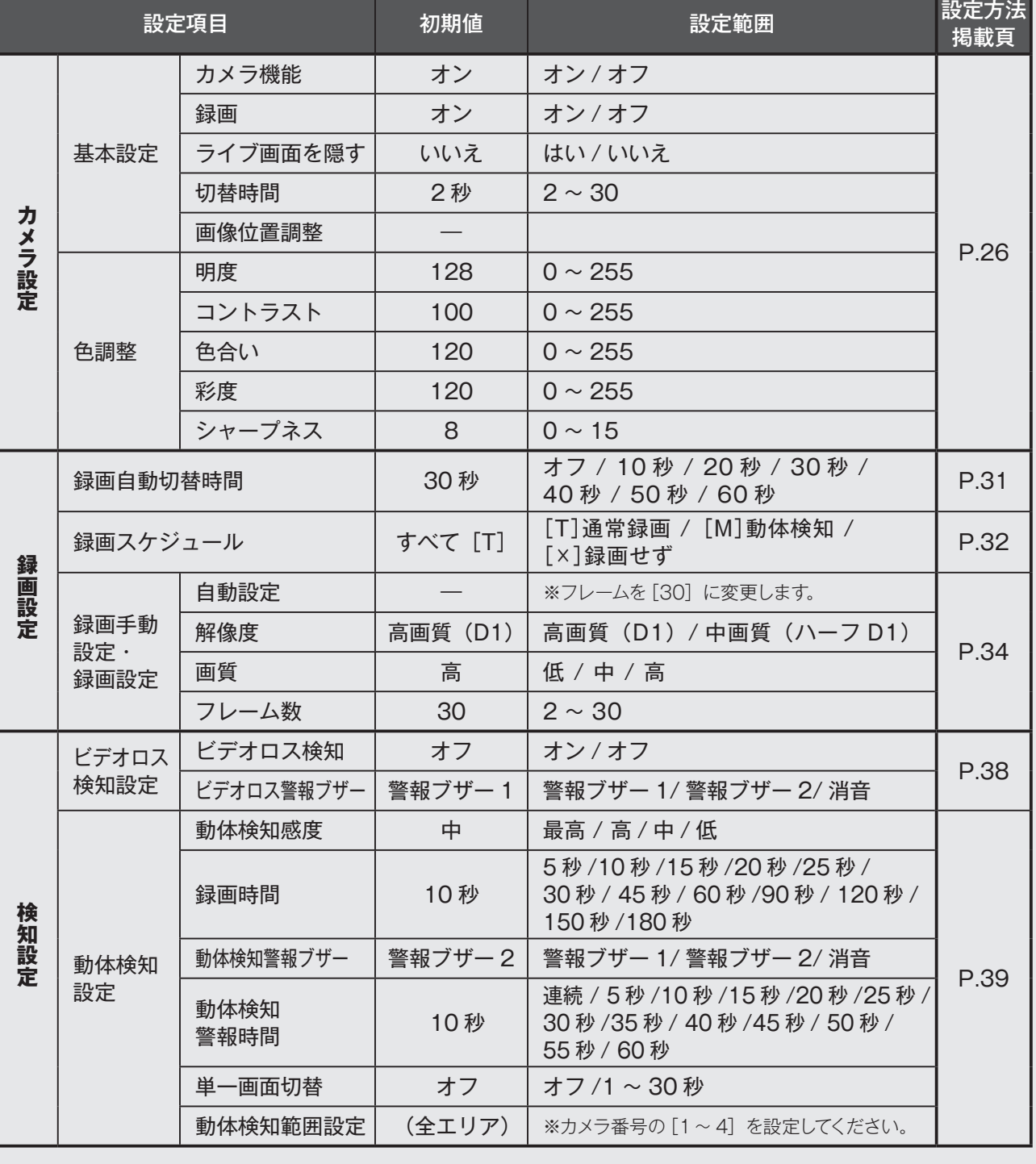

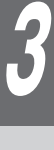

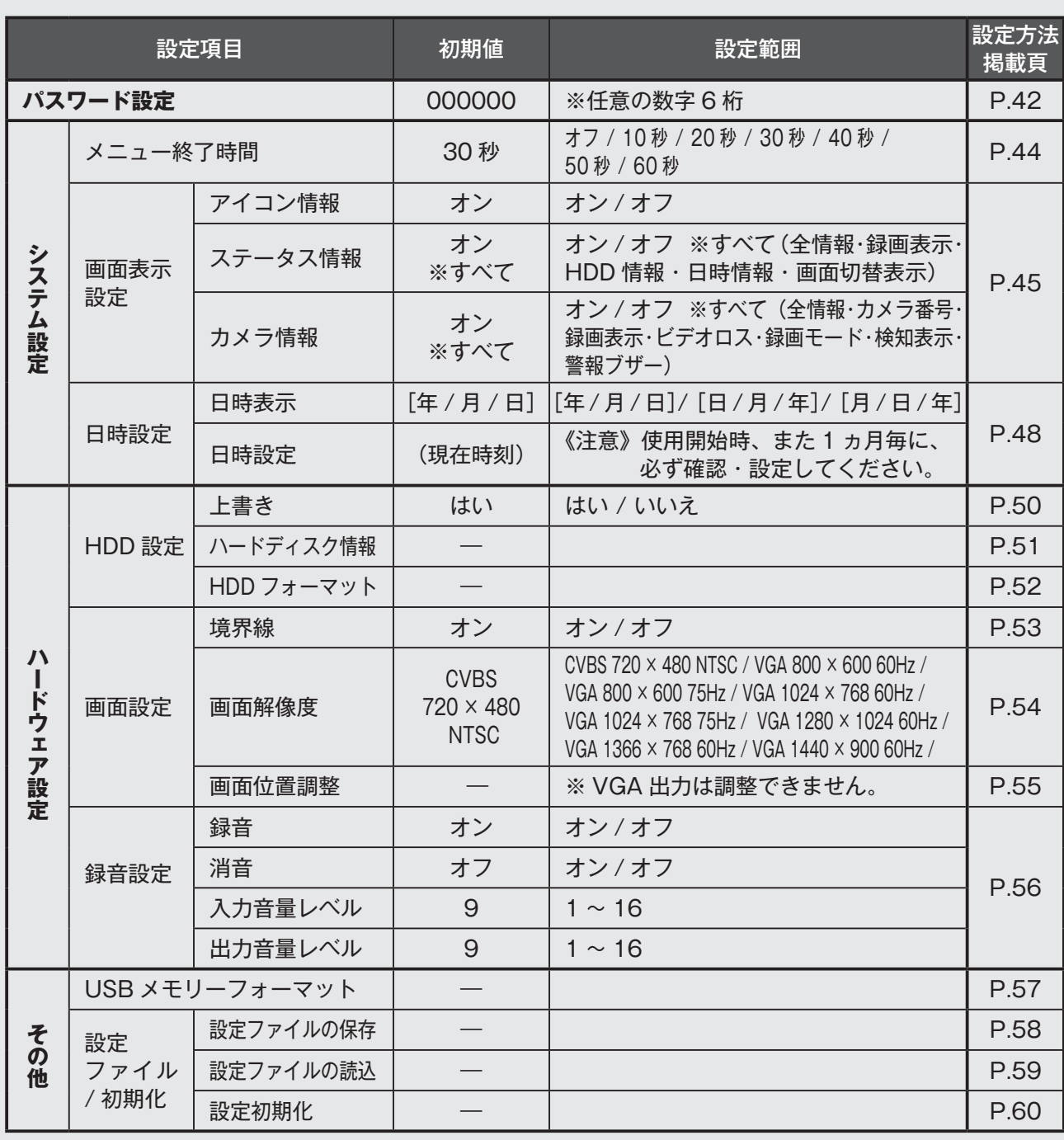

\*時間は、おおよその時間です。

# **■カメラ設定**

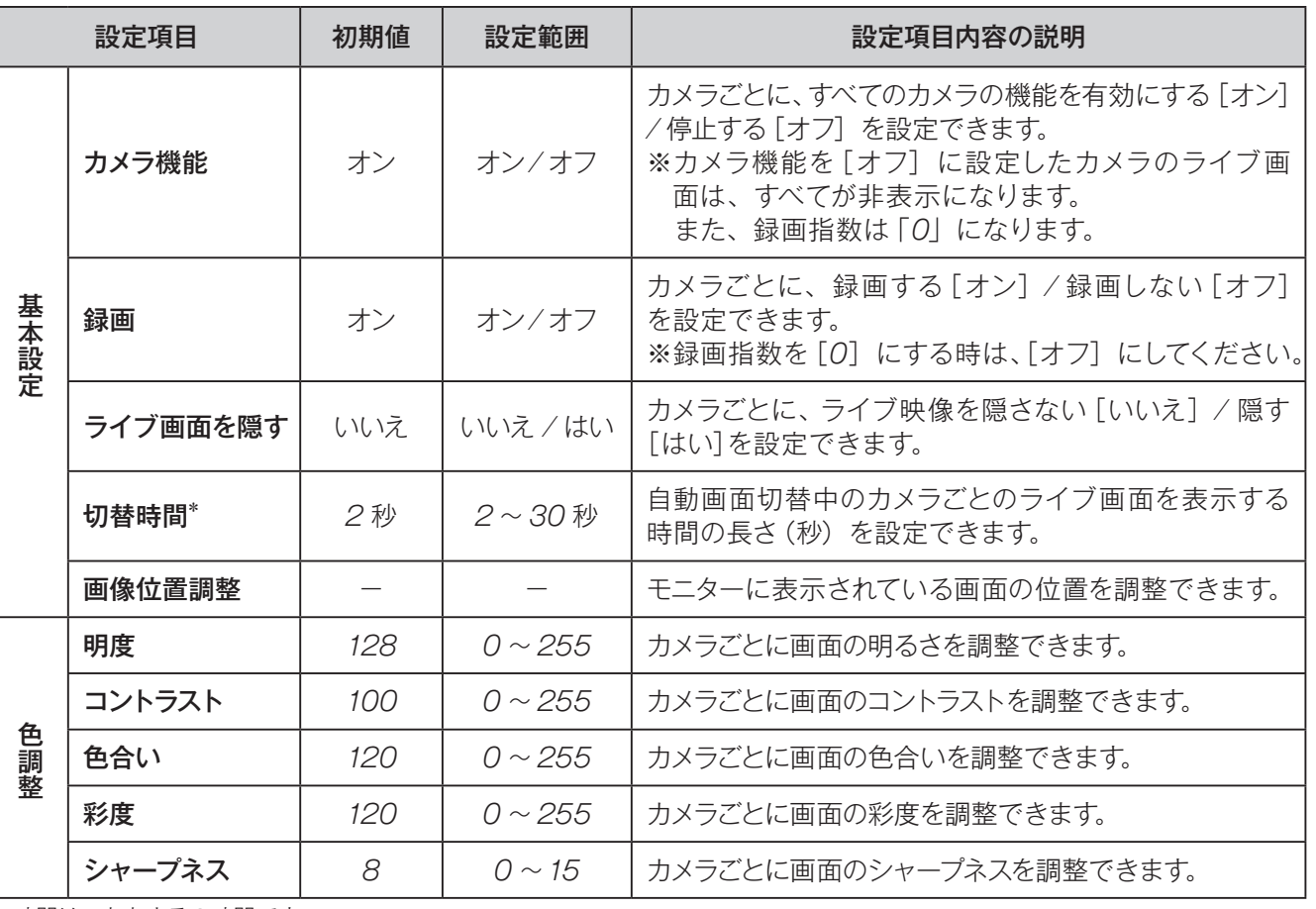

\*時間は、おおよその時間です。

# **[カメラ設定]画面を表示する**

![](_page_25_Picture_289.jpeg)

**3 各項目の設定**

### カメラ機能 **マンス あんじょう ふうしょう 録画**  [カメラ4]のカメラ機能を停止する [カメラ3]のライブ映像を録画しないよう にする [カメラ設定]画面を表示した後からの説明になります。 [カメラ設定]画面を表示した後からの説明になります。 〔表示方法➡「[カメラ設定]画面を表示する」P.26〕 〔表示方法➡「[カメラ設定]画面を表示する」P.26〕 〈操作 **2** でカメラ4を選択〉 〈操作 **2** でカメラ3を選択〉 【∧∨】ボタンで[カメラ設定]画面の[基本 **3** 設定]を選択し、【設定】ボタンを押します。 【∧∨】ボタンで[カメラ設定]画面の[基本 **3** 設定]を選択し、【設定】ボタンを押します。  $\widehat{\frown}$  $\widehat{\frown}$ カメラ設定 カメラ設定 國  $\Box$  0 2 3 4  $1234$ カメラ番号 カメラ番号<br>基本設定[<br>色調整圖 基本設定  $\sim$  $\sim$ 色調整 設定 設定 ● 基本設定項目が表示されます。<br>※再度、[基本設定] を選択中に【設定】ボタンを ※再度、[基本設定] を選択中に【<br><sub>#すと、基本設定項目を閉じます。<br><sub>#すと、基本設定項目を閉じます。</sub></sub> 基本設定項目が表示されます。 **4** ※再度、[基本設定]を選択中に【設定】ボタンを ※再度、[基本設定]を選択中に【設定】ボタンを 押すと、基本設定項目を閉じます。 押すと、基本設定項目を閉じます。 【∧∨】ボタンで[カメラ機能]を選択し、 【∧∨】ボタンで[録画]を選択し、【設定】 【設定】ボタンまたは【<>】ボタンで、 ボタンまたは【<>】ボタンで、録画の[オン] 「カメラ機能]の「オン]/[オフ]を切り替 /[オフ]を切り替えます。 えます。 カメラ設定 カメラ番号  $\boxplus$  1234 カメラ設定  $\boxtimes$ -<br>基本設定**圖**  $H \quad \boxed{1} \quad \boxed{2} \quad \boxed{3} \quad \boxed{4}$  カメラ機能 [✔オン] カメラ番号 録画 〈× オフ〉 基本設定 ライブ画面を隠す  $[1.31.3 \pm 1]$ 〈× オフ〉 カメラ機能 切替時  $\vec{r}$ [2 秒] 録画 設定 画像位置調整 [× いいえ] ライブ画面を隠す 色調整 切替時間 画像位置調整 [2 秒] 設定 色調整  **5** | 続けて他の [カメラ設定]画面の項目を変更する場合は、P.26 のタから操作を行います。<br>
● [カメラ設定]を終了する場合は、【メニュー】ボタンを押します。<br>メニュー

![](_page_26_Picture_1.jpeg)

# 《注意》

[メインメニュー]画面に戻ります。<br>*P.19* を参考に設定変更を反映させます。

4台すべての「カメラ機能]または「録画]を「オフ]に設定した場合、録画(録画待機状態)自体を停止します。 その際、【録画】ボタンを押しただけでは録画を再開できません。 録画を再開するときは、「カメラ機能]と「録画]を両方とも「オン]に変更して、設定を保存します。 「録画自動切替時間]設定〔→P.31〕が[オフ]でなければ設定内容に従い録画を開始します。[オフ]に設定さ れている場合は、【録画】ボタンを押すと録画を開始します。

**3**

各項目の設定

カメラ設定■カメラ機能

録

画

![](_page_27_Picture_0.jpeg)

検知設定 パスワード設定 システム設定 エア設定国

の他国 戻る 保存して戻る し<br>ないで戻る

**各項目の設定**

# **画像位置調整**

![](_page_28_Picture_1.jpeg)

続けて他の[カメラ設定]画面の項目を変更 する場合は、P.26 の**2** から操作を行います。 [カメラ設定]を終了する場合は、【メニュー】

[メインメニュー]画面に戻ります。<br>*P.19 を参考に設定*変更を反映させます。

![](_page_28_Picture_4.jpeg)

# **色調整**

# [6] [カメラ[1] の画面の色を調整する [カメラ設定]画面を表示した後からの説明になります。 〔表示方法➡「[カメラ設定]画面を表示する」P.26〕〈操作 **2** でカメラ1を選択〉 【∧∨】ボタンで[カメラ設定]画面の[色調整] **3** を選択し、【設定】ボタンを押します。  $\widehat{\frown}$ カメラ設定  $\Box$ カメラ番号  $\boxplus$  1234 基本設定 色調整  $\sim$ 設定 色調整項目が表示されます。 **4** 【∧∨】ボタンで調整したい項目を選択し、ラ イブ映像を見ながら、【<>】ボタンまたは【設 定】ボタン(【>】と同じ)で、色を調整して いきます。この操作を繰り返して、お好みの 色に調整します。

# 〈設定範囲〉

![](_page_29_Picture_257.jpeg)

※最大値で【>】ボタンまたは【設定】ボタ ンを押すと最小値へ移動し、最小値で【<】 ボタンを押すと最大値へ移動します。

![](_page_29_Picture_5.jpeg)

※画面は[明度]を調整中の場合です。

※再度、[色調整]を選択中に【設定】ボタ ンを押すと、色調整項目を閉じます。

続けて他の[カメラ設定]画面の項目を変更 する場合は、P.26 の**2** から操作を行います。 [カメラ設定]を終了する場合は、【メニュー】 ボタンを押します。 **5**

![](_page_29_Picture_9.jpeg)

[メインメニュー]画面に戻ります。<br>*P.19 を*参考に設定変更を反映させます。

![](_page_29_Picture_11.jpeg)

# **録画自動切替時間**

![](_page_30_Picture_257.jpeg)

\*時間は、おおよその時間です。

![](_page_30_Picture_4.jpeg)

各項目の設定 録画設定■録画自動切替時間

# **録画スケジュール**

![](_page_31_Picture_573.jpeg)

![](_page_31_Picture_2.jpeg)

![](_page_32_Picture_0.jpeg)

### 《注意》 [録画せず] [通常録画] [動体検知] を選択中に [設定] ボタンを押した場合  $\overline{\phantom{0}}$

- ●[録画スケジュール] 設定画面を開いた時は、[■(全選択部分)] を選択中の状態です。 すべての時間帯が[録画せず] [通常録画][動体検知]の順番に変更されます。
- ●一度、「曜日/時間]選択部分へ移動し、「録画せず]「通常録画]「動体検知]の選択部分に戻った場合は、 戻る際に通過した[ (時間選択部分)]または[■(全選択部分)]を選択した状態になります。その時間帯が[録 画せず][通常録画][動体検知]の順番に変更されます。

# **録画設定〈解像度・画質・フレーム数〉**

![](_page_33_Picture_205.jpeg)

# **録画時間の目安**

![](_page_33_Picture_206.jpeg)

〈注意〉

●「録画時間の目安」は、あくまでも目安です。録画時間(日数)を保証するものではありません。

●「録画時間の目安」に記載した録画時間(日数)は、録画される映像(色、明るさ、動き等の違い)により極端に短くなる場合があります。

[5] [カメラ[1] の解像度を [中画質 (ハーフD 1)]、画質を [中]、フレーム数を [20] に変更する

![](_page_34_Picture_1.jpeg)

![](_page_35_Picture_0.jpeg)
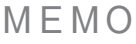

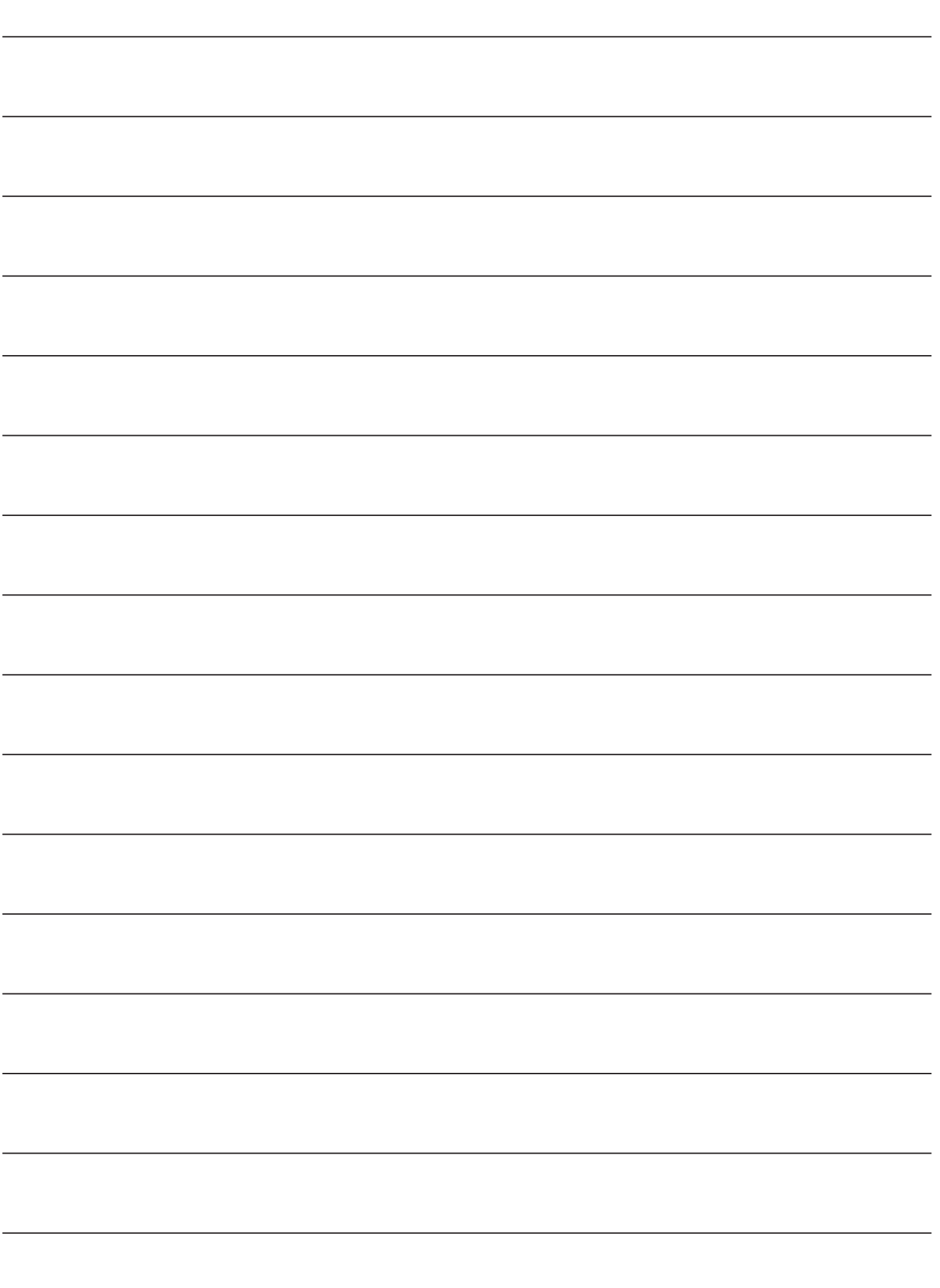

# **ビデオロス検知設定**

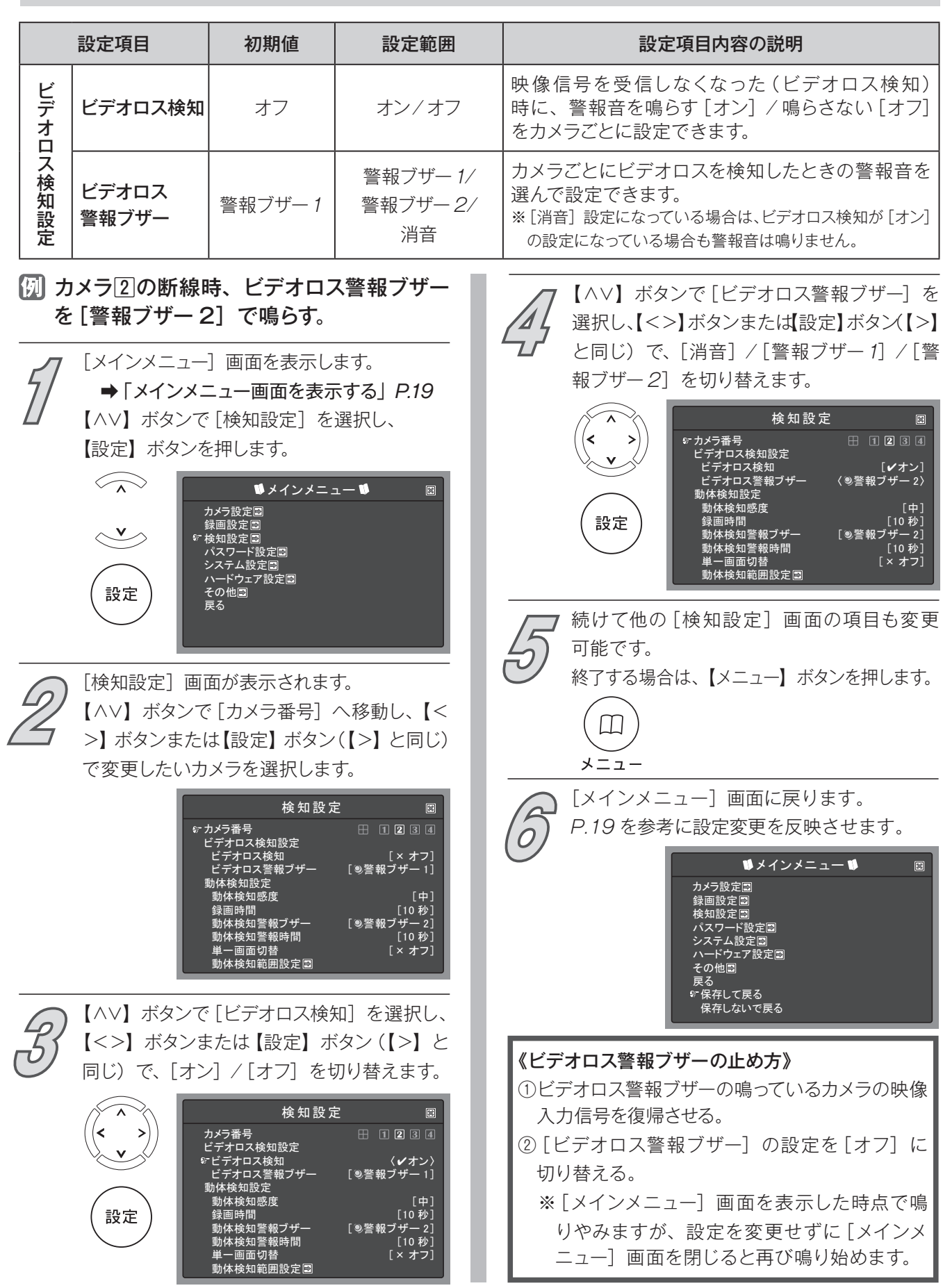

# **動体検知設定**

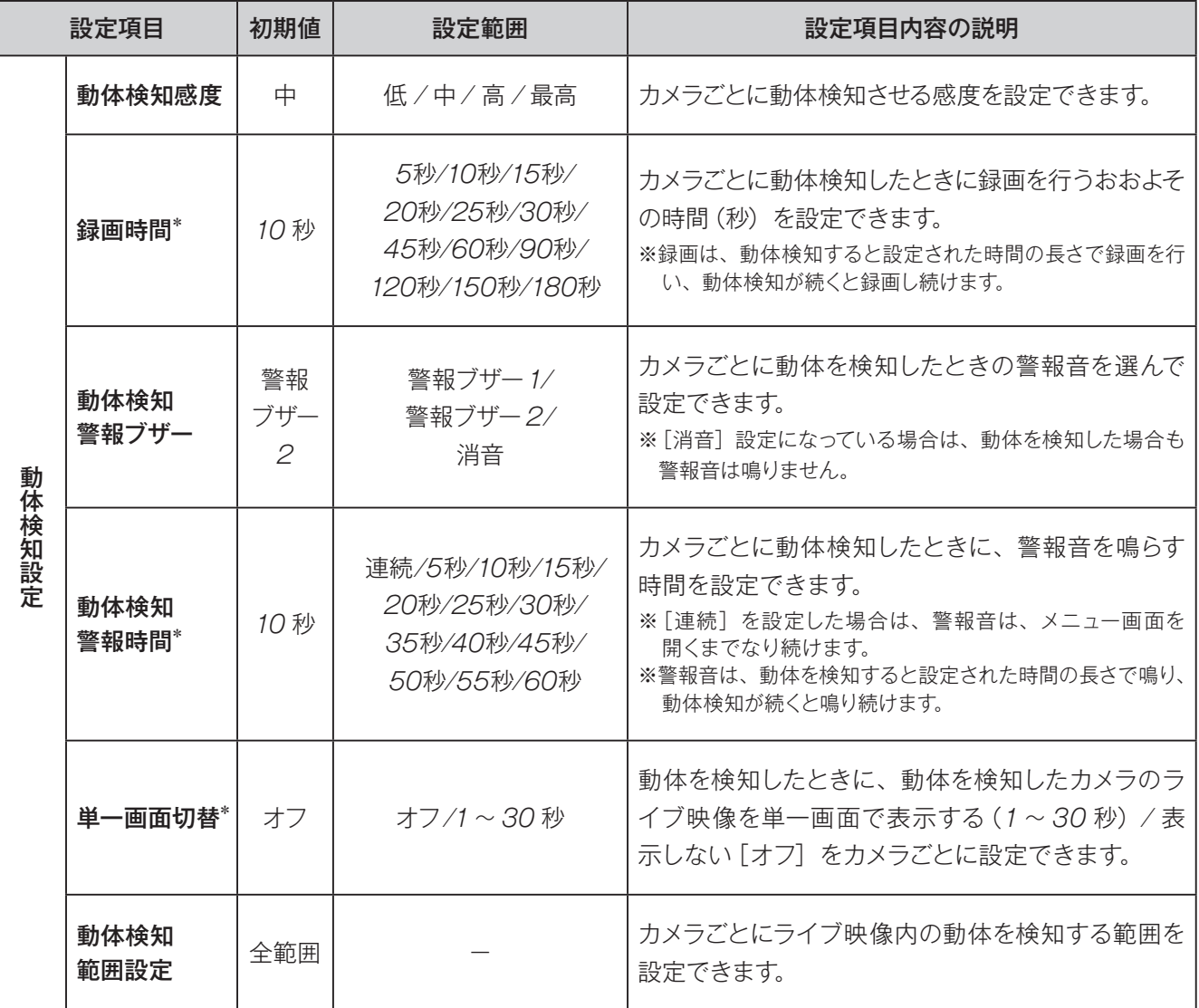

\*時間は、おおよその時間です。

動体検知録画を行うには、[録画スケジュール](➡ P.32)で[動体検知]に設定する必要があります。

 カメラ3を動体検知感度[高]、録画時間[30 秒]、動体検知警報ブザー[警報ブザー 2]、 動体検知警報時間[30 秒]、単一画面切替[30 秒]、動体検知範囲設定を変更する

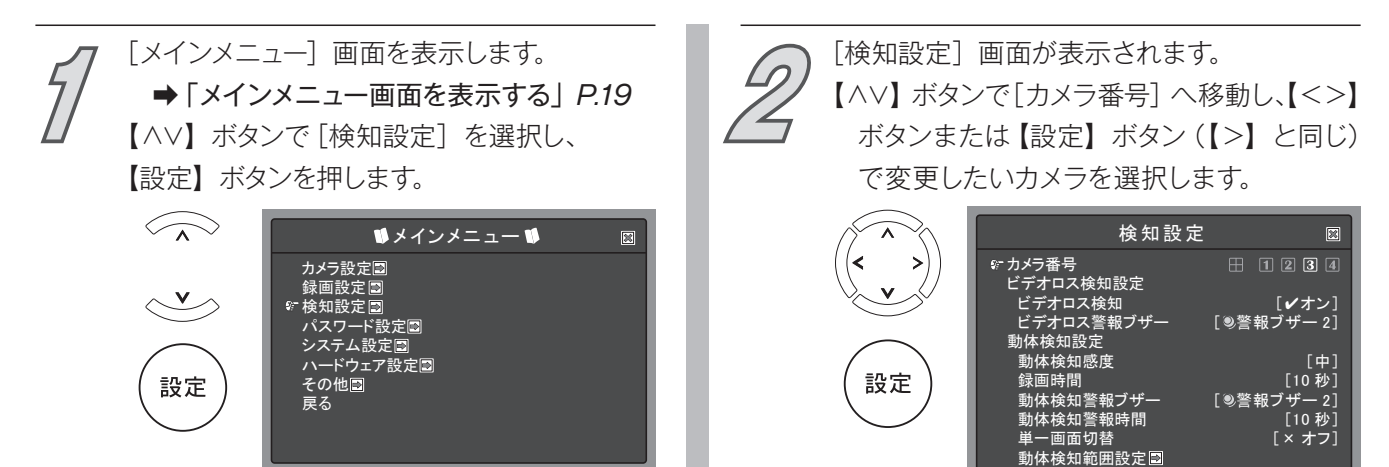

各項目の設定 検知設定■動体検知設定

<sup>《</sup>注意》

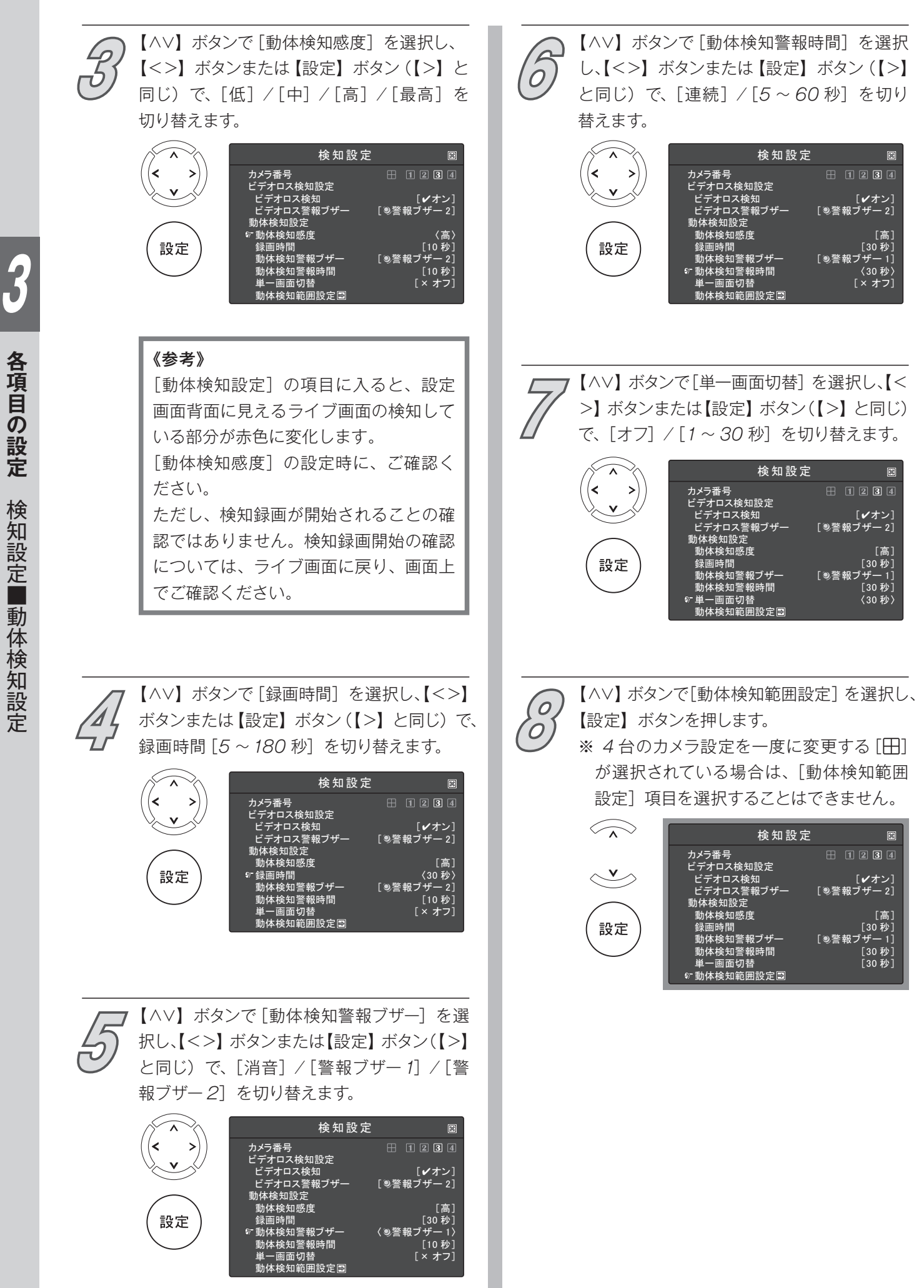

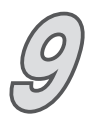

[動体検知範囲設定]画面が表示されます。 ライブ映像を確認しながら、【∧∨<>】ボタ ンでマス目の[+]を移動し、【設定】ボタン で動体検知する[□(緑)]と動体検知しない [■(黄色枠のみ)]を切り替えます。

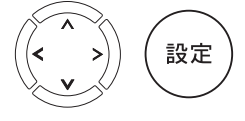

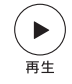

 【再生】ボタン ■■●全範囲を「検知する」に変更

■)【停止】ボタン |● ●全範囲を「検知しない」に変更

●全範囲が選択されている状態(初期値)

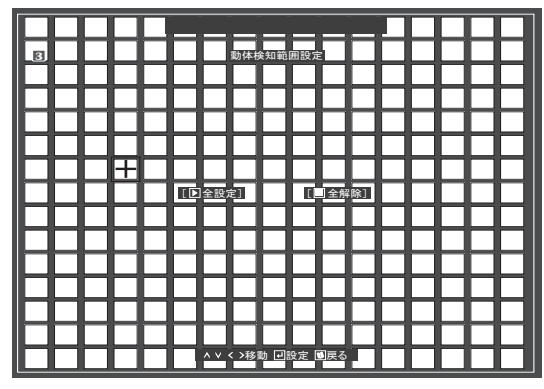

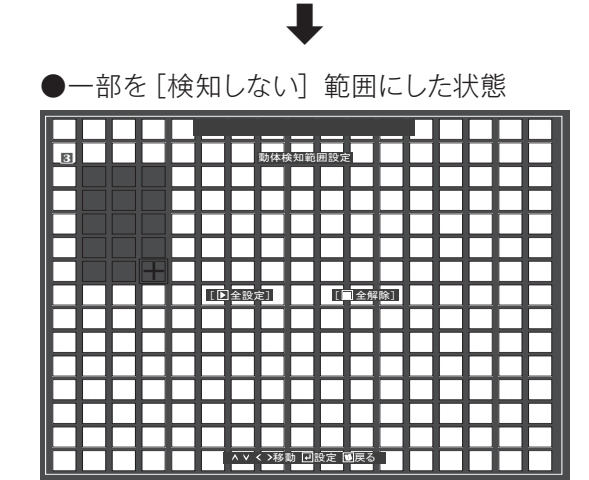

繰り返し操作を行い、動体を検知する範囲が 選択し終わったら【メニュー】ボタンを押します。

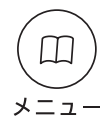

《注意》

全範囲を「検知しない」に設定した場合 は、動体検知の録画をしません。

[検知設定]画面に戻ります。 **10**

続けて他の[検知設定]画面の項目も変更 可能です。

終了する場合は、【メニュー】ボタンを押します。

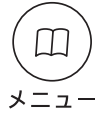

[メインメニュー]画面に戻ります。 P.19 を参考に設定変更を反映させます。 **11**

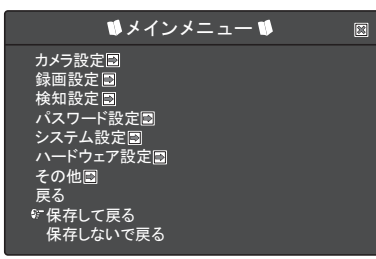

# **■パスワード設定** 《注意》変更したパスワードは、忘れないように管理してください。

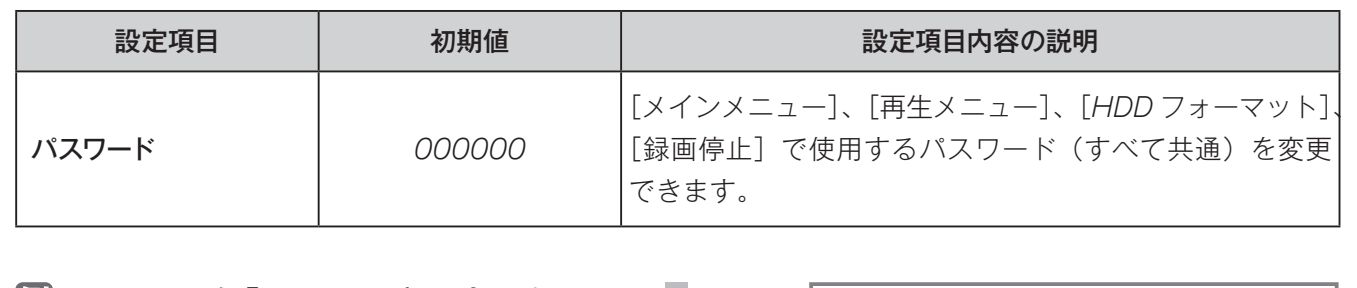

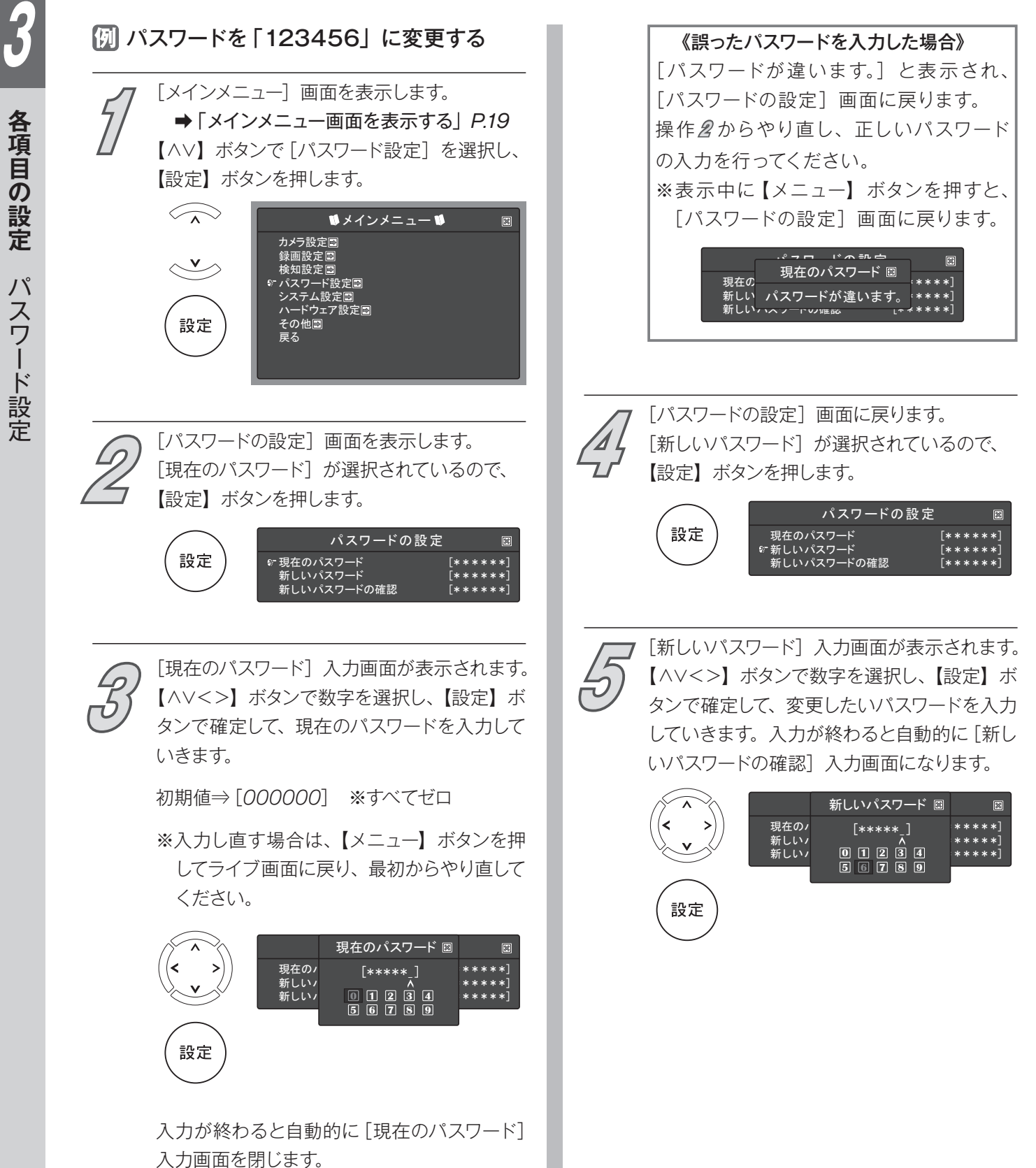

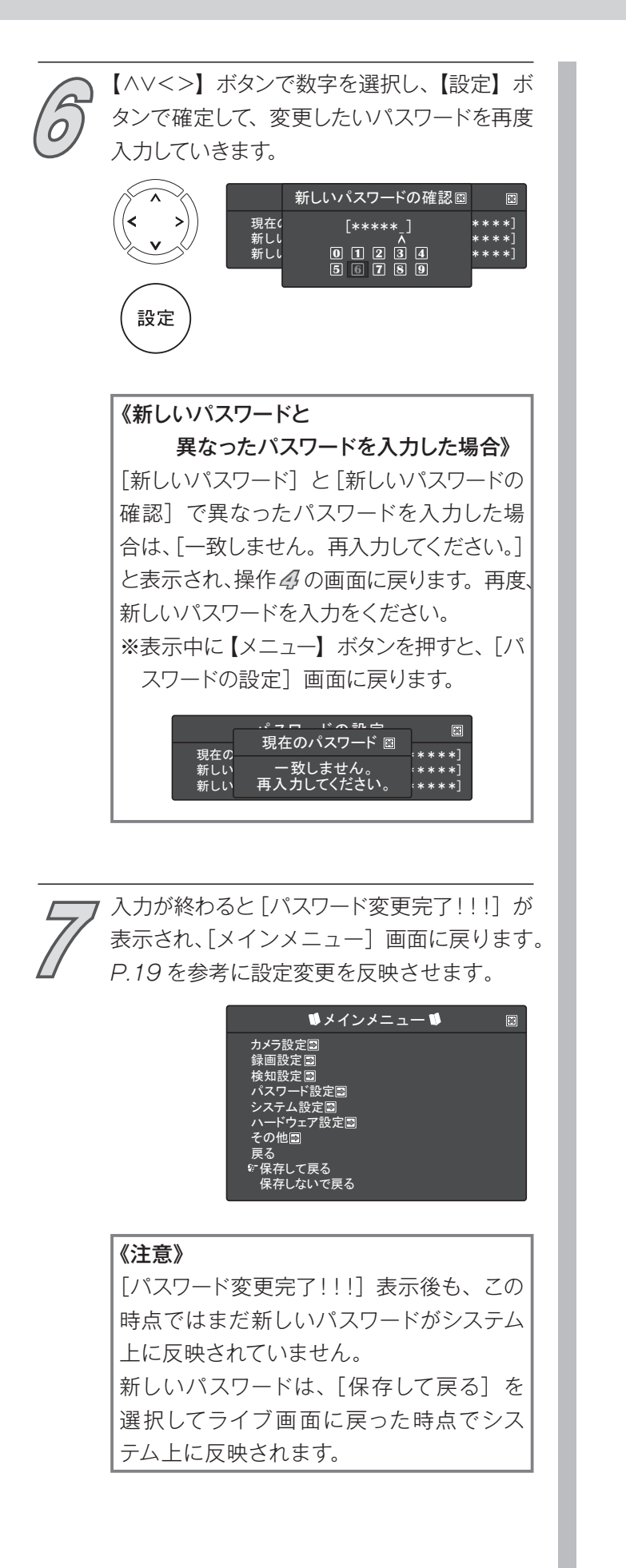

# **■システム設定**

# **メニュー終了時間**

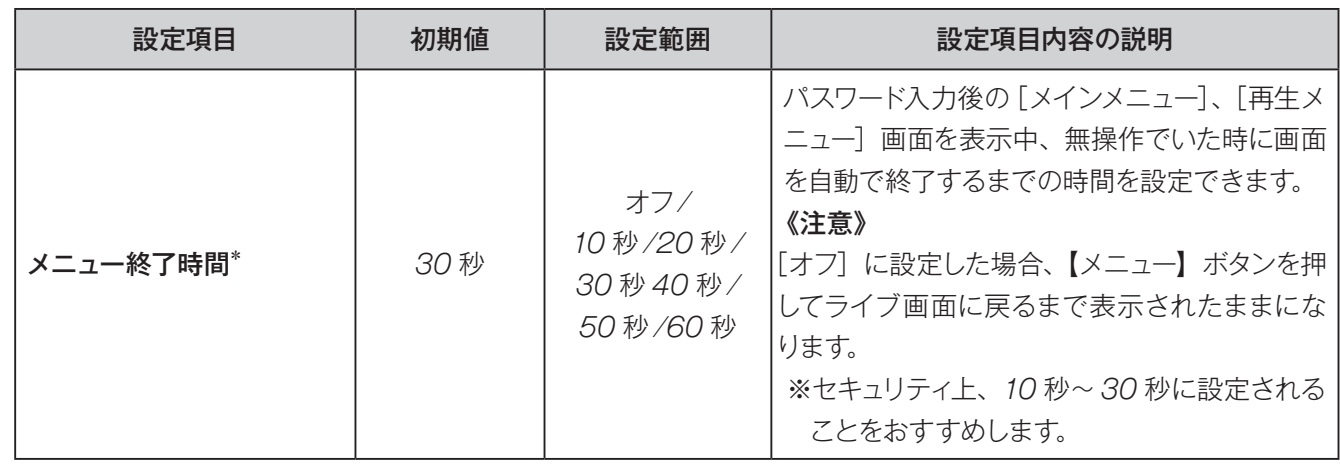

\*時間は、おおよその時間です。

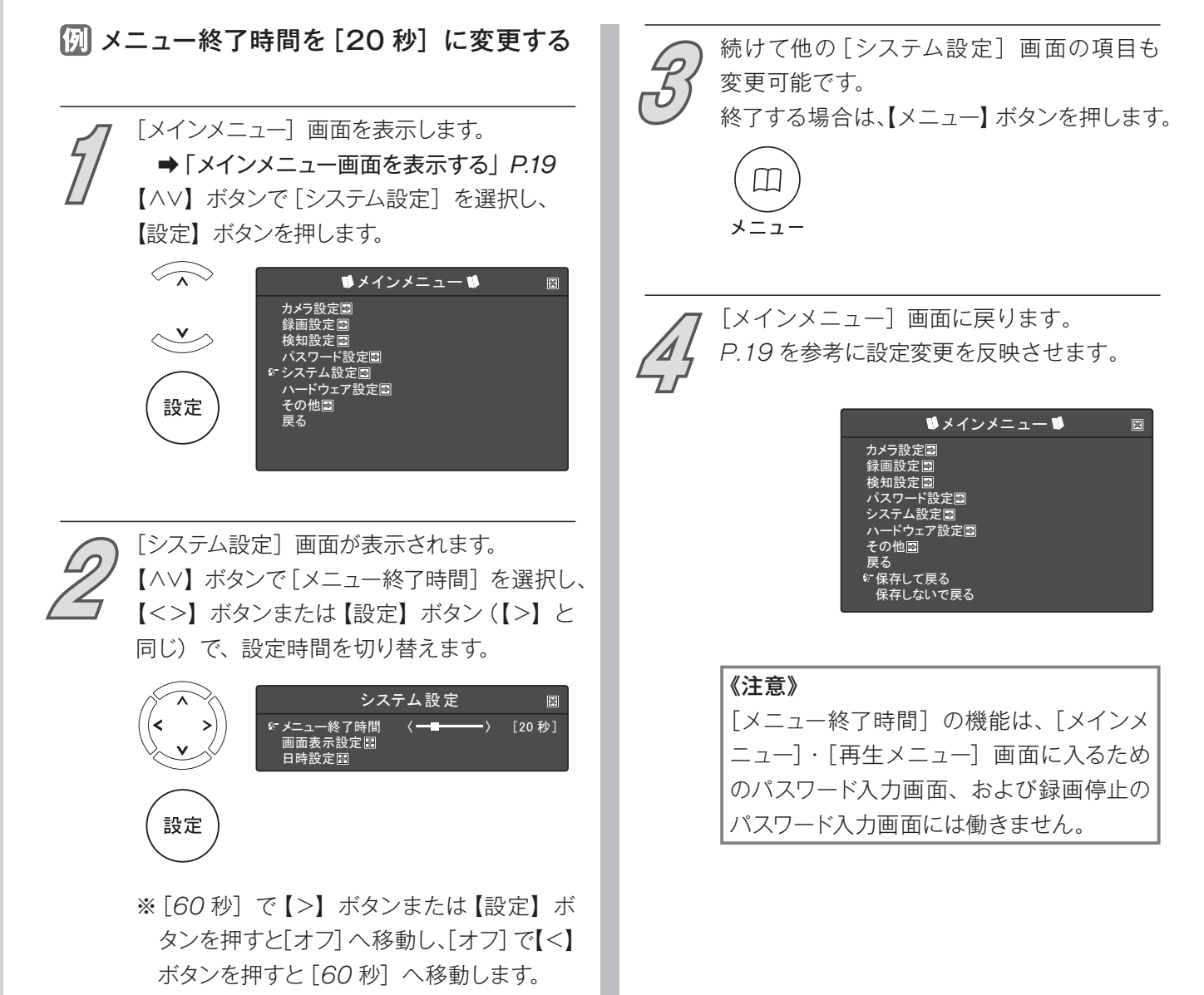

# **画面表示設定**

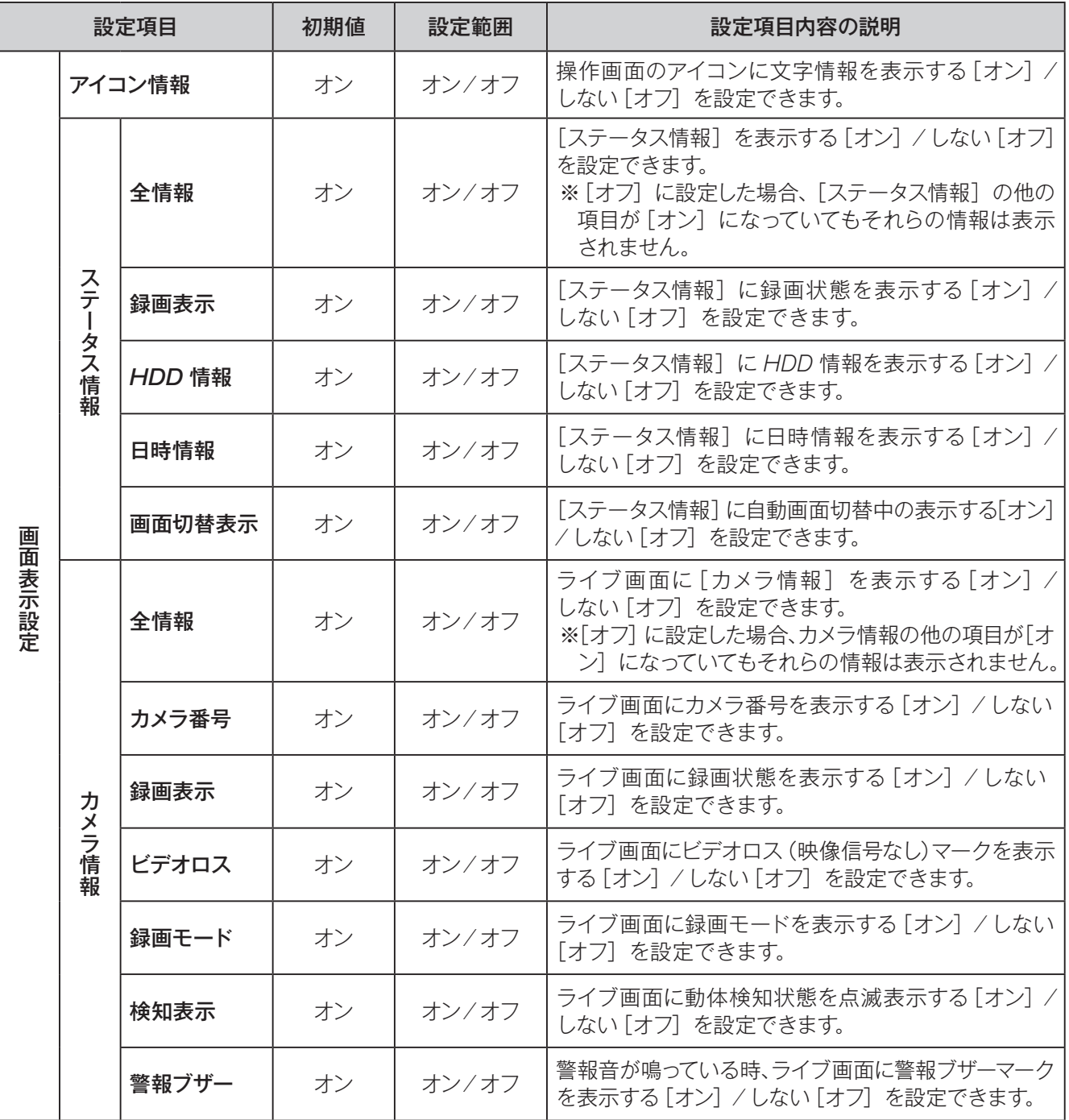

# 画面表示情報を変更する [システム設定]画面が表示されます。

**1**

[メインメニュー]画面を表示します。 **→「メインメニュー画面を表示する」P.19** 【∧∨】ボタンで[システム設定]を選択し、 【設定】ボタンを押します。

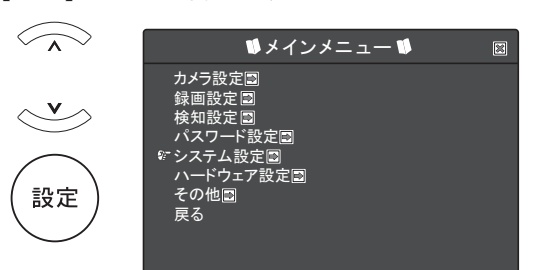

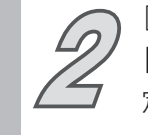

設定

【∧∨】ボタンで[画面表示設定]を選択し、【設 **2** 定】ボタンを押します。

 $\widehat{\frown}$ システム設定  $\qquad \qquad \Box$ メニュー終了時間 [30 秒] 画面表示設定 日時設定 $\leqslant$ 

[画面表示設定]画面が表示されます。

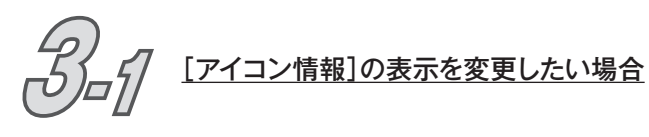

【∧∨】ボタンで[アイコン情報]を選択し、【< >】ボタンまたは【設定】ボタン(【>】と同じ) で、「オン]/[オフ]を切り替えます。

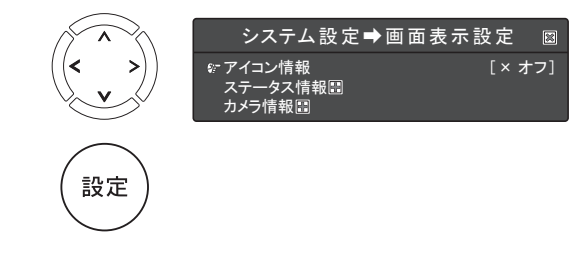

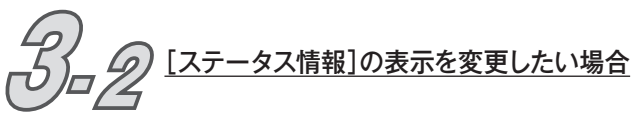

【∧∨】ボタンで[ステータス情報]を選択し、 【設定】ボタンを押します。

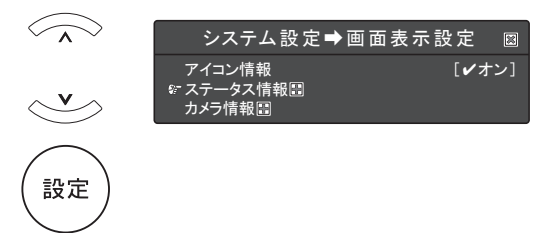

[ステータス情報]設定項目が表示されます。 【∧∨】ボタンで変更したい設定項目を選択し、 【<>】ボタンまたは【設定】ボタン(【>】と 同じ)で、「オン]/[オフ]を切り替えます。

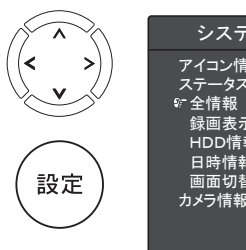

《注意》

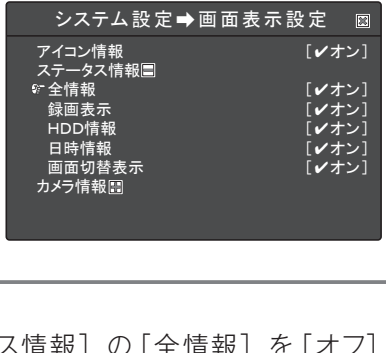

[ステータス情報]の[全情報]を[オフ] に設定した場合、[ステータス情報]の他 の項目が「オン]になっていてもそれらの 情報は表示されません。

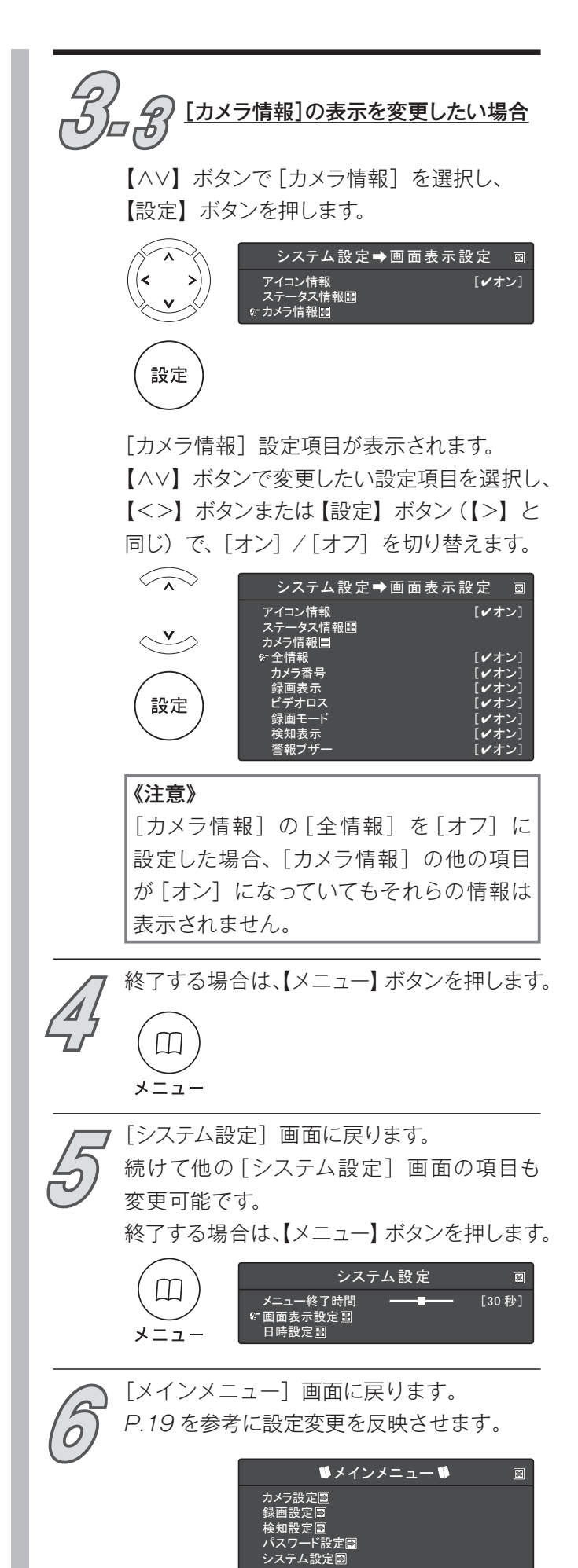

ール<br>ェア設定国

その他 戻る 保存して戻る ないで戻る

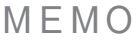

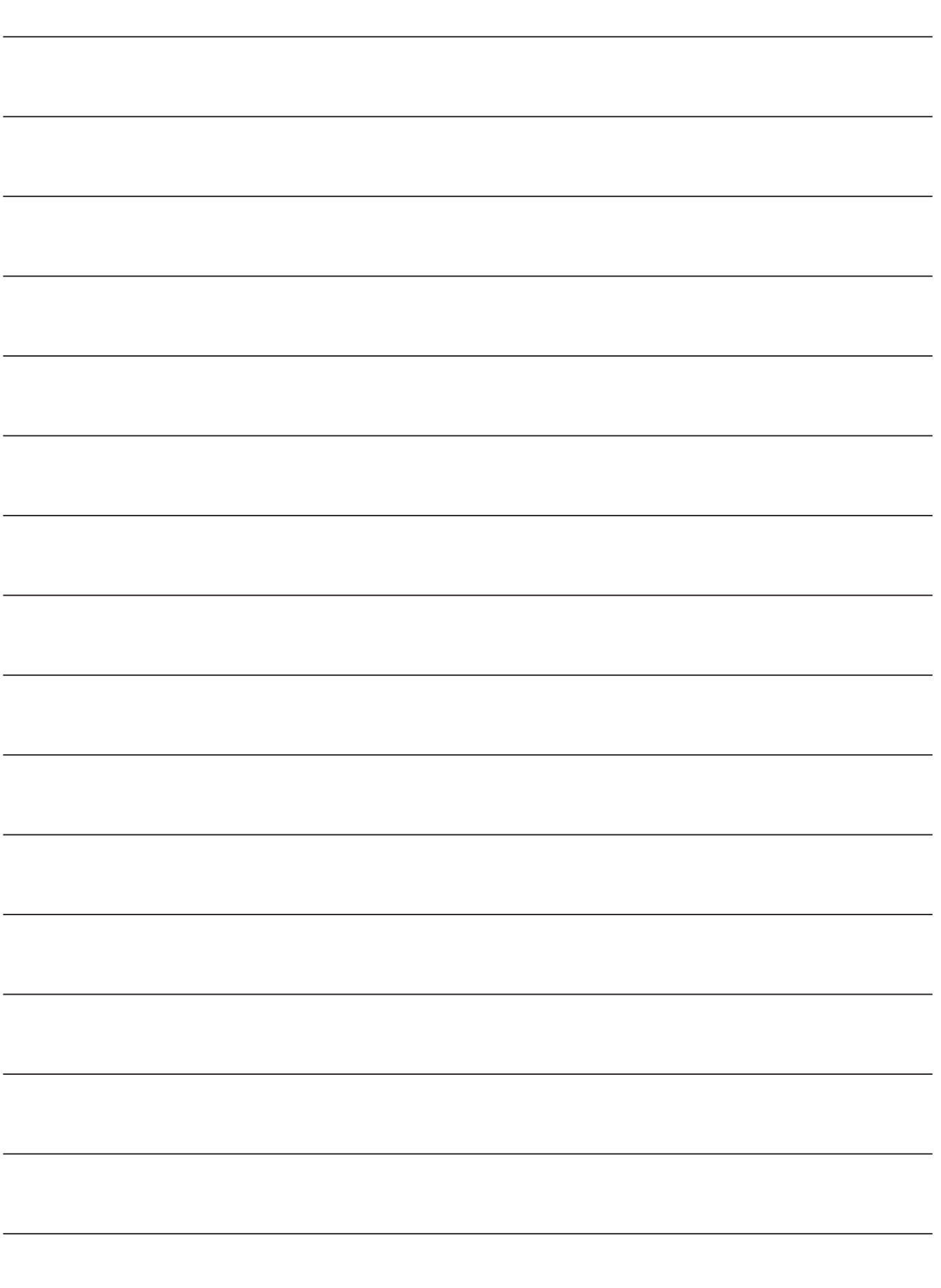

# **日時設定** 正確な記録を残すために、定期的(1ヶ月に 1 回程度)な現在時刻の確認・設定をおすすめします。

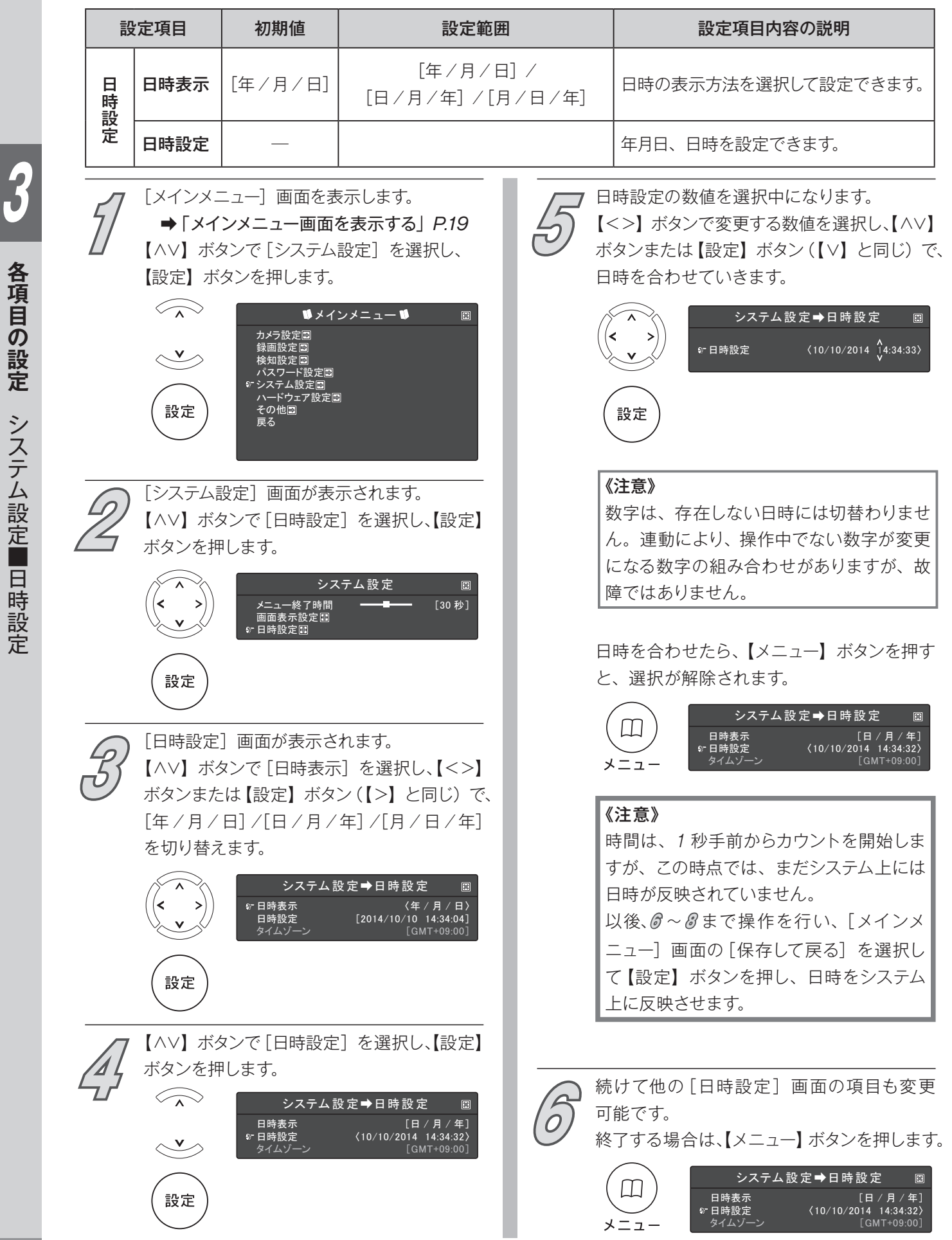

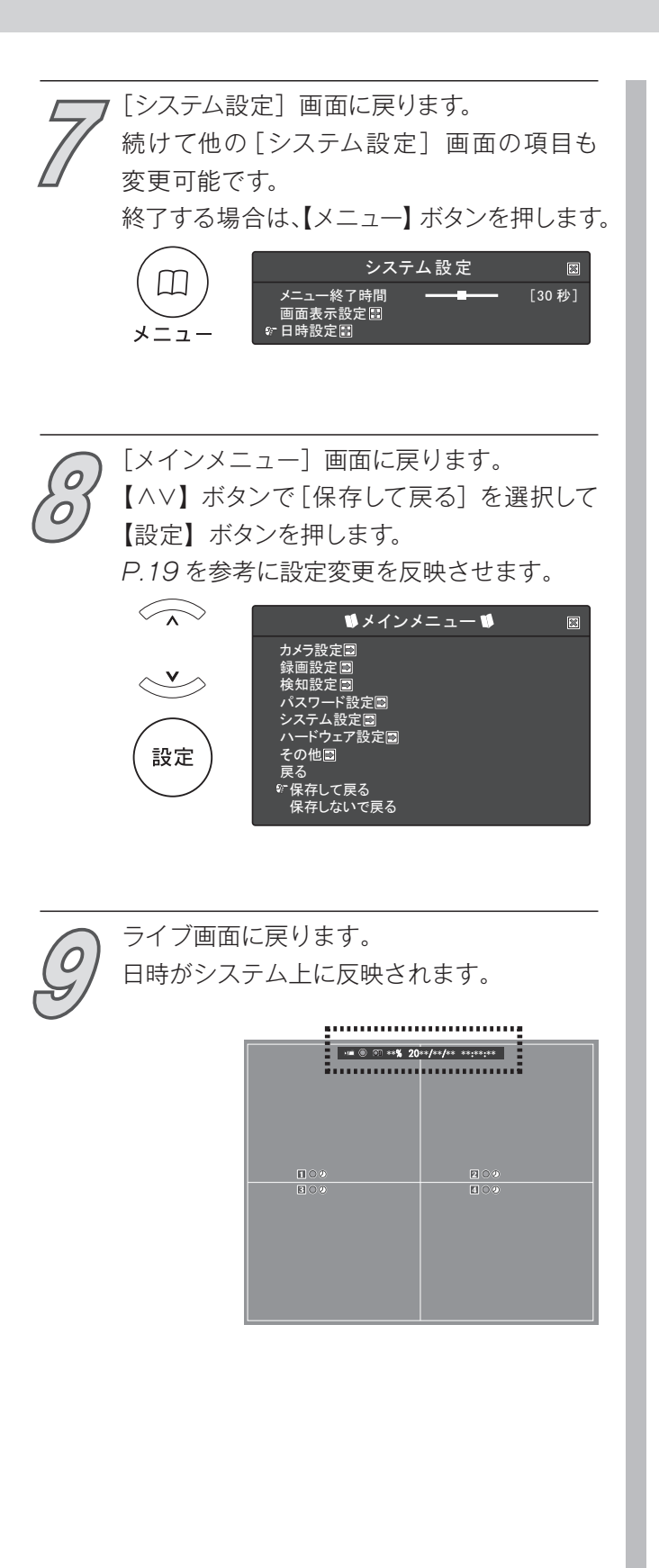

# **HDD設定 - 上書き**

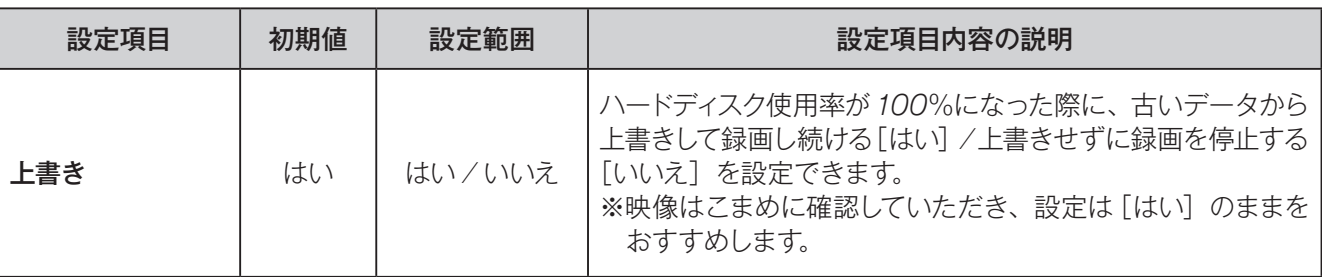

### 《注意》

ハードディスク使用率が 100%で録画が停止して いる状態から、再び「上書き]を「はい]に設定 変更した場合は、「録画自動切替時間]設定→P.31〕 が[オフ]でなければ設定内容に従い録画を開始し ます。[オフ]に設定されている場合は、【録画】ボ タンを押すと録画を開始します。

## 保存されたデータを上書きしないように 変更する

[メインメニュー]画面を表示します。 **→「メインメニュー画面を表示する」P.19** 【∧∨】ボタンで[ハードウェア設定]を選択し、 【設定】ボタンを押します。 **1**

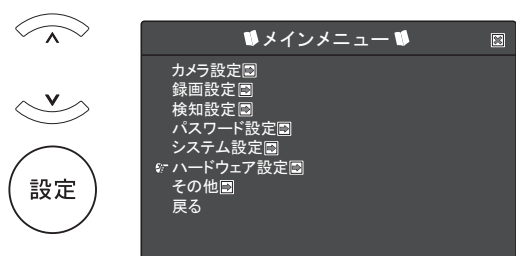

[ハードウェア設定]画面が表示されます。 【∧∨】ボタンで[HDD設定]を選択し、 **2** 【設定】ボタンを押します。  $\widehat{\frown\frown}$ ハードウェア設定 ☆ HDD設定圖 画面設定 録音設定  $\leqslant$ 設定

[HDD設定]画面が表示されます。 **3**

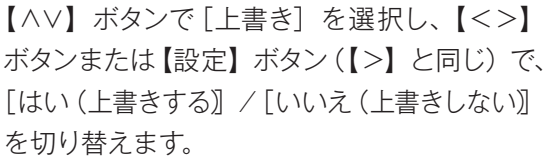

設定

ハードウェア設定➡HDD設定 上書き HDDモデル HDDサイズ 録画開始時間 録画終了時間 ・・・・・<br>画サイフ 標準イベント数 〈× いいえ〉 [ATA Hitachi HDS72101]  $\sqrt{*}$  $[2014/09$ /\*\* \*\* : \*\* : \*\*]  $[2014/10$ /\*\* \*\* : \*\* : \*\*] :/953821 MB [\*\*\*\*/238336]

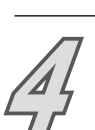

【メニュー】ボタンを押すと、[ハードウェア 設定]画面に戻ります。 続けて他の[ハードウェア設定]画面の項目 も変更可能です。 終了する場合は、【メニュー】ボタンを押します。 メニュー

HDDフォーマット

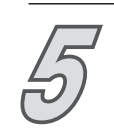

[メインメニュー]画面に戻ります。<br>*P.19* を参考に設定変更を反映させます。

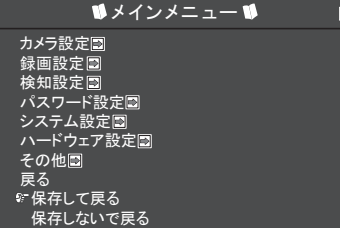

# **HDD設定 - ハードディスク情報**

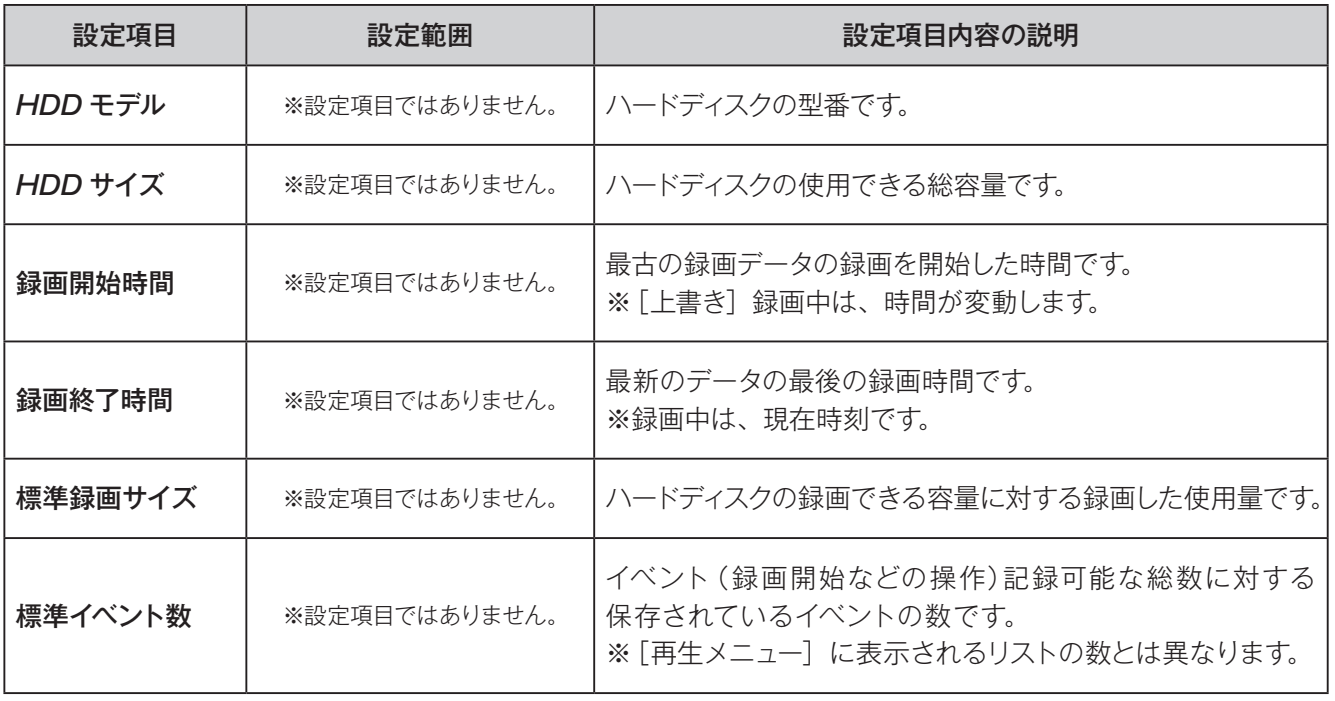

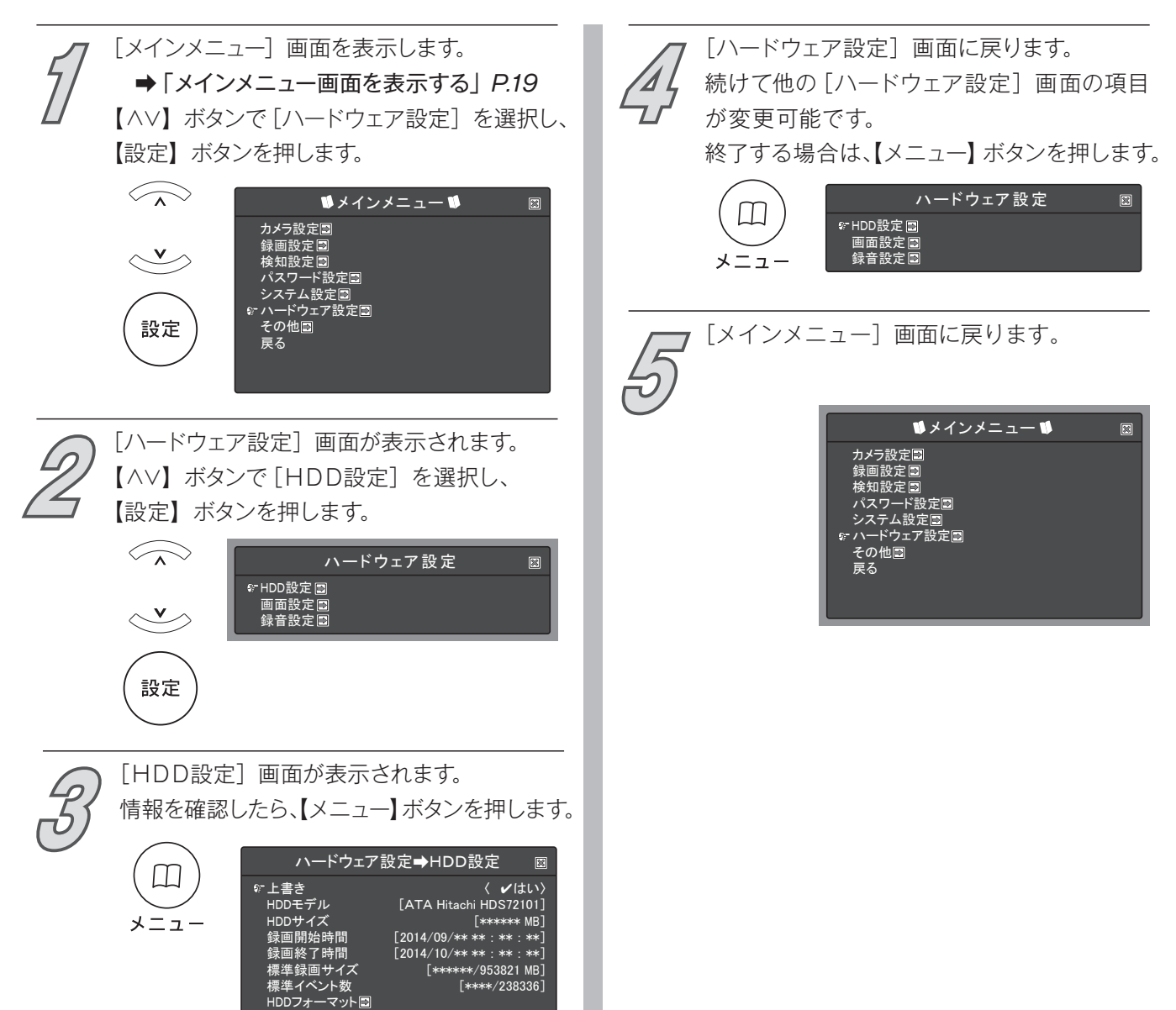

# **HDD設定 - HDDフォーマット 《注意》保存された録画データは、すべて消去されます。**

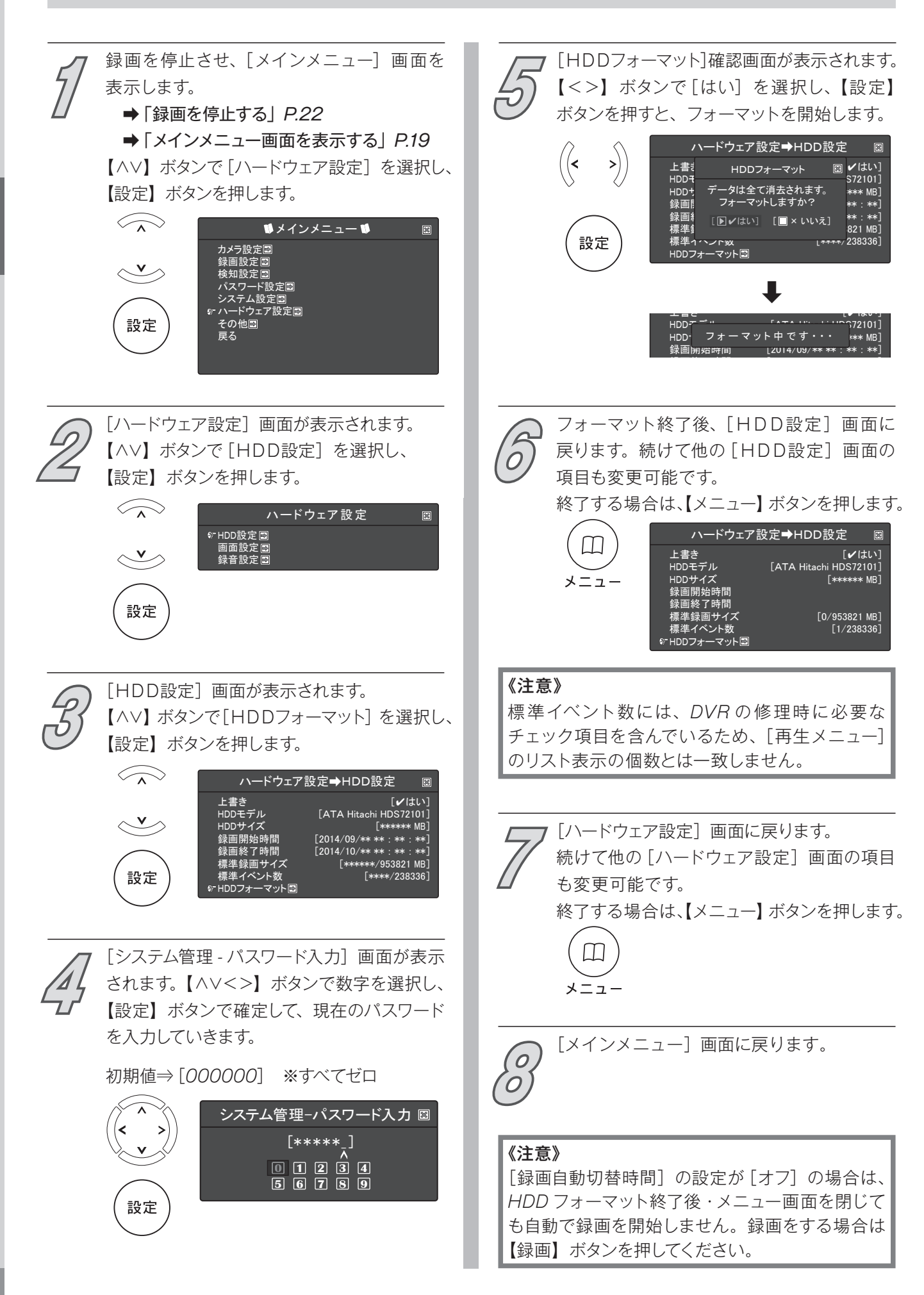

# **画面設定 - 境界線**

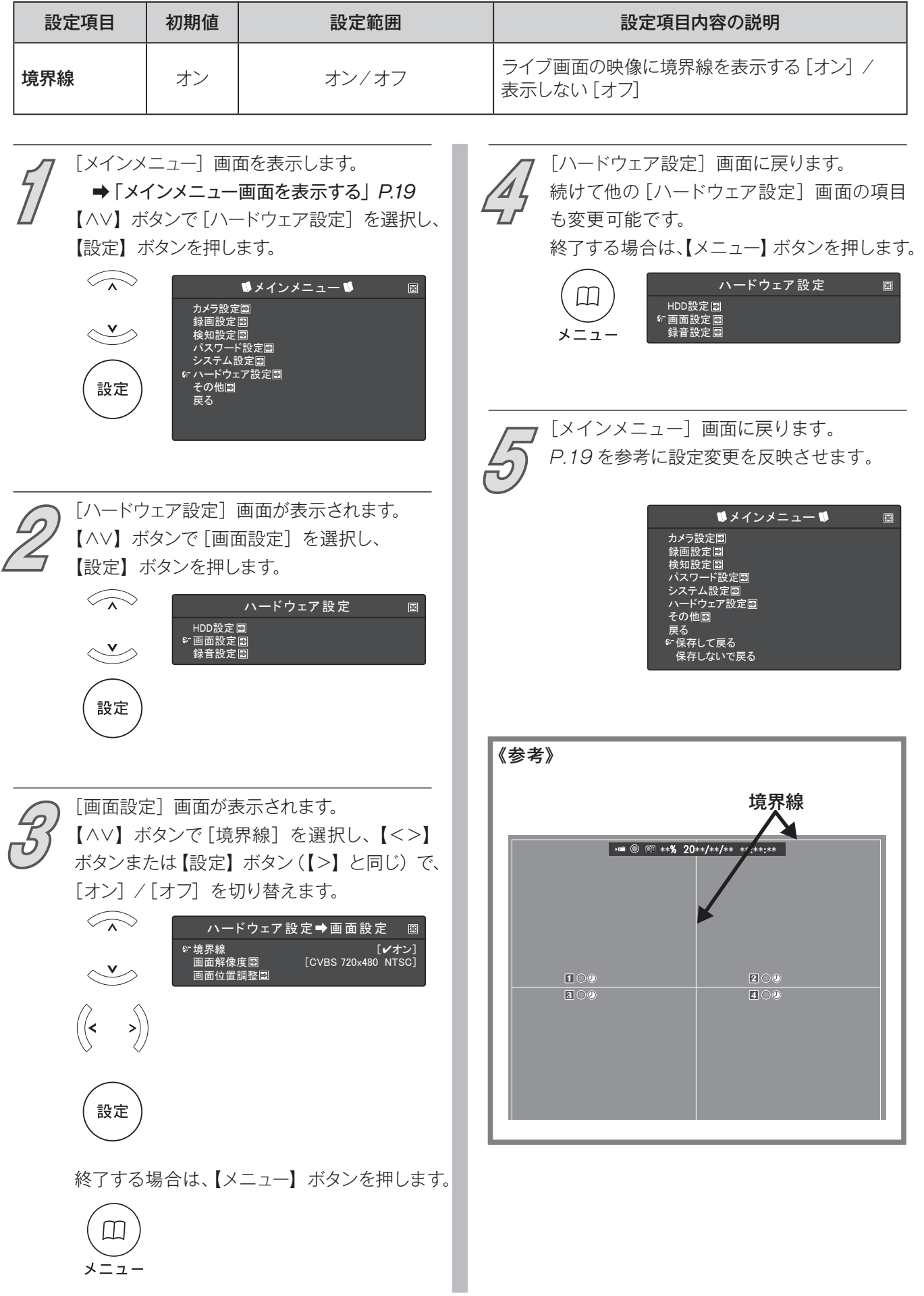

# **画面設定 - 画面解像度**

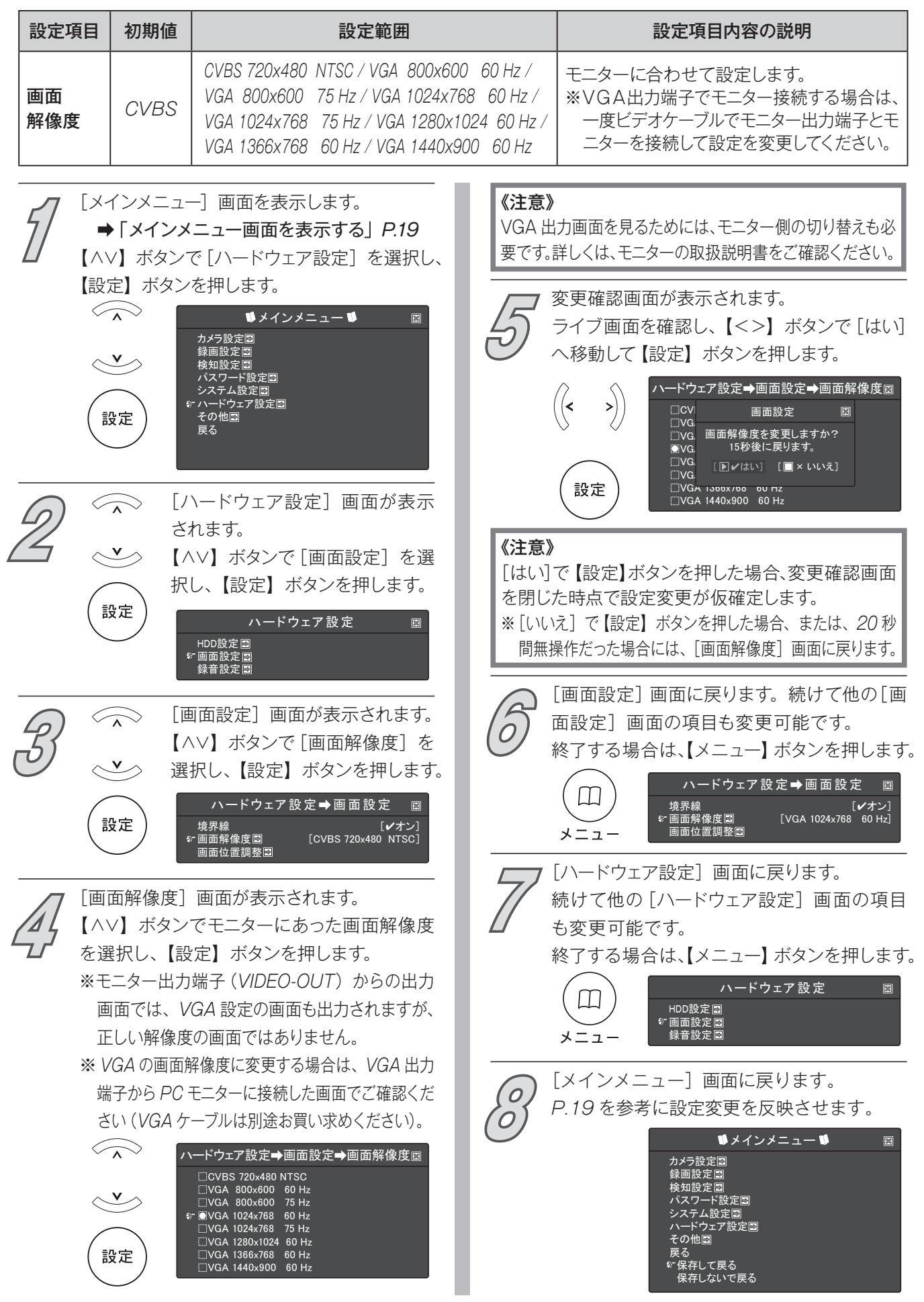

# **画面設定 - 画面位置調整**

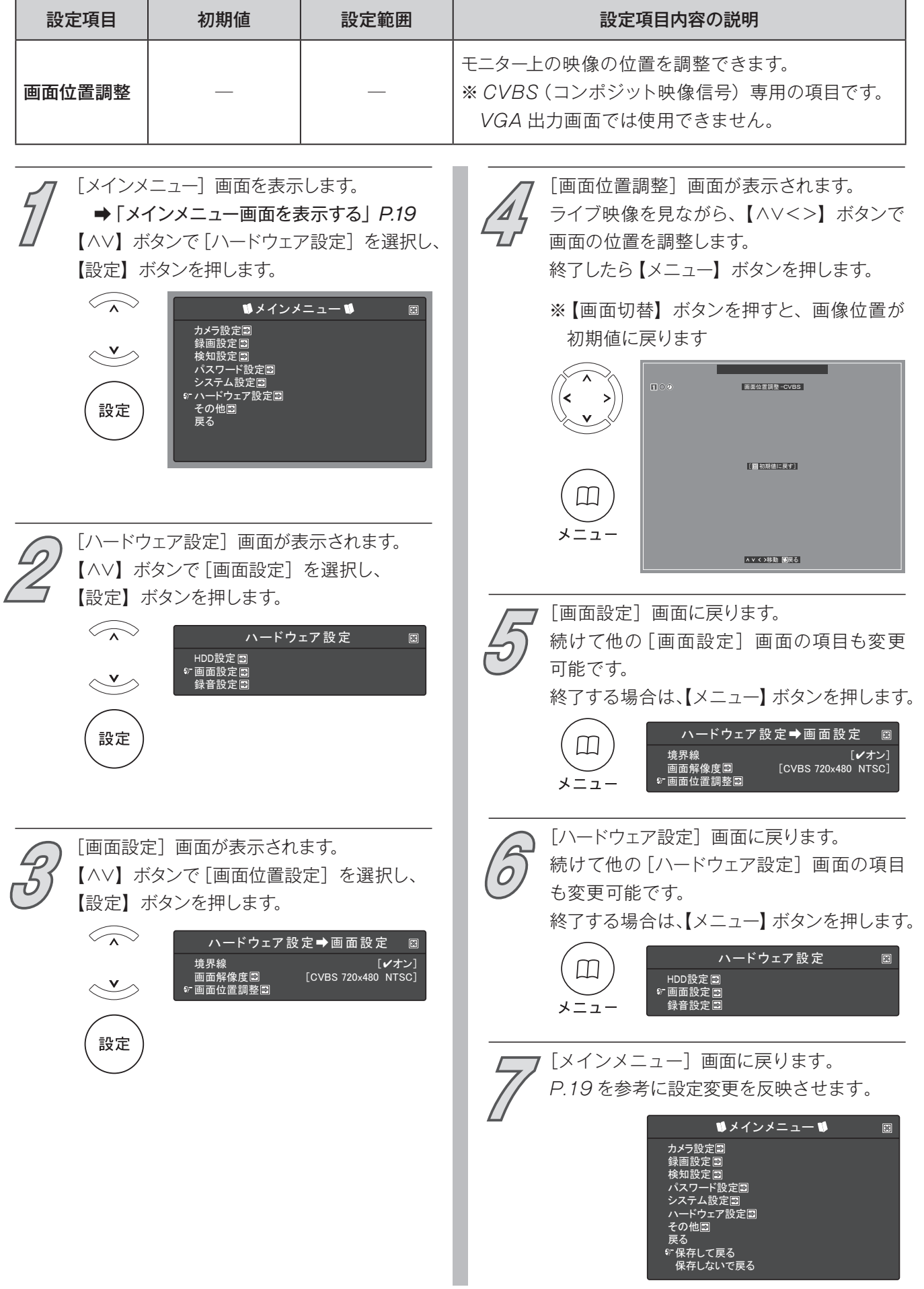

# **録音設定**

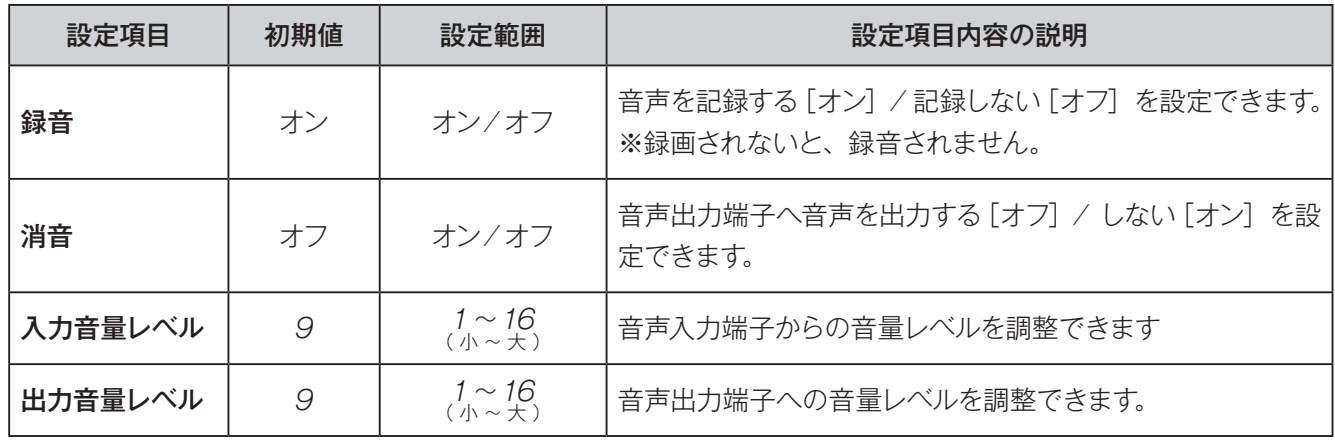

**3** 各項目の設定 **各項目の設定**ハ ハードウェア設定■録音設定 ードウェア設定■録音設定

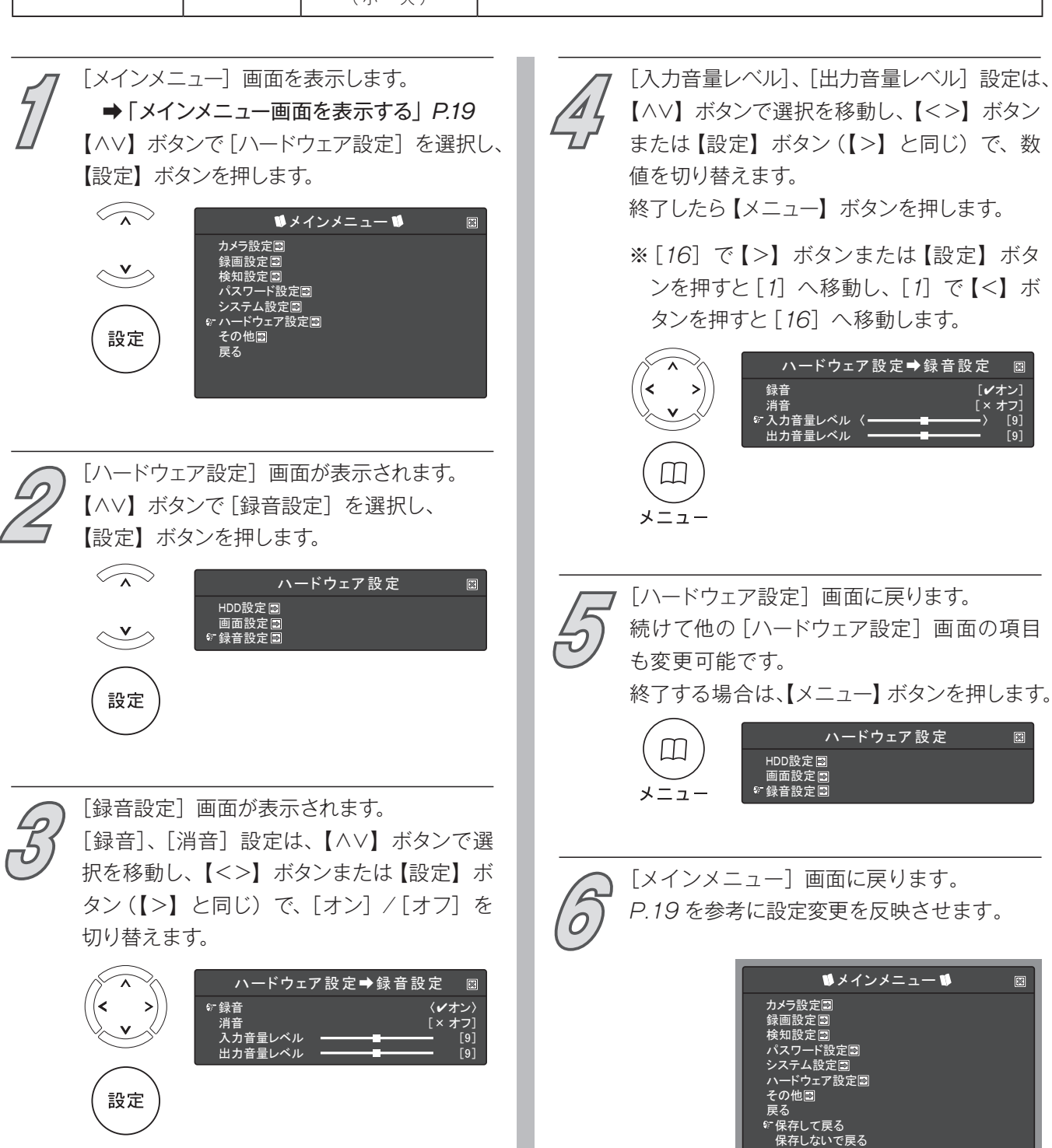

**USB メモリーフォーマット** 《注意》 USB メモリー内のデータおよびボリュームラベルは、 すべて削除されます。

データのバックアップ、設定ファイルの保存をするための USB メモリーをフォーマットします。 ※ 1 ~ 64GB に対応していますが、すべての USB メモリーの動作保証をするものではありません。

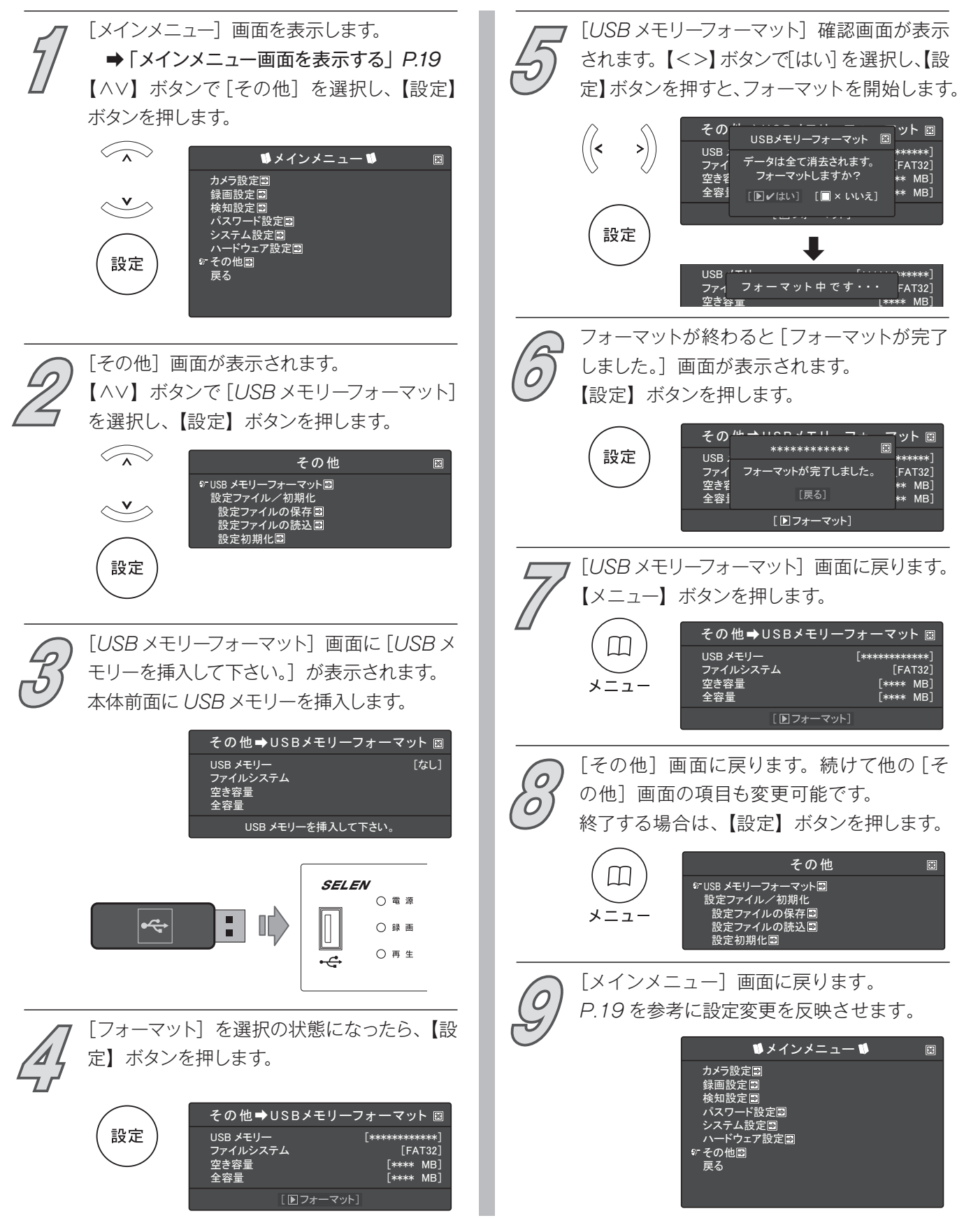

# **設定ファイルの保存**

## 現在の設定内容をファイルとして保存します。

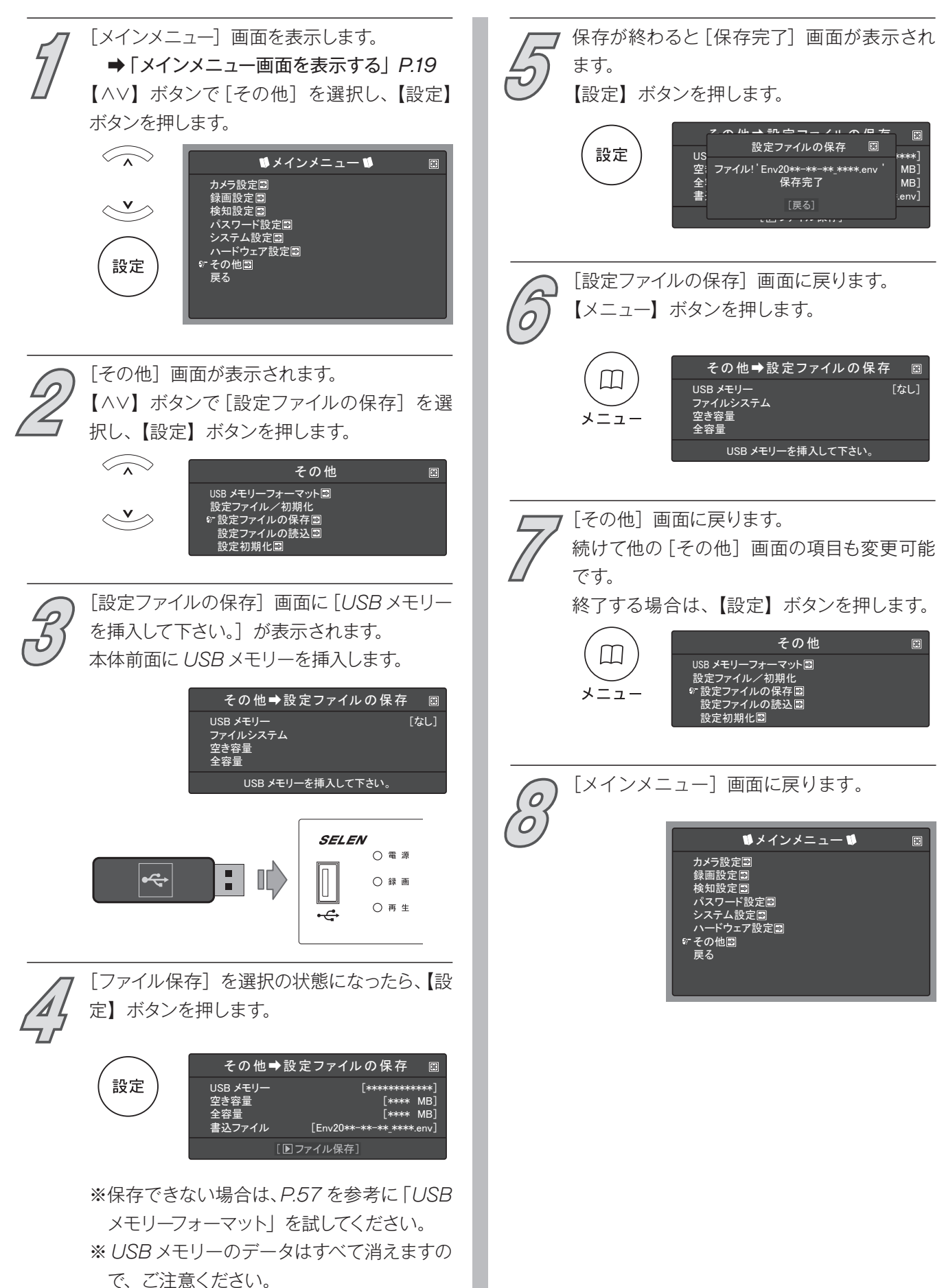

# **設定ファイルの読込**

## 本機の設定内容を USB メモリー内に保存した設定ファイルの内容で設定します。

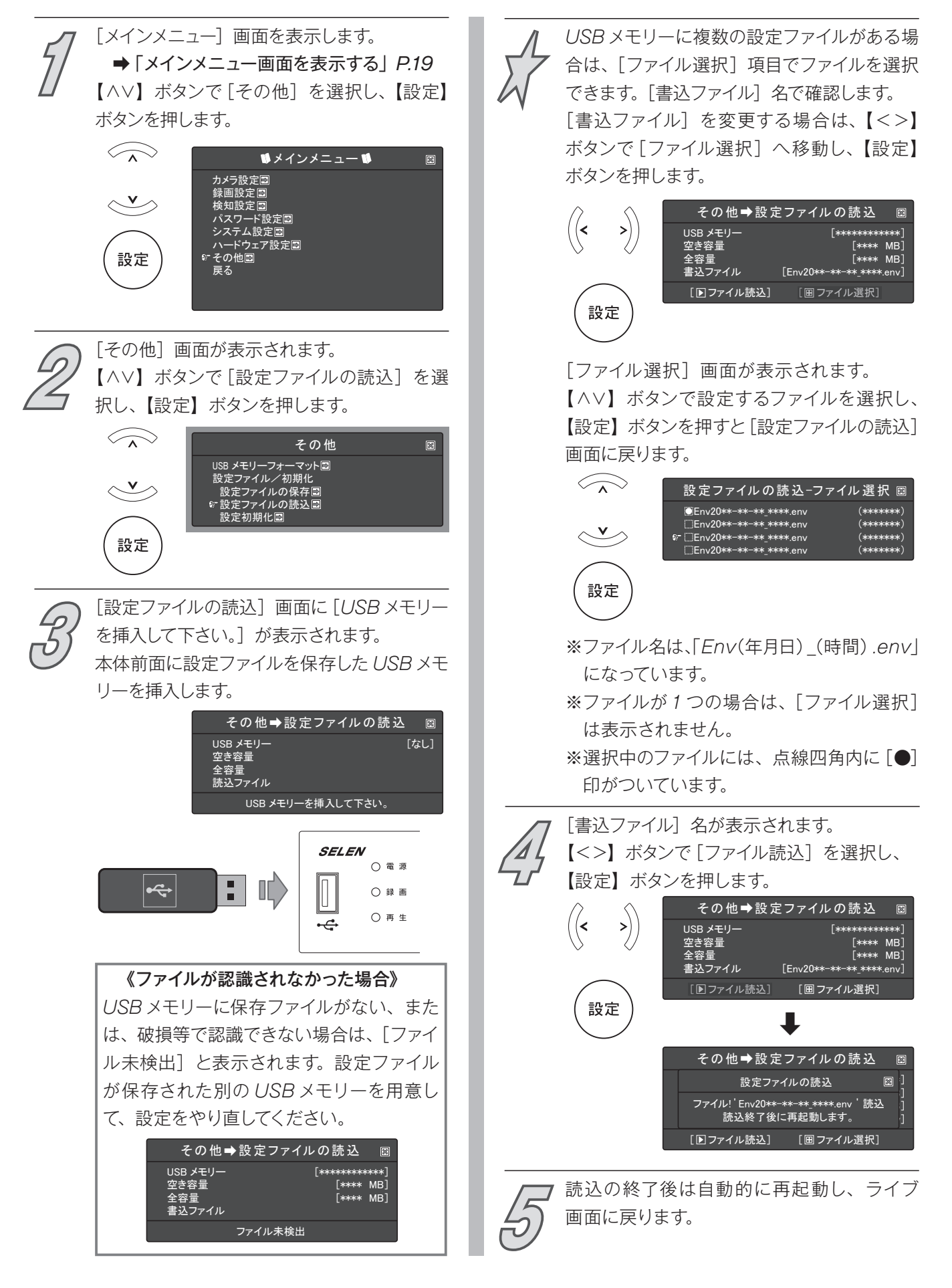

# **設定初期化**

本機の設定内容を工場出荷状態(初期値)に設定します。 ※日時は変更されません。また、ハードディスクは初期化されません。

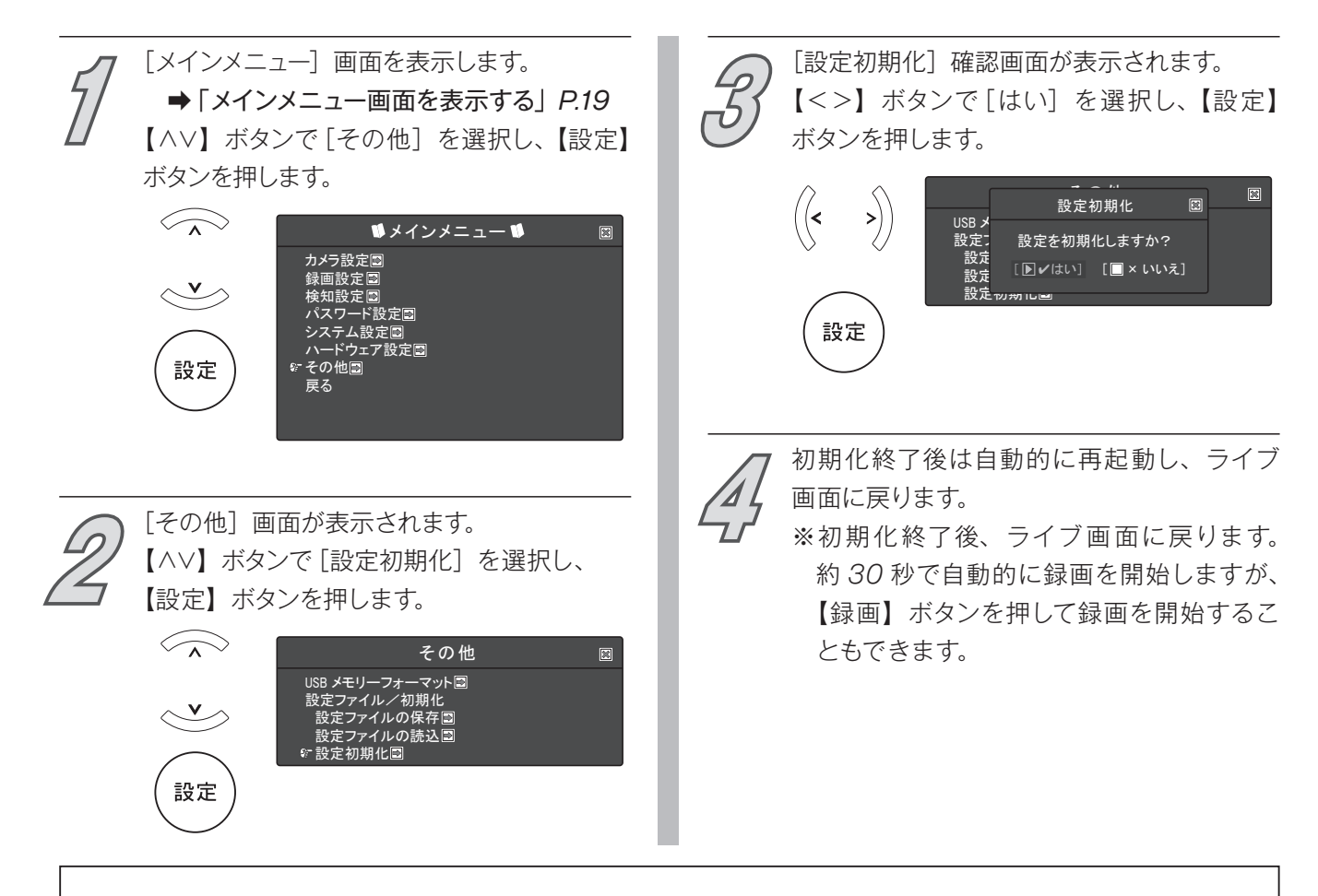

# **再生する**

再生方法は、「日時」を指定して再生する方法と、「リスト」 から録画データを選んで再生する方法の 2 通りがあります。

再生を開始すると、再生を始めた録画データから保存されて いる最新の録画データまで連続して再生します。

# **再生メニュー画面について**

# **再生メニュー画面の表示方法**

**● コ**<br>ライブ画面で【再生】ボタンを押します。<br><br>再生

[再生メニュー - パスワード入力]画面が表示されます。 【∧∨<>】ボタンで数字を選択し、【設定】ボタンで確定 して、現在のパスワードを入力していきます。 **2**

> 初期値⇒[000000] ※すべてゼロ ※入力し直す場合は、【メニュー】ボタンを押してライブ画 面に戻り、最初からやり直してください。

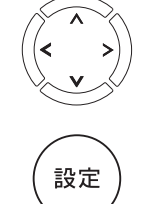

**0 1 2 3 4 5 6 7 8 9** 再生メニュー-パスワード入力 図  $[x****]$ 

《誤ったパスワードを入力した場合》 [パスワードが違います]と表示されます。 再生メニュー 図 少しすると自動的にライブ画面に戻ります。 パスワードが違います。 最初からやり直し、再度、正しいパスワードの入力を行ってください。 ※表示中に【メニュー】ボタンを押しても、ライブ画面に戻ります。

**3**

[再生メニュー]画面が表示されます。

※[年月日]の表示を例に説明しています。

※再生メニューのリスト表示番号には、表示されない番号があります。 これは、DVR の修理時に必要なチェックを実施しているためで、故障ではありません。

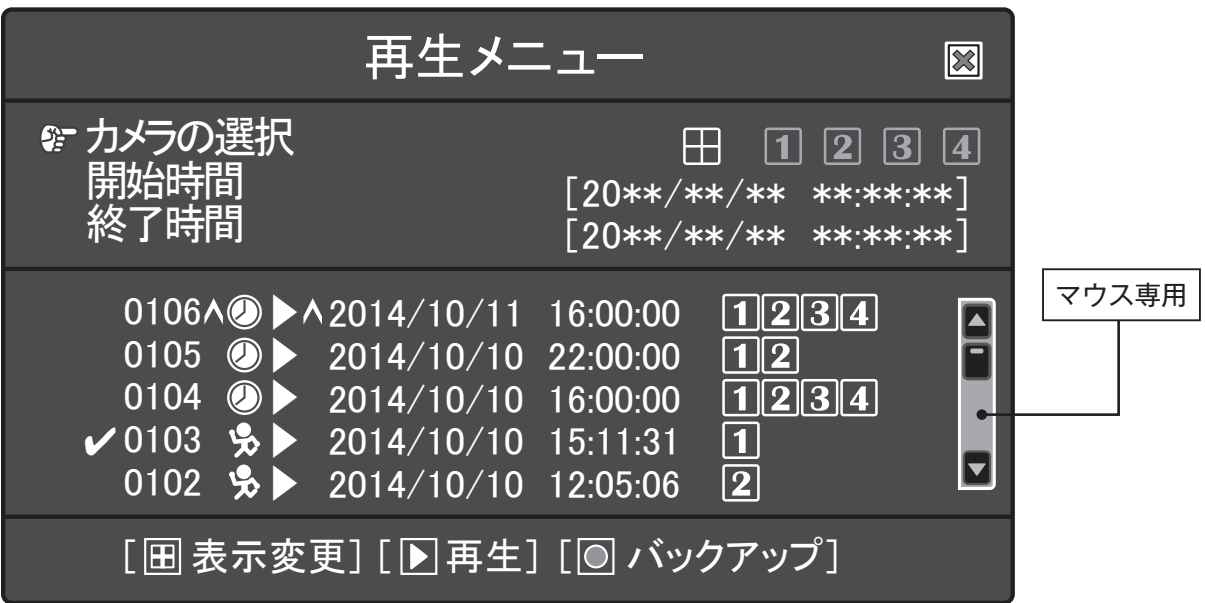

## 《注意》

ハードディスクが上書き状態では、[録画開始時間]に近い時間を再生時の[開始時間]として設定・再生すると、 ハードディスクの上書きと再生の処理が重なり、再生画面が乱れる時があります。 その場合は、録画を停止するか、再生開始時間を変更してください。

# **再生メニュー画面の切替**

[再生メニュー]画面は、日時指定欄表示の画面と、リスト欄表示のみの画面に切り替えることができます。 また、[再生メニュー]画面を切り替えると、最新の録画データを含むリストを表示します。 ※操作終了後、次に[再生メニュー]を表示させた時は、前回に開かれていた画面を最初に表示します。

日時指定欄表示の [再生メニュー]画面 インストリスト欄表示のみの [再生メニュー]画面 再生メニュー 再生メニュー  $\blacksquare$  $1234$  $\overline{\mathsf{P}}$ カメラの選択  $\mathcal{C}_i$ 0106^<sup>(2)</sup> \ ^2014/10/11 16:00:00 画面切替  $\frac{1}{12}$ 開始時間 終了時間  $0105$  <sup>3</sup> 2014/10/10 22:00:00 2014/10/10 16:00:00 2014/10/10 15:11:31 2014/10/10 12:05:06 2014/10/10 09:03:26 [20\*\*/\*\*/\*\* \*\*:\*\*:\*\*] [20\*\*/\*\*/\*\* \*\*:\*\*:\*\*]  $\bar{1\over 2}$ 0103<br>0102<br>0101<br>0099<br>0095 ▶ ▶ ▶ ▶ ▶ ▶  $1234$ 0106 0105 0104 ▶ ▶ ▶ 2014/10/11 16:00:00 2014/10/10 22:00:00 2014/10/10 16:00:00 F  $\frac{1}{12}$ 最新の録画データを 2014/10/10 08:03:12 日 2014/10/09 23:00:02 2014/10/08 16:00:00 0103 0102 2014/10/10 15:11:31 2014/10/10 12:05:06 ▶ ▶ 含むリストになります。E O  $\overline{1}$  234 [ 表示変更] [ 再生] [ バックアップ] [ 表示変更] [ 再生] [ バックアップ]

# **マーク表示**

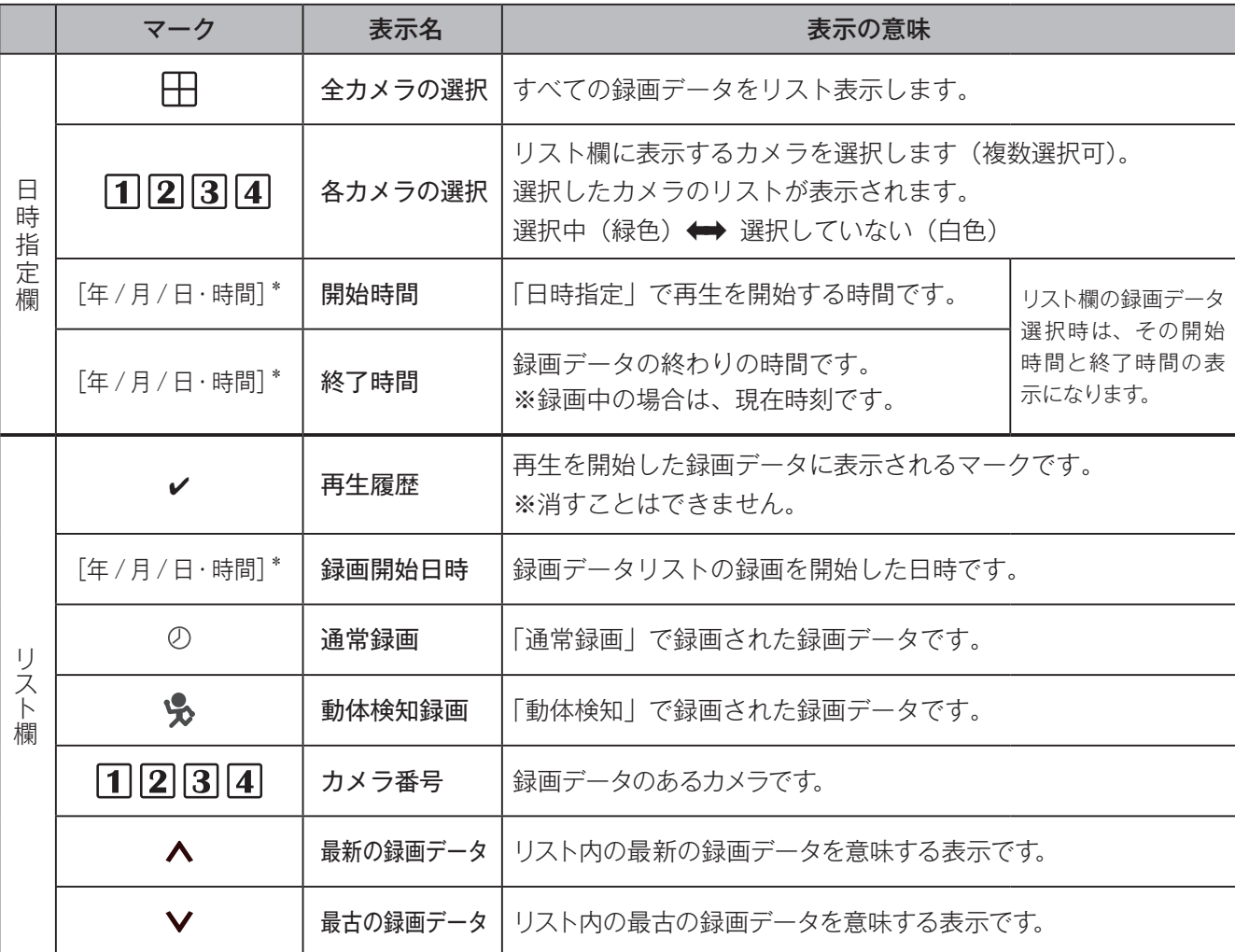

\*[日時表示]に準じます。

※「上書き]設定中で、上書き録画を行っている場合は、録画開始時間も変わります。

上書き中の録画データを再生する場合、処理時間の関係でリストに表示されていても再生できない場合があります。

# **日時指定再生する**

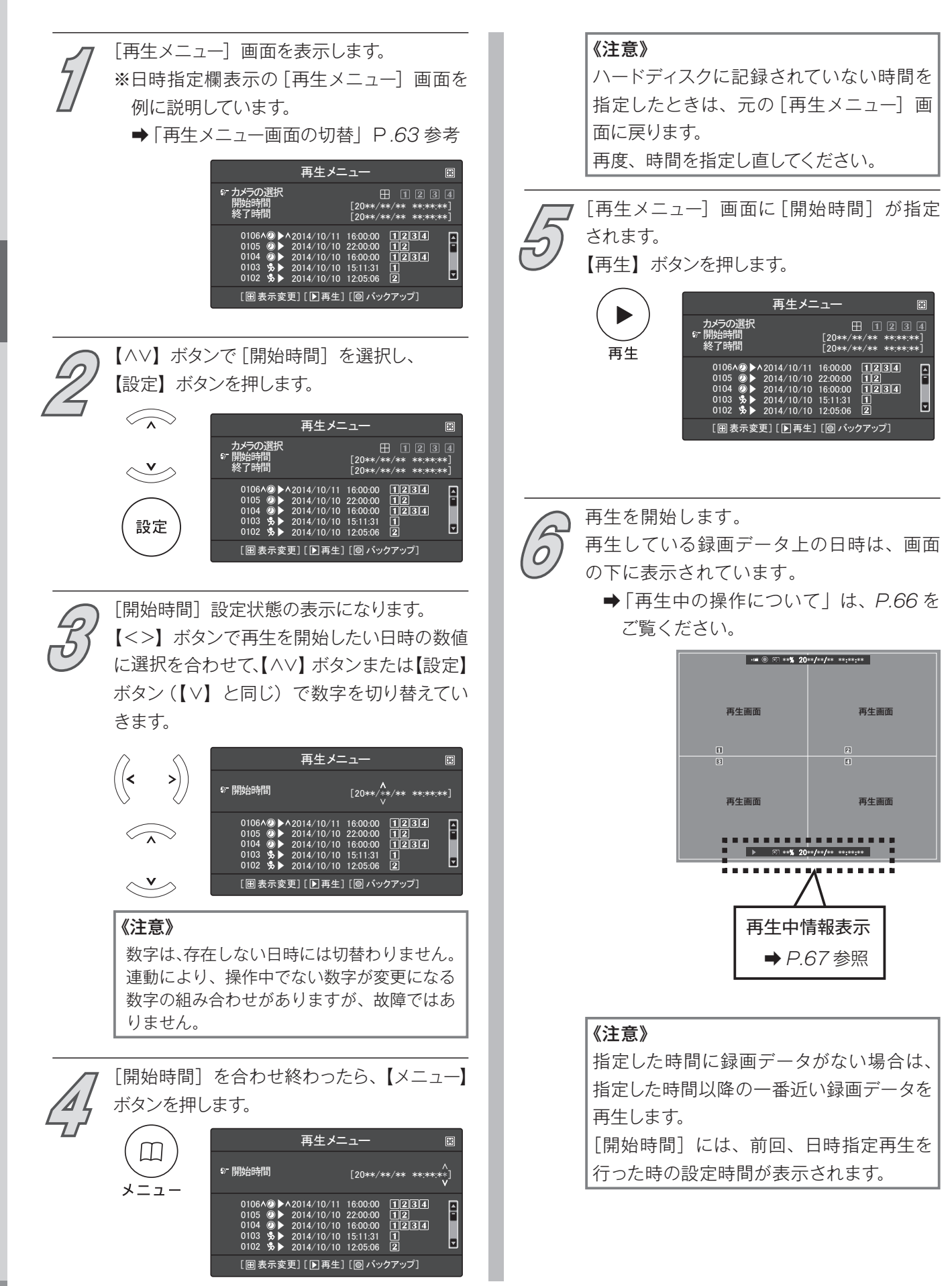

# **リスト再生する**

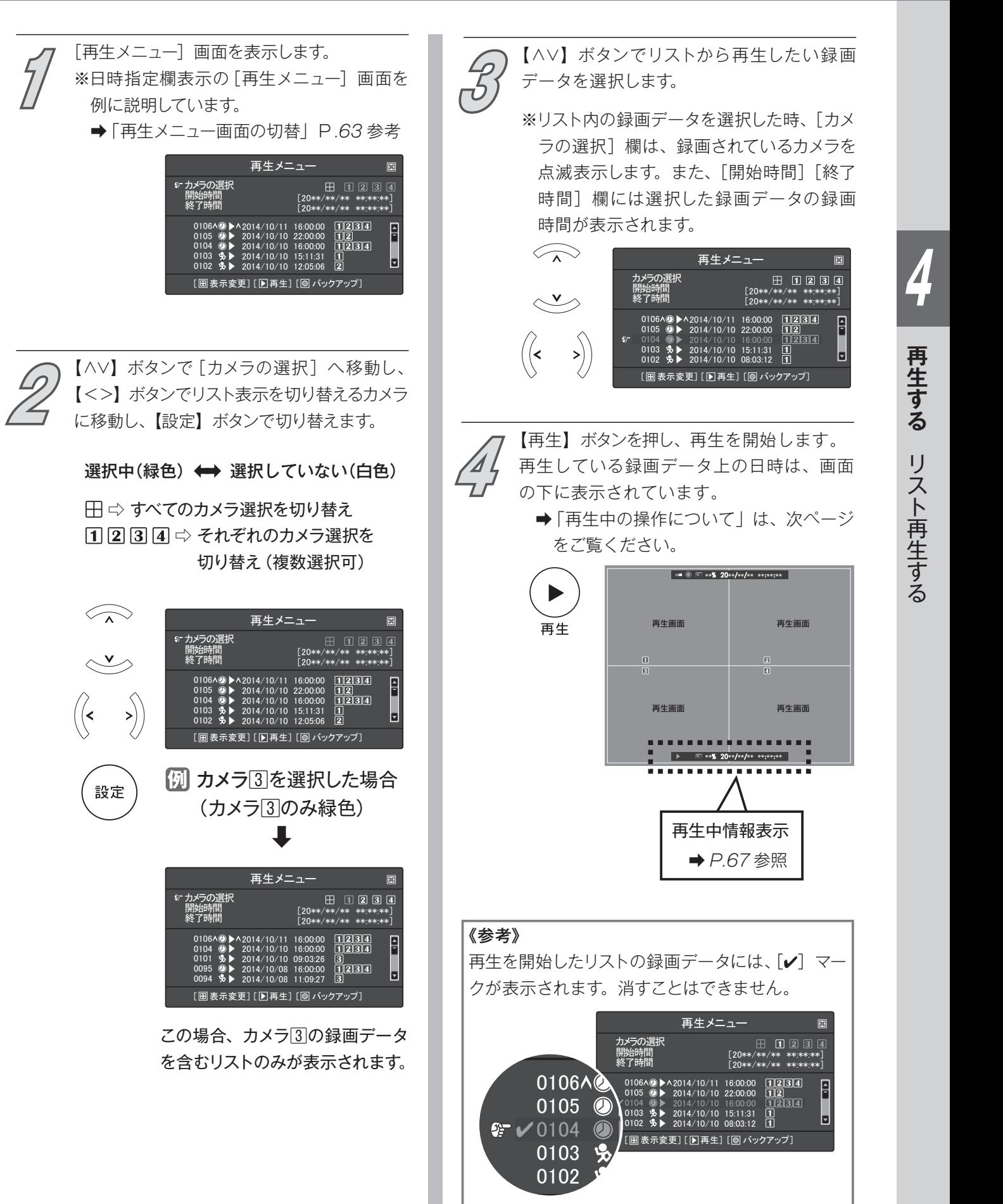

# **再生中の操作について**

# **基本的なボタン操作**

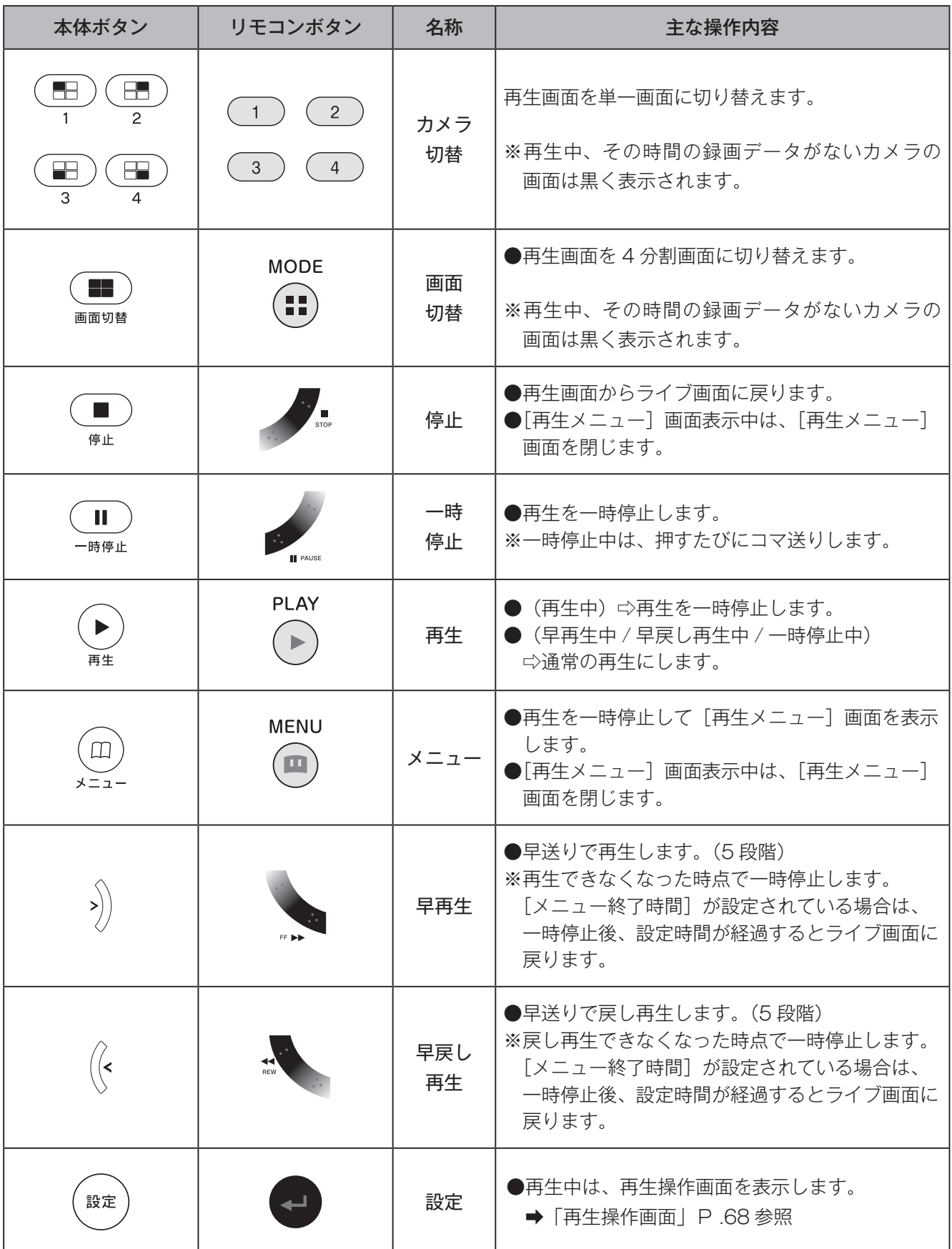

# **再生中情報表示**

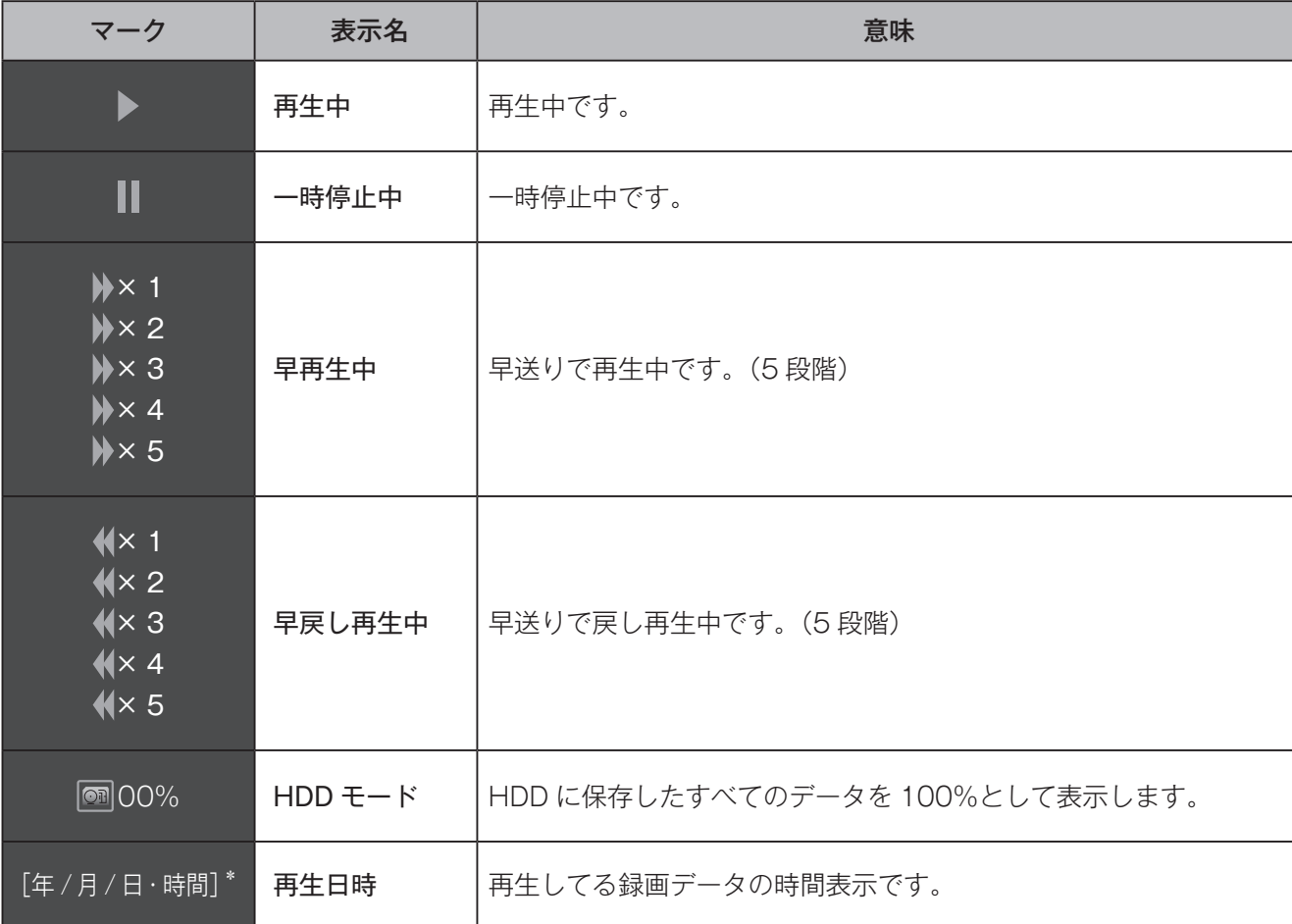

-<br>※ [日時表示] に準じます。

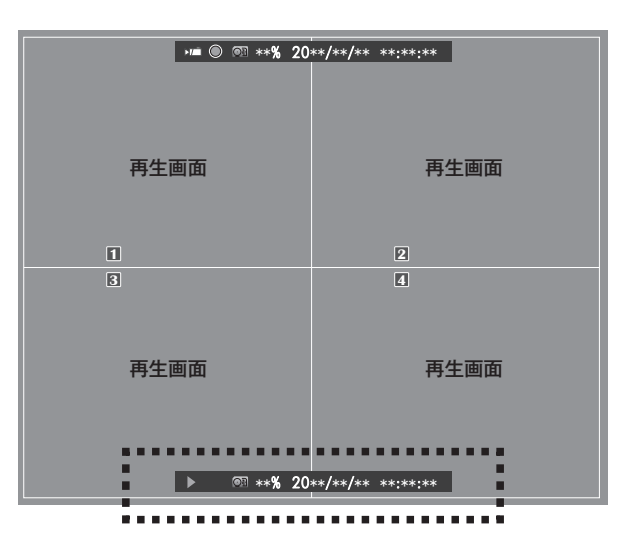

# **4**再生する 再生中の操作について■再生中情報表示

# **再生中の操作について**

# **再生操作画面**

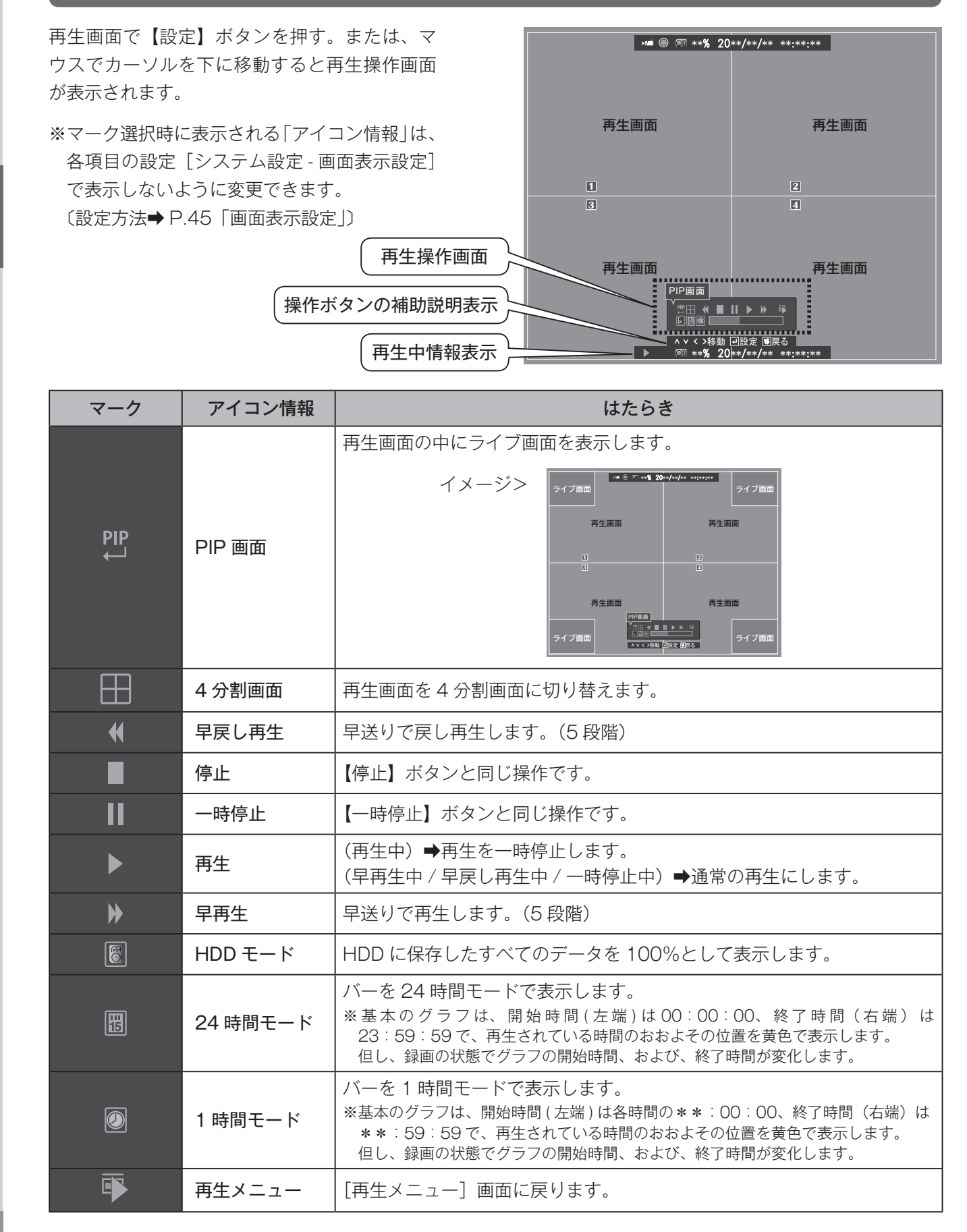

# **パソコンで再生する 5**

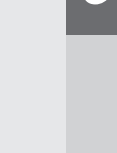

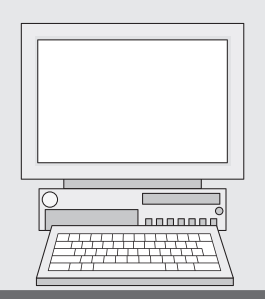

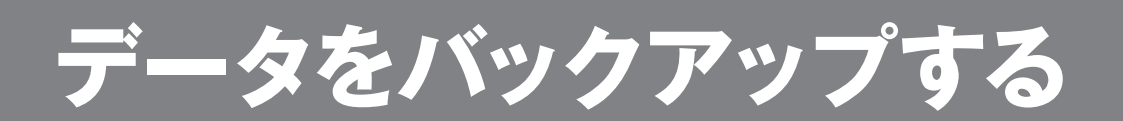

《注意》 ハードディスクが上書き状態では、バックアップメニューを表示・操作中は録画を停止します。★あらかじめ再生操作を行い、バックアップする **1 3** 【∧∨】ボタンで[カメラの選択]へ移動し、 日時をご確認ください。 【<>】ボタンでバックアップするカメラを【設 **→「再生メニュー画面の表示方法| P.62** 定】ボタンで切り替えます。 [再生メニュー(リスト欄表示のみの画面も可)] バックアップする(緑色) 画面で、【録画】ボタンを押します。  $\mathbf f$ ※日時指定欄表示の[再生メニュー]画面を バックアップしない(白色) 例に説明しています。 **⇒「再生メニュー画面の切替| P.63 参考**  ⇨ すべての録画データの選択を切り替え 再生メニュー  $\Pi$  2 3 4  $\Leftrightarrow$  それぞれのカメラの カメラの選択 開始時間 終了時間 録画データ選択を切り替え [20\*\*/\*\*/\*\* \*\*:\*\*:\*\*] [20\*\*/\*\*/\*\* \*\*:\*\*:\*\*] 録画 0106<br>0105<br>0104<br>0103<br>0102 ▶ ▶ ▶ ▶ ▶ 2014/10/11 16:00:00 2014/10/10 22:00:00 2014/10/10 16:00:00 2014/10/10 15:11:31 2014/10/10 12:05:06  $\widehat{\frown\frown}$ バックアップメニュー  $\boxed{8}$ バックアップ装置 **\*\*\*\* \*\*\*\*\* \*\*\*** [ 表示変更] [ 再生] [ バックアップ]  $\vee$ 空き容量 [\*\*\*\*\*\*\*/\*\*\*\*\*\*\* KB] [20\*\*/\*\*/\*\* \*\*:\*\*:\*\*] カメラの選択 開始時刻 終了時刻 バックアップ時間 [20\*\*/\*\*/\*\* \*\*:\*\*:\*\*] [\* 日 \*\*:\*\*:\*\*] [バックアップメニュー /USB メモリーを挿入 **2** バックアップサイズ [\*\*\*\*\*\*\*\*\* KB]  $\left| \right\rangle$ して下さい。]画面が表示されます。 [ ■ バックアップ開始] USB メモリーを本体前面に差し込みます。  $\bigotimes$ バックアップメニュー  $\blacksquare$ 設定 バックアップ装置 [USB メモリー] 空き容量  $\lesssim$  $\boxplus$   $\boxplus$  234<br>[20\*\*/\*\*/\*\* \*\*\*\*\*\* カメラの選択 開始時刻 ..*.*<br>\*\*/\*\*/\*\* \*\*:\*\*:\*\*] 終了時刻 【∧∨】ボタンで[開始時刻]を選択し、【設定】 **4** ボタンを押します。 バックアップ時間 [\*日 \*\*:\*\*:\*\*]<br>[\*\*\*\*\*\*\*\*\* KB] 設定 バックアップサイズ USBメモリーを挿入して下さい。 扌  $\left\langle \widehat{\phantom{a}}\right\rangle$ バックアップメニュー × **SELEN** バックアップ装置 [\*\*\*\*\*\*\* \*\*\*\*\* \*\*\*\*\*\*] ○電源 (I [\*\*\*\*\*\*\*/\*\*\*\*\*\*\* KB] 空き容量 カメラの選択 [20\*\*/\*\*/\*\* \*\*:\*\*:\*\*] H  $\Leftrightarrow$  $\mathbb{I}$ ○録画 開始時刻 [20\*\*/\*\*/\*\* \*\*:\*\*:\*\*] 終了時刻  $\overline{(\mathsf{I})}$ ○ 再生 バックアップ時間 バックアップサイズ [\*日 \*\*:\*\*:\*\*]<br>[\*\*\*\*\*\*\*\*\* KB] مب का 設定 DVR-S130 [ ■ バックアップ開始] 《注意》 容 量 が 64GB を超 えた USB メモリー、 [開始時刻]設定状態の表示になります。 **5** セキュリティソフトの入った USB メモリー 【<>】ボタンで再生を開始したい日時の数値 は、本機の動作が停止する場合があります に選択を合わせて、【∧∨】ボタンまたは【設定】 ので、使用しないでください。 ボタン(【∨】と同じ)で数字を切り替えてい USB メモリーの[名称][空き容量]が表示 きます。 されます。 扌 バックアップメニュー バックアップメニュー  $\quad \blacksquare$ バックアップ装置 [\*\*\*\*\*\*\* \*\*\*\*\* \*\*\*\*\*\*] .<br>\*\*\*\*\* \*\*\*\*\* \*\*\*\*\*\*] バックアップ装置 .<br>\*\*\*\*/\*\*\*\*\*\*\*\* KB 空き容量 \*\*\*\*\*\*/\*\*\*\*\*\*\* KB] 空き容量 カメラの選択 |<br>| <u>00 3 4</u><br>| \*/\*\*/\*\* \*\*:\*\*\*\*\*\*\*\* 開始時刻  $[20**/**/** * ******]$ 。<br>開始時刻 終了時刻 .<br>\*\*/\*\*/\*\* \*\*\*\*\*\*\*] [\* 日 \*\*:\*\*:\*\*] バックアップ時間 バックアップサイズ [\* 日 \*\*:\*\*:\*\*] バックアップ時間 \*\*\*\*\* KB<sup>'</sup> \*\*\*\*\* KB] バックアップサイズ ы  $\mathbf{v}_{\geq}$ [ ■ バックアップ開始] [ ■ バックアップ開始]

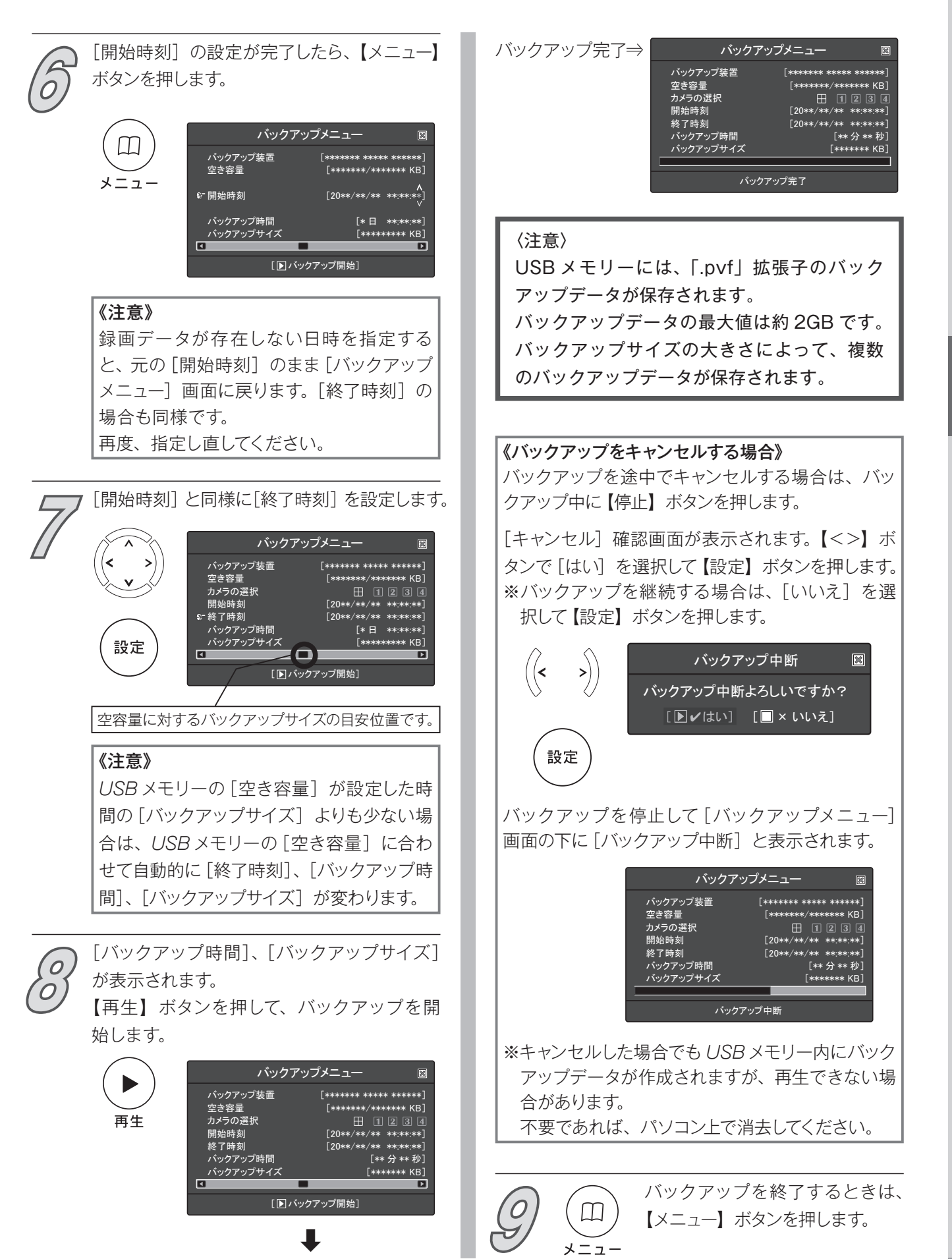

# **バックアップデータの再生**

本書で説明するソフトウェアは、「PC ビュアーソフト使用許諾契約条項」P.9 に基づいて提供され、その内容 に同意する場合のみ使用することができます。

# **パソコンの推奨動作環境**

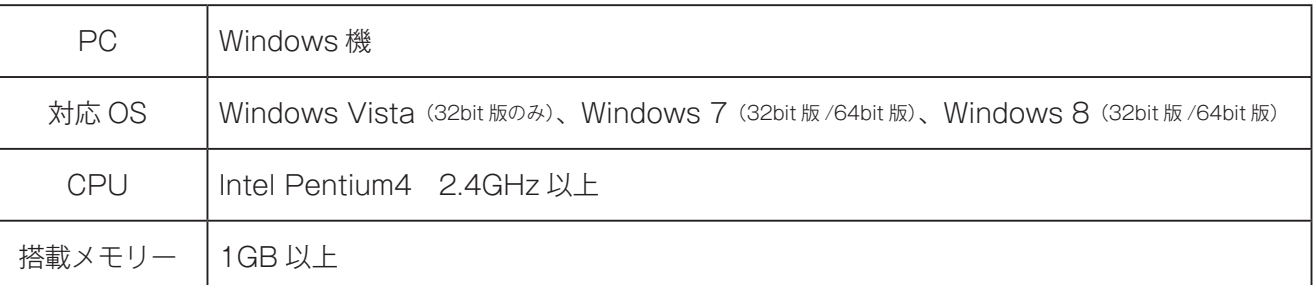

●推奨動作環境のすべてのパソコンについて動作を保証するものではありません。

●お客様が自作されたパソコンでの動作は保証していません。

● OS のアップグレード環境での動作は保証していません。

●インストール、アンインストールは、システム管理者権限 (Administrater) のユーザーのみ可能です。 Guest アカウントのユーザー名ではご使用になれません。

# **パソコンの準備**

### ① 付属の CD にある「DVR-S130Viewer」をパソコンのディスクトップ等にコピーします。

 ※ CD をパソコンに入れると autorun で立ち上がります。PC ビュアーソフトをコピーせずに使用すること も可能です。

 ※ユーザーアカウント制御「次の不明な発行元からのプログラムにこのコンピューターへの変更を許可しま すか?」が表示された時は、「はい」をクリックしてください。

### ② USB メモリーにバックアップしたデータをパソコンのディスクトップ等にコピーします。

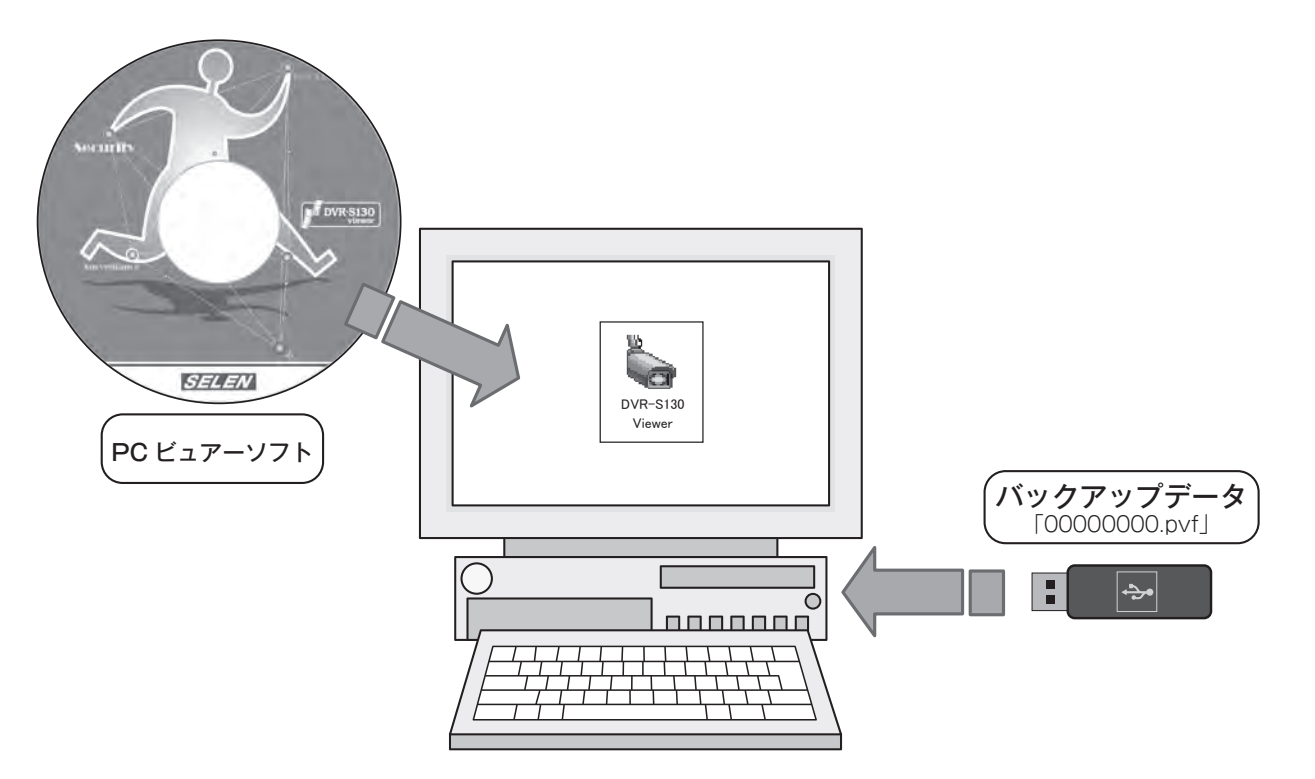
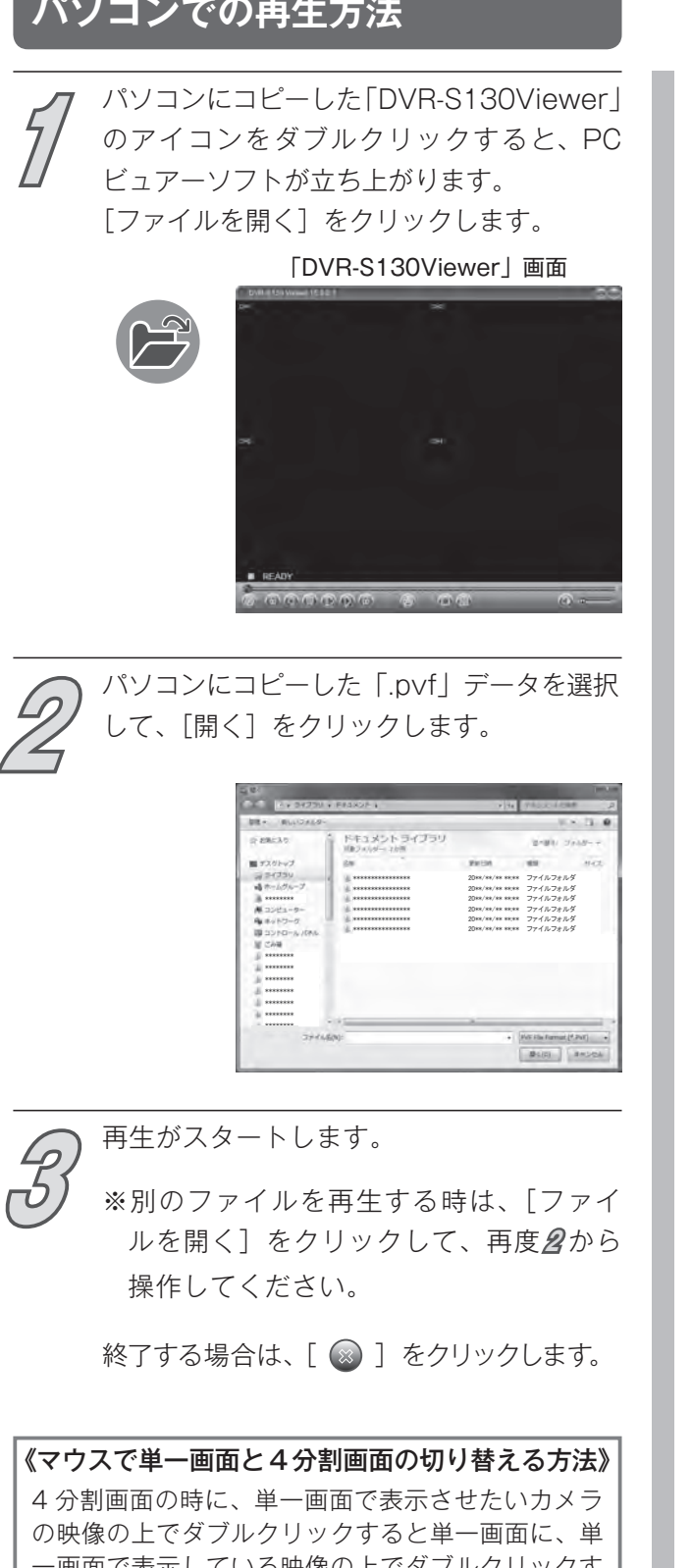

一画面で表示している映像の上でダフ ると、4 分割画面に切り替わります。

《マウスで画面を最大化と標準サイズに切り替える》 カメラの画面・ボタン以外の場所でダブルクリック すると、画面表示が最大化と標準サイズに切り替わ ります。

# **クリック操作**

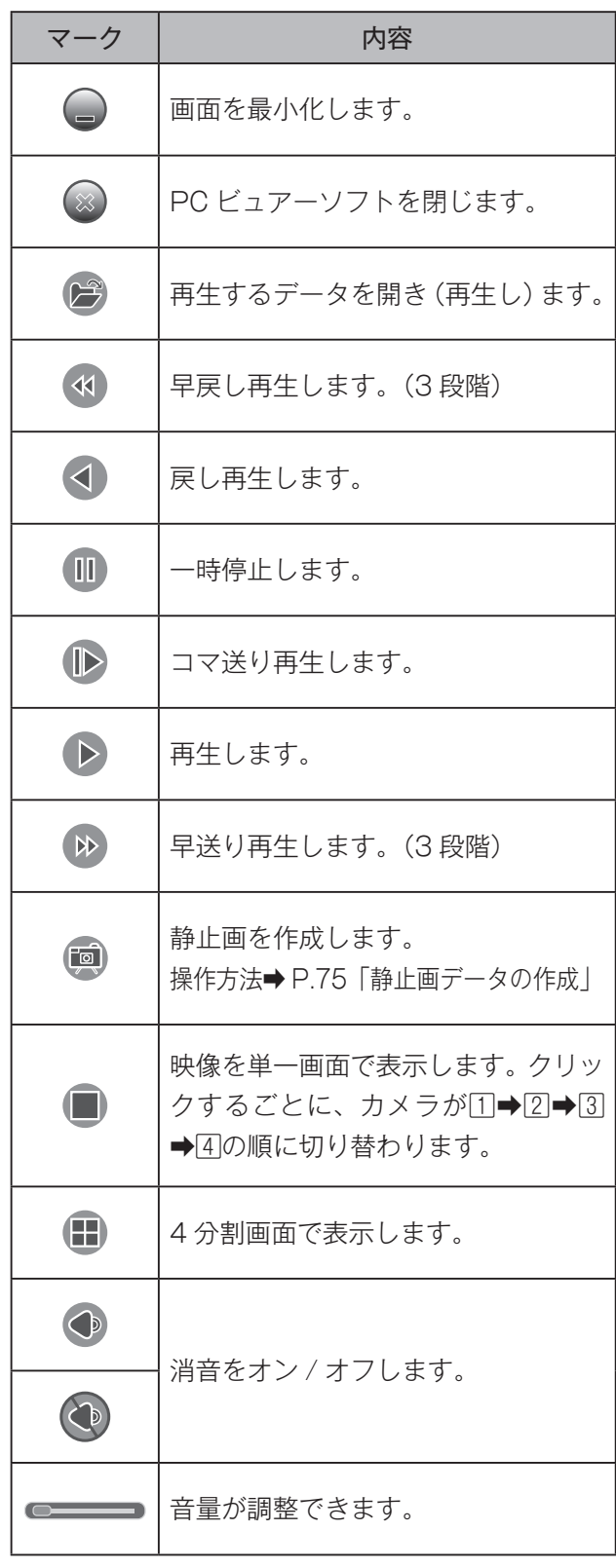

#### 《注意》

操作を切り替える時は、一度[ ■一時停止]を クリックして操作してください。

# **バックアップデータの再生**

### **右クリック操作項目**

「DVR-S130Viewer」の画面上で、マウスの右クリックをすると様々な設定項目が表示されます。 表示の内容は、下記表の通りです。

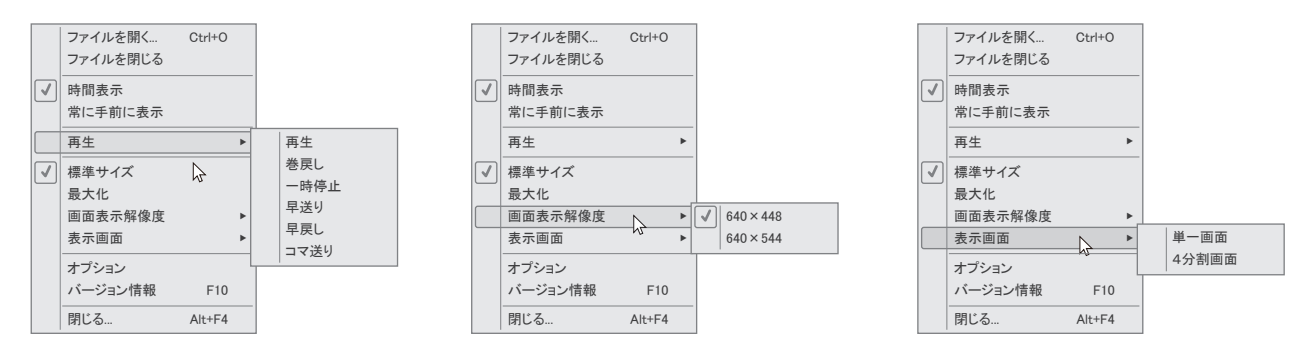

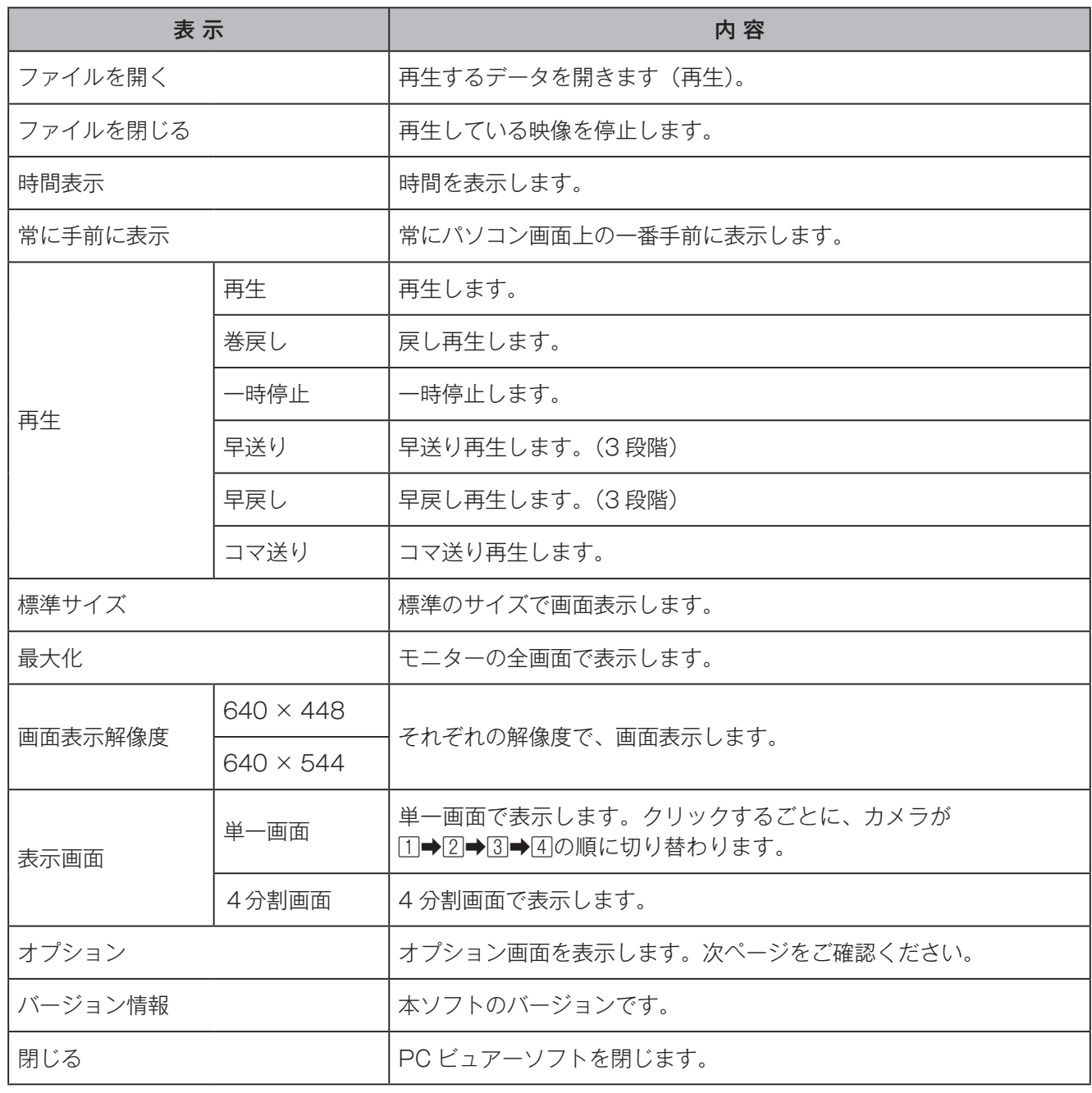

# **右クリック操作項目(オプション内)**

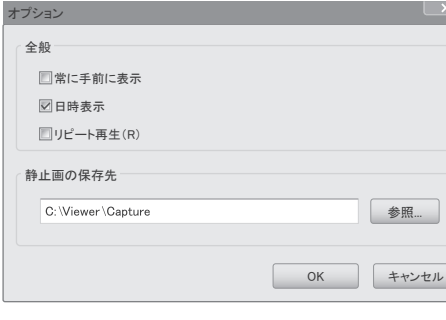

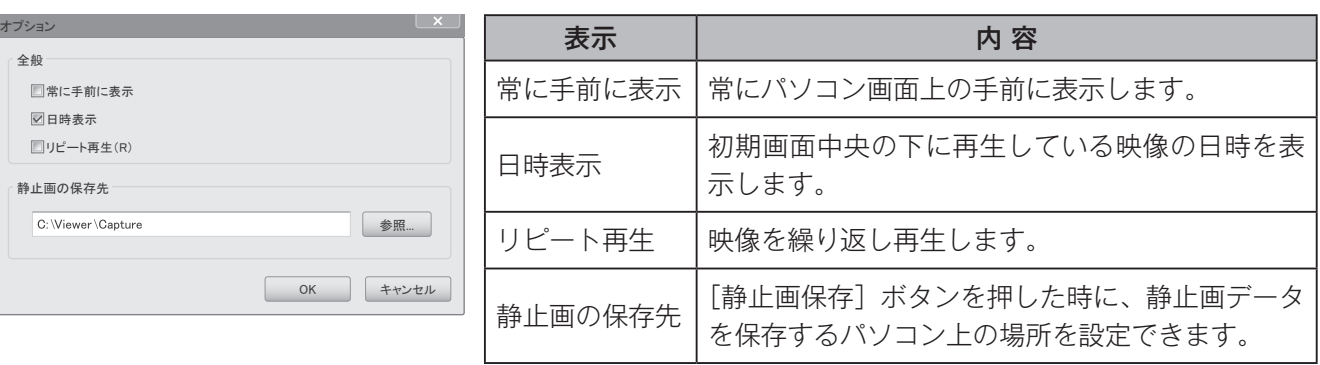

## **静止画データの作成**

#### ◆「DVR-S130Viewer」上の画面を BMP(ビットマップ)形式の画像として作成することができます。

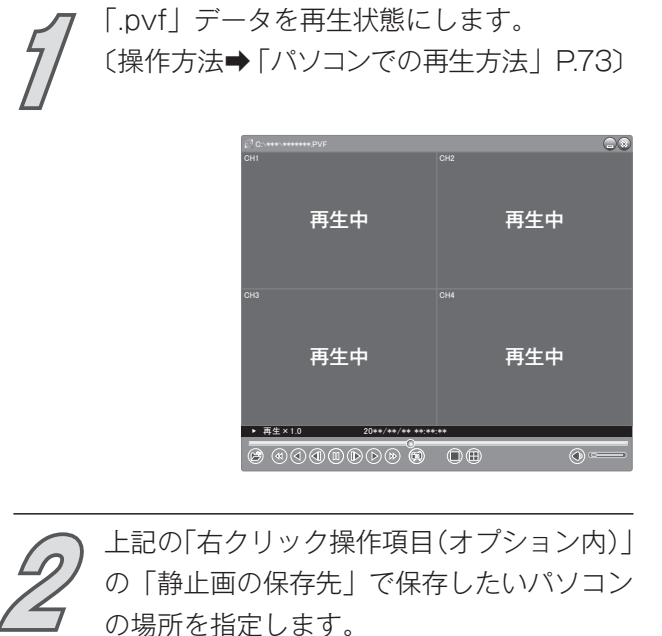

※保存したいパソコンの場所には、あらかじめ フォルダを作成しておくと便利です。

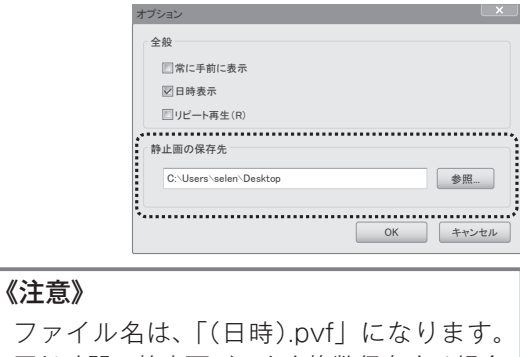

ファイル名は、「(日時).pvf」になります。 同じ時間の静止画データを複数保存する場合 は、ファイル名を変更してから、新たに作成 する等してください。

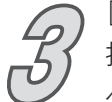

[静止画保存]ボタンを押します。 押した時の画面が操作**2** で指定された場所 へ BMP (ビットマップ)形式の画像として

保存されます。 ※一時停止して操作すると、映像の静止画に したい瞬間を逃さずに作成できます。

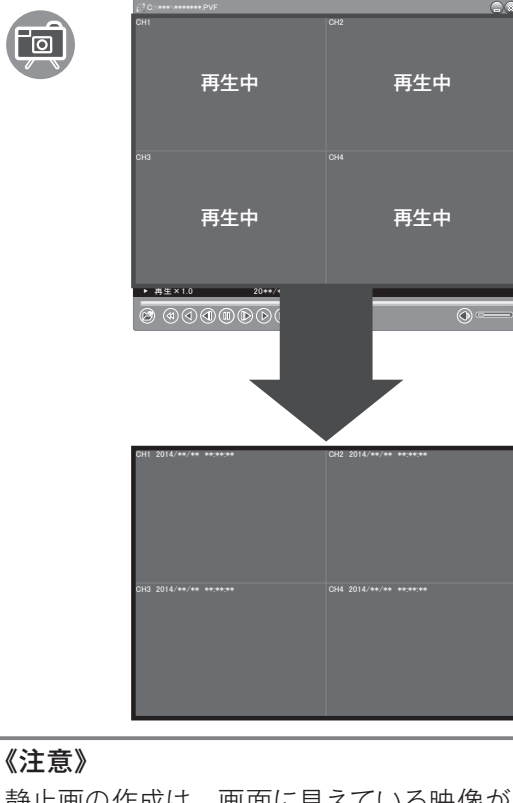

静止画の作成は、画面に見えている映像が そのまま画像として保存されます。単一画面 で表示している場合は、単一画面で保存さ れます。

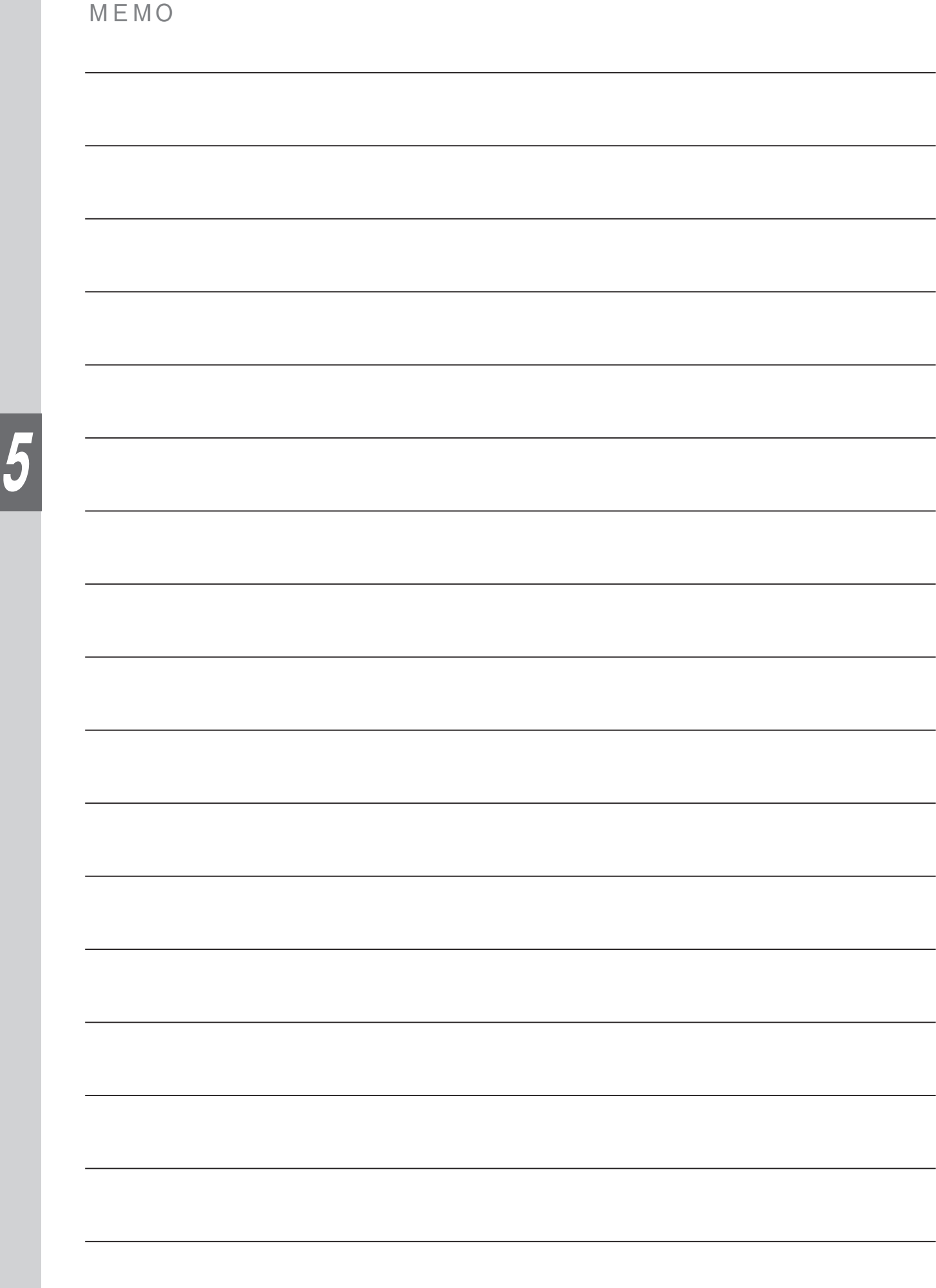

# 仕様・保証

# 主な仕様

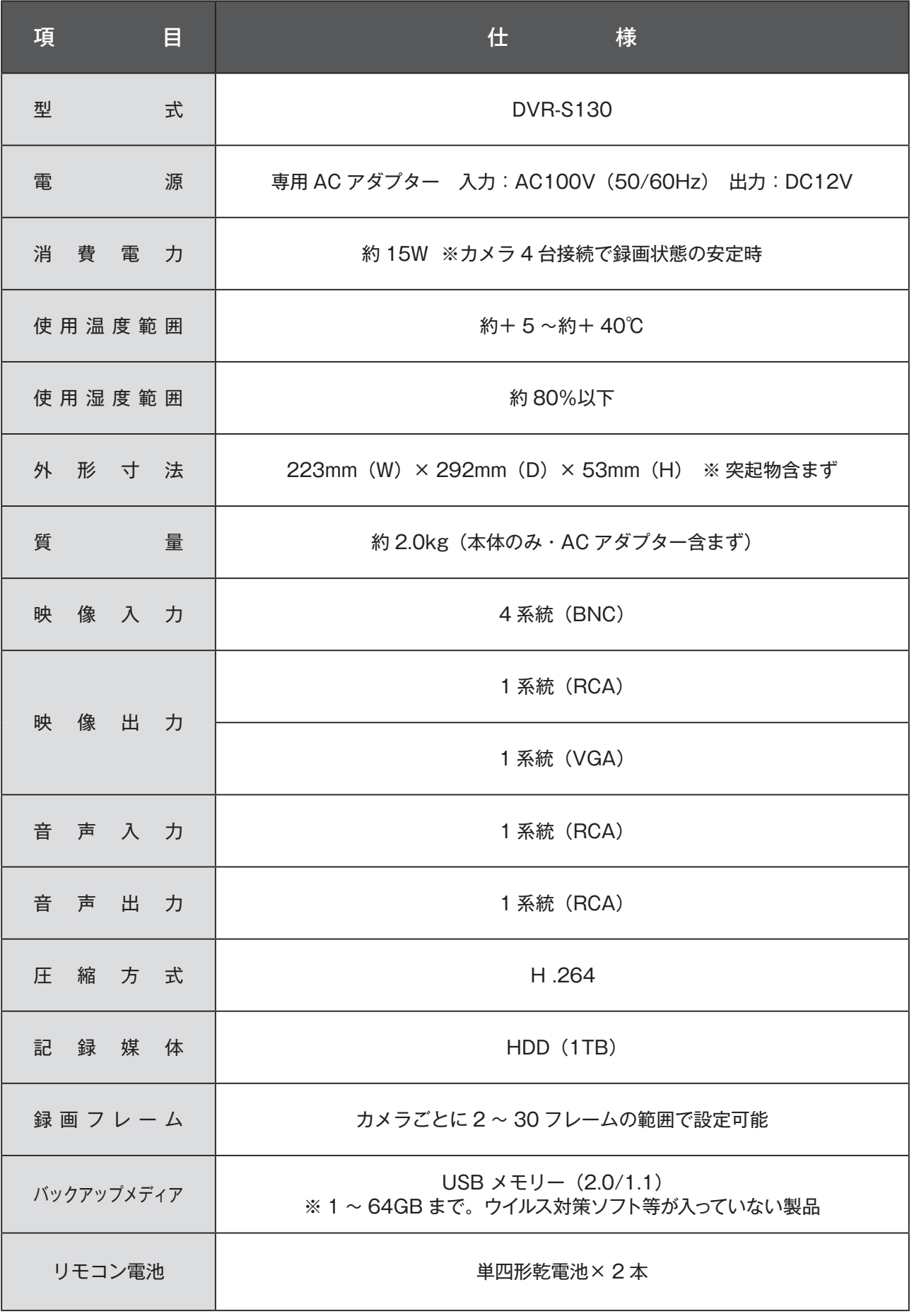

# 保 証 必ずお読みください。

- 保証書(一体)
	- ・ 保証書は、必ず「お買い上げ日、販売店」などの記入をお確かめの上、販売店から受けとってください。
	- ・ 内容をよくお読みの後、大切に保管してください。
	- ・ 保証期間はお買い上げの日から 1年間です。
- 補修用性能部品の保有期間
	- ・ セレン製ハードディスクレコーダーの補修性能部品の保有期間は製造打ち切り後、5年間です。
	- ・ 補修用性能部品とは、その製品の機能を維持するために必要な部品です。
- 部品について
	- ・ 修理のために取りはずした部品は、特段のお申し出がない場合は弊社にて引き取らさせていただきます。
	- ・修理の際、弊社の品質基準に適合した再利用部品を利用することがあります。
- 修理を依頼されるときは(持込修理)
	- ・ 異常があるときは、使用を中止しお買い上げの販売店にご連絡ください。 ※修理・点検の都合上、メニュー設定やハードディスクのデータを削除する場合があります。予めご了承ください。
- ◆ 保証期間中は… 保証書の規程にしたがって、修理をさせていただきます。なお、修理に際しましては、保証書をご提示ください。
- ◆ 保証期間が過ぎているときは… 保証期間経過後の修理については、お買い上げの販売店にご相談ください。 修理すれば使用できる場合は、ご希望により有料で修理させていただきます。
- ◆ 修理料金のしくみ… 修理料金は、技術料、部品代などで構成されています。 技術料 : 故障した製品を正常に修復するための料金です。 部品代 : 修理に使用した部品代金です。

ハードディスクレコーダー保証書

#### 持込修理

本書は、取扱説明書・本体などの記載内容にそった正しいご使 用のもとで、保証期間中に故障した場合に、本書内容にそって 無料修理をさせていただくことをお約束するものです。 保証期間中に故障が発生したときは、本書と製品をご持参の上、 お買い上げの販売店に修理をご依頼ください。

★印欄に記入がないときは無効です。本書をお受け取りの際は 必ず記入をご確認ください。また、本書は再発行しませんので、 紛失しないように、大切に保管してください。

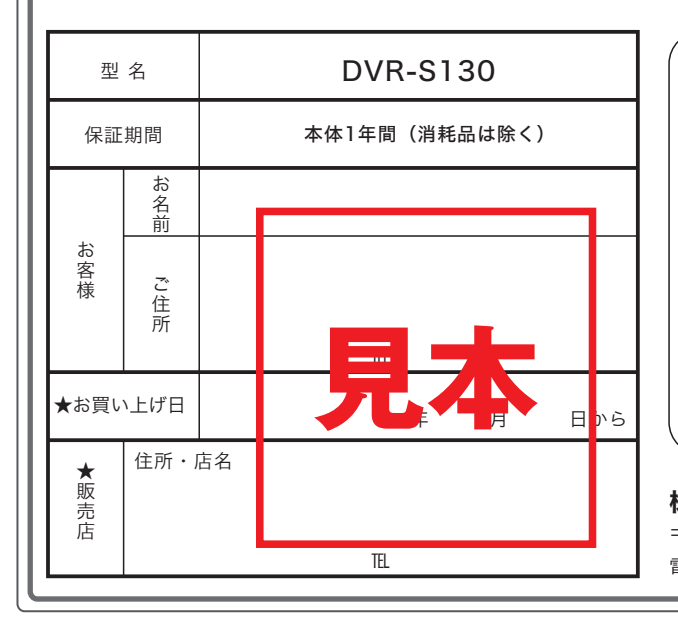

- 1. 保証期間内でも、次の場合は有料修理になります。
	- (イ) 誤ったご使用や不当な修理・改造で生じた故障、損傷。
	- (ロ) お買い上げ後の落下や輸送などで生じた故障、損傷。
	- (ハ)火災、天災地変(地震、風水雪害、落雷など)、塩害、ガス害、異常 電圧で生じた故障、損傷。
	- (ニ)本書のご提示がない場合。
	- (ホ)本書にお買い上げ年月日、お客様名、販売店名の記入のない場 合、あるいは字句が書き換えられた場合。
	- (ヘ)消耗部品の交換。

修理メモ

- (ト)一般家庭用以外(例えば業務用)にご使用の場合の故障、損傷。
- 2.出張修理を行った場合は、出張に要する実費を申し受けます。
- 3.本書は、日本国内においてのみ有効です。 This warranty is valid only in Japan.
- 4.ご転居の場合は、事前にお買い上げ販売店にご相談ください。

株式会社 セレン

〒170-0013 東京都豊島区東池袋1-11-6 相馬ビル 電話 03-5911-1045

**保**

証

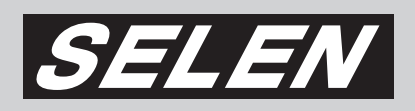

# 株式会社セレン

〒170-0013 東京都豊島区東池袋 1-11-6 相馬ビル Tel:03-5911-1045 Fax:03-5911-1046 E-mail: info@selenguard.com URL: http://www.selenguard.com